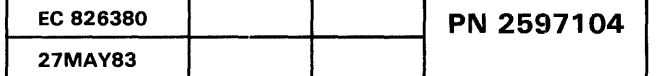

 $\label{eq:2.1} \frac{1}{\sqrt{2}}\left(\frac{1}{\sqrt{2}}\right)^{2} \left(\frac{1}{\sqrt{2}}\right)^{2} \left(\frac{1}{\sqrt{2}}\right)^{2} \left(\frac{1}{\sqrt{2}}\right)^{2} \left(\frac{1}{\sqrt{2}}\right)^{2} \left(\frac{1}{\sqrt{2}}\right)^{2} \left(\frac{1}{\sqrt{2}}\right)^{2} \left(\frac{1}{\sqrt{2}}\right)^{2} \left(\frac{1}{\sqrt{2}}\right)^{2} \left(\frac{1}{\sqrt{2}}\right)^{2} \left(\frac{1}{\sqrt{2}}\right)^{2} \left(\$ 

L-----------------------------~

#### Printer Symptom Index

#### 5360 Systems Unit

PAGE 1 OF 1

#### ENTRY POINTS

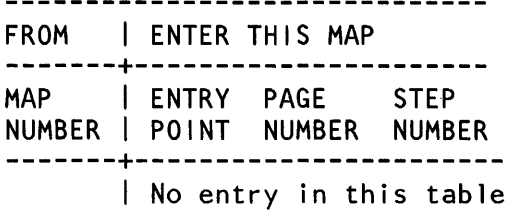

EXIT POINTS

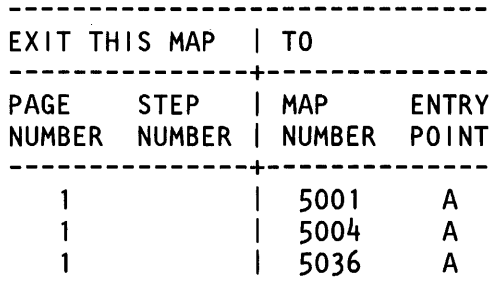

MAP DESCRIPTION:

This is the printer error symptom MAP. It goes to the correct MAP for the symptom indicated.

START CONDITIONS: None FRUs TESTED: None

Select from the following symptoms:

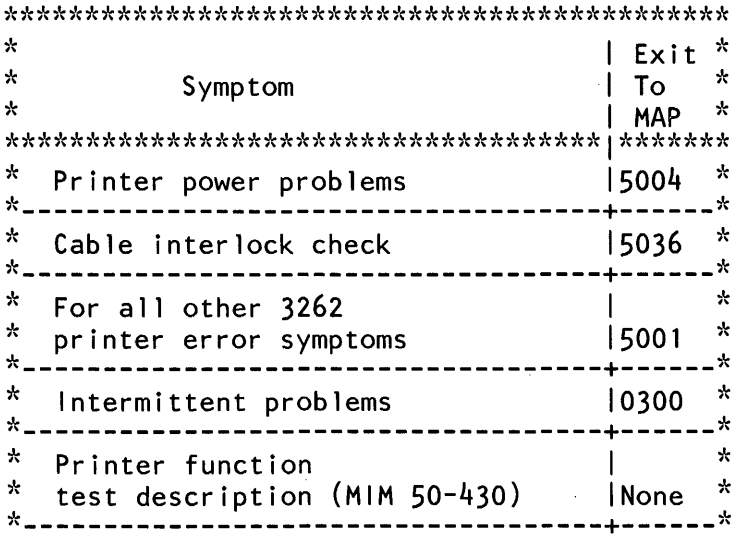

 $\sim$   $_{\star}$ 

- If you suspect that the problem is intermittent, run ERAP to aid in isolating the failure (MIM 01-360).

© Copyright IBM Corp. 1983 15Feb84 PN 2596063

EC 826487 PEC 826380 MAP 5000-1

 $\sim$ 

#### Printer Entry MAP

#### 5360 Systems Unit

PAGE 1 OF 2

#### ENTRY POINTS

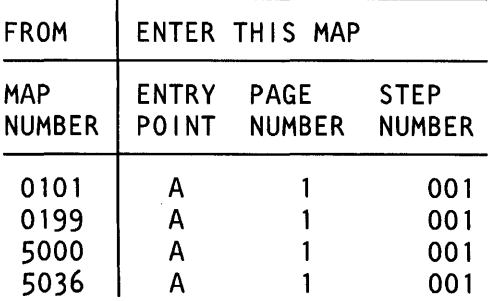

#### 001

#### (Entry Point A)

Some symptoms of 3262 printer power problems are: The printer fails to power on with system power on.

The printer powers on then powers off with system power on.

The printer remains powered on with system power off.

#### Are there any printer power problems indicated?

y N

002

#### (Entry Point B)

Obvious printer problems are:

The forms are jammed. The type belt is broken. The ribbon is torn or jammed. Unusual noise, smoke or torn paper.

Are there any obvious printer problems? y N

#### EXIT POINTS

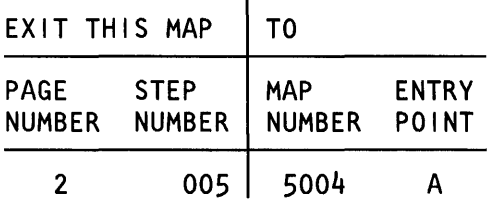

#### MAP DESCRIPTION:

This is the printer entry MAP. This MAP aids in determining the correct action to take in diagnosing failures in the printer and the printer attachment.

#### START CONDITIONS:

The system and printer power are on.

- Ensure that the belt and ribbon are installed and that the forms are loaded in the printer.
- Check that the throat is closed and the belt cover is fastened tightly.

#### FRUs PARTIALLY TESTED: A-A2S2 and T2

15Feb84 PN 2596064 EC 826487 PEC 826380  $\overline{\mathsf{A}}$   $\overline{\mathsf{B}}$   $\overline{\mathsf{C}}$  MAP 5001-1

 $2 \times 2$ 

c 1 ก๋กว (Entry Point C) Printer Entry MAP 5360 Systems Unit PAGE 2 OF 2 Note: You must have a dedicated system to take this path. Run the printer MDI diagnostics as follows: - Select modo E. - Enter FFFO. - Insert diskette DIAG21. - Press the Load key. - Wait for the main menu display and select MDI MAPs. - When the next screen appears, select the 3262 Printer option. Note: If a processor check occurs in the MDls, the correct repair action is to: - Reseat the cables from board A1 to A2. - Reseat cards at A-A2S2 and A-A2T2 (printer attachment). A B 1 1 MAP 5001-2 (Step 003 continued) applicable, go to the MAP indicated. If the error recording information fails to correct the problem, return here. - If you are satisfied that the system is functioning properly, return it to the customer. If there is still a problem on the system, refer to the General MIM for other testing procedures. - If the error recording information fails to find the cause of the problem or an error recording does not exist, and the General MIM does not provide any additional tests or procedures to isolate the problem, go to the Intermittent Failure Replacement List MAP (0300). 004 - Record the indicated error or symptom for use in the 3262 Printer Entry MAP. Go to the 3262 printer entry MAP 0010, Entry Point A. 005

Bad card:

A-A2S2

 $---or---$ 

- A-A2T2 card (printer attachment).
- Check continuity of the channel interface signals from the channel card to the cards at A-A2S2 and A-A2T2 (printer attachment). See pages PS200 and PT200, in FLD Volume C.

If the printer MDI diagnostics have been run, The following information includes suggestions that might aid you in finding a machine problem:

- Use the MAP description and the supplemen1al column (right column) information in the MAPs to aid you in your analysis of the problem.
- Look at the error log recordings using ERAP. Use the error recording information (01-360) to help analyze the error history table information for the different areas. If the error recording information s (Step 003 continues)

## Go To Map 5004, Entry Point A.

#### Printout Analysis MAP

#### 5360 Systems Unit

PAGE 1 OF 3

#### 001 (Entry Point A)

002

V N

004

V N

005

V N

3 3 2 2 2

006

V N

003

Point A.

quality of the output.

- See printer unit MIM (02-040). Is a ribbon problem indicated?

Is the printing smudged?

- Remove the forms from the printer where you printed the printer function tests and observe the output using this MAP. For a description of the printer function tests, see MIM 50-430.

#### MAP DESCRIPTION:

This MAP will determine if the print transport mechanism is operating correctly. It will also analyze the print quality of the output.

START CONDITIONS: None

FRUs PARTIALLY TESTED: None

Paper clamp problems are not always easy to determine. MAP 5028, Entry Point B will analyze the (-activate paper clamp) circuit and interface line.

Did the carriage go into forms run away? V N

Did the carriage space and skip correctly?

Go to the 3262 printer entry MAP 0010, Entry

The following information will analyze the print

Is there a horizontal cutoff problem?

© Copyright IBM Corp. 1983

15Feb84 PN 2596065 EC 826487 PEC 826380  $\widetilde{A}$   $\widetilde{B}$   $\widetilde{C}$   $\widetilde{D}$   $\widetilde{E}$  MAP 5002-1

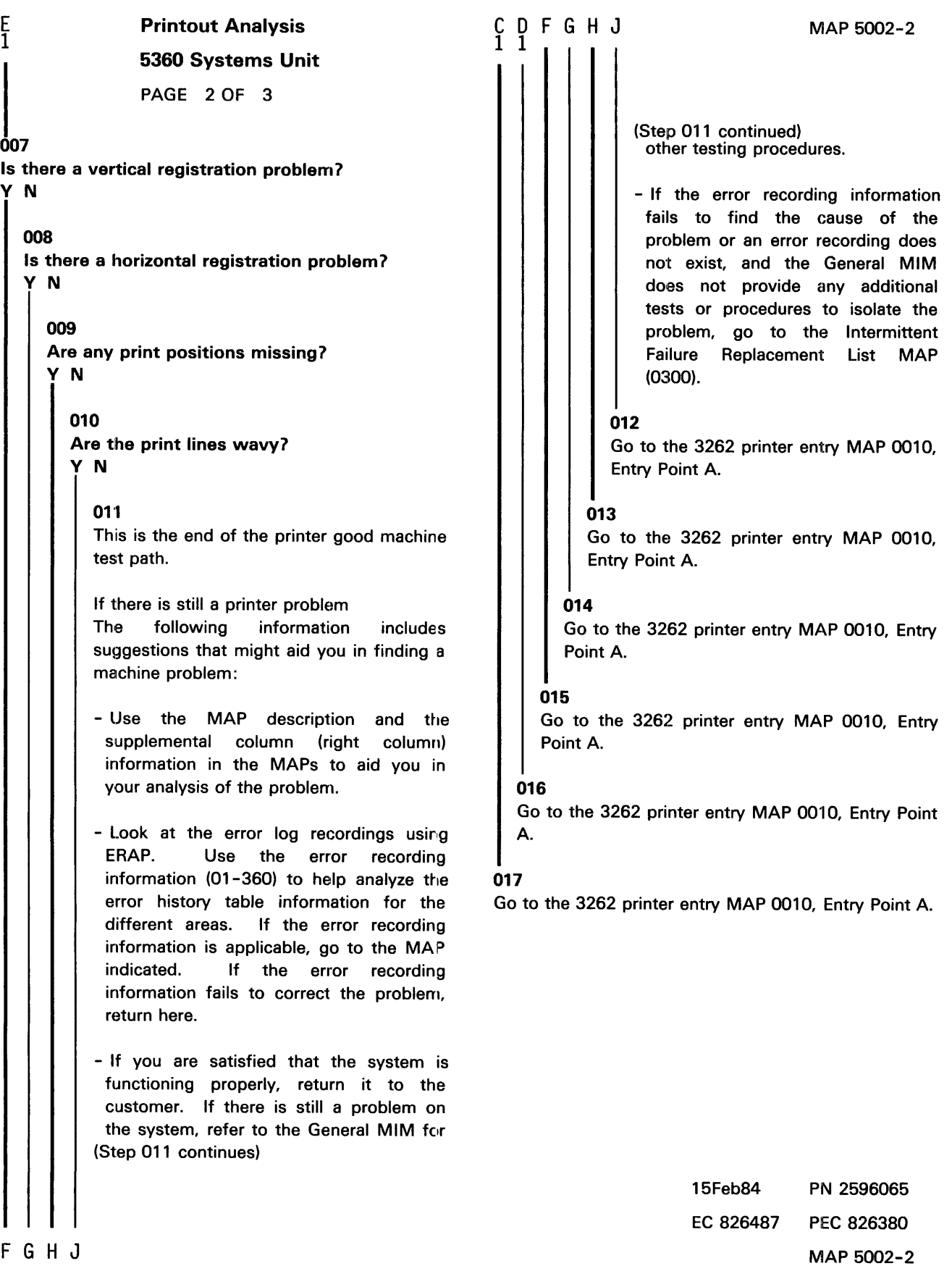

 $\mathbf{r}$ 

#### A B 1 1 Printout Analysis 5360 Systems Unit PAGE 3 OF 3

018 Go to the 3262 printer entry MAP 0010, Entry Point A.

## 019

Go to the 3262 printer entry MAP 0010, Entry Point A.

15Feb84 PN 2596065 EC 826487 PEC 826380 MAP 5002-3

#### Printer Power On MAP

#### 5360 Systems Unit

PAGE 1 OF 7

#### ENTRY POINTS

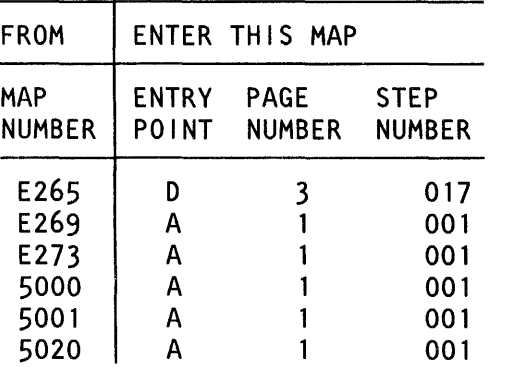

#### 001

(Entry Point A)

- Observe and record the condition of the 3262 printer power on indicator (printer console) while performing the following steps:
- Set the printer Unit Emergency switch to the Power Enable position.
- Select mode 6.
- Press the Power key (power off).
- Wait for the Power light to go off.

Is the printer Power On indicator on when the system power is off?

### y N

002

- Observe the condition of the 3262 printer Power On indicator (printer console) while performing the following step.

- Press the Power key (power on).

Does the printer Power On indicator light appear when the system is powered on? y N

© Copyright IBM Corp. 1983

003 Go to Page 5, Step 038, Entry Point B.

#### EXIT POINTS

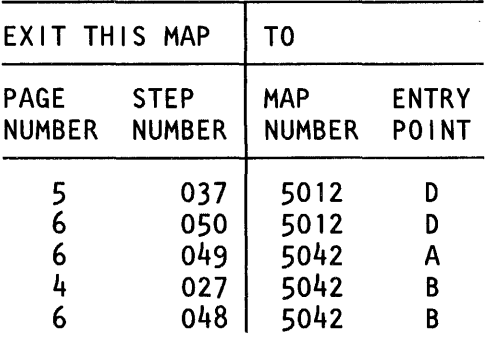

#### MAP DESCRIPTION:

This MAP aids you in determining the cause of the printer power problem.

#### START CONDITIONS:

The system power is On. The printer unit emergency switch is in the power enable position.

FRUs PARTIALLY TESTED: A-A2S2, T2 and V2

15Feb84 PN 2596066 EC 826487 PEC 826380  $\overline{A}$   $\overline{B}$  MAP 5004-1

 $A \times B$ 

#### B 1 Printer Power On MAP 5360 Systems Unit PAGE 2 OF 7 004 Does the printer Power On indicator light appear and remain on? y N 005 Go to Page 7, Step 051, Entry Point C. 006 - Select mode E. - Enter FFOO. - Insert diskette DIAG21. - Press the Load key. - Select the TU select option. - Select the 3262 printer option. - Select TE28C which is the Printer Power On Latch Test. Did the TU return a result byte of 00007 y N 007 Did the TU return a result byte of 40007 y N 008 Did the TU return a result byte of 80007 y N 009, Did the TU return a result byte of C0007 y N ()10 Bad card: A-A2R2 ··--or--- A-A2T2 ··--or--- A-A2S2. C D E F C D E F MAP 5004-2 **011** Bad card: A-A2T2  $---or---$ A-A2S2. 012 Bad card: A-A2S2. 013 Bad card: A-A2S2. 014 - Set the printer Unit Emergency switch to the Power Off position. - Select TE28C which is the Printer Power On Latch Test. Did the TU return a result byte of C0007 V N 015 Did the TU return a result byte of 00007 V N 4 3<br>G H 016 Bad card: A-A2T2 ---or--- A-A2S2 ---or--- A-A2R2. 15Feb84 PN 2596066 EC 826487 PEC 826380 MAP 5004-2

## Printer Power On MAP

#### 5360 Systems Unit

PAGE 3 OF 7

# $\Bigg\vert_{017}$

H. 2

#### (Entry Point D)

- Select mode 6.
- Press the Power key (power off).
- Remove the 3262 printer attachment card at A-A2T2.
- Press the Power key (power on).
- Probe the following:

Up Light: Off Down Light: On

A-A2T2J13 (-power complete). Are the lights correct?

#### V N

018

Bad card: A-A2T2.

#### 019

- Set the printer Unit Emergency switch to the Power Off position.
- Select mode 6.
- Press the Power key (power off).
- Disconnect printer cables 1, 2 and 3 (blue) at the cable tower (50-230).
- Press the Power key (power on).
- Probe the following:

Up Light: Off Down Light: On

A-A2T2J13 (-power complete). Are the lights correct?

## 020

There is a printer power problem.

- Record the indicated error or symptom for use in the 3262 printer entry MAP.

J K MAP 5004-3

- Select mode 6.
- Press the Power key (power off).
- Reinstall any cables removed earlier.
- Reinstall any logic cards removed earlier.
- Press the Power key (power on).
- Set the printer Unit Emergency switch to the Power Enable position.
- Select mode E.
- Enter FFOO.
- Insert diskette DIAG21.
- Press the Load key.
- Select the TU Select option.
- Select the 3262 Printer option.
- Select TE217 which loads the 3262 printer functional microcode into the printer controller.

Go to the 3262 printer entry MAP 0010, Entry Point A.

#### 021

- Select mode 6.
- Press the Power key (power off).
- Remove the 3262 printer attachment card at A-A2S2.
- Press the Power key (power on).
- Probe the following:

Up Light: Off Down Light: On

A-A2T2J13 (-power complete).

#### Are the lights correct? V N

4 L

022 Bad card: A-A2S2.

> 15Feb84 PN 2596066 EC 826487 PEC 826380

J K

V N

MAP 5004-3

# A G L

## **Printer Power On MAP**

## 5360 Systems Unit

PAGE 4 OF 7

#### 023

Bad cable at location A-A2V2

 $---or---$ Bad -power complete net on 1/0 board A2 (FLO Page PT200).

#### 024

- Look at the error log recording using ERAP. Use the error recording information (01 -360) to analyze the error recording information for the 3262 printer.

#### Does the error log indicate that a Thermal Check 1 has occurred?

#### V N

025

Does the error log indicate that a Thermal Check 2 has occurred? V N

026 Bad card: A-A2T2 ---or--- A-A2S2.

#### 027

Go To Map 5042, Entry Point B.

#### 028

Go to the 3262 printer entry MAP 0010, Entry Point A.

#### 029

V N

Is the CE-Mode Function indicator light on (yellow indicator located below the green Ready indicator on the printer console)?

#### N MAP 5004-4

#### 030

- Remove the 3262 printer attachment card at A-A2T2. Is the printer Power On indicator on (system power is off) *1*  V N

```
031 
Bad card: 
A-A2T2.
```
#### 032

- Remove the 3262 printer attachment card at A-A2S2. Is the printer Power On indicator on (system power is off) *1* 

## V N

033 Bad card: A-A2S2.

#### 034

- Leave the printer Unit Emergency switch in the Power Enable position.
- Disconnect printer cables 1, 2 and 3 (blue) at the cable tower (MIM 50-230).

#### Is the printer Power On indicator on 7

#### V N

035

Bad cable at location A-A2V2

Bad -printer power on net on 1/0 board A2 (FLO Page PS200).

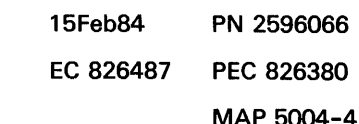

5 M N

 $---or---$ 

## M P Printer Power On MAP

#### 5360 Systems Unit

PAGE 5 OF 7

#### 036

- Set the printer Unit Emergency switch to the Power Off position.

The -printer power on interface line is not at the expected level.

- Record the indicated error or symptom for use in the 3262 printer entry MAP.
- Reinstall any cables removed earlier.
- Reinstall any logic cards removed earlier.
- Press the Power key (power on).
- Set the printer Unit Emergency switch to the Power Enable position.
- Select mode E.
- Enter FFOO.
- Insert diskette DIAG21.
- Press the Load key.
- Select the TU Select option.
- Select the 3262 Printer option.
- Select TE217 which loads the 3262 printer functional microcode into the printer controller.

Go to the 3262 printer entry MAP 0010, Entry Point A.

#### 037

The printer appears to be in CE-Mode. Go To Map 5012, Entry Point D.

#### 038

(Entry Point B)

Is the CE-Mode Function indicator light on (yellow indicator located below the green Ready indicator on the printer console)?

y N

#### 039

- Select mode E.
- Enter FFOO.
- Insert diskette DIAG21.
- Press the Load key.
- Select the TU select option.
- Select the 3262 printer option.

- Select TE262 which is the Printer Sense Test.

Did the TU return a result byte of x800 (Thermal Check 1)?

y N

#### 040

- Select TE265 which is the Switch Reg Sense Test.

Did the TU return a result byte of 0400 (Thermal Check 2)?

y N

041

- Select mode 6.
- Press the Power key (power off).
- Check for an unseated card at A-A2T2, and unseated cables at locations:
- A-A2V2

Printer cable 1 (blue), system cable tower (50-230).

- Press the Power key (power on).

Did the Power On indicator (printer console) appear and remain On?

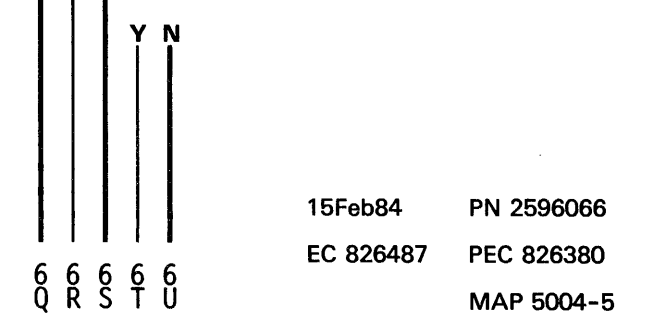

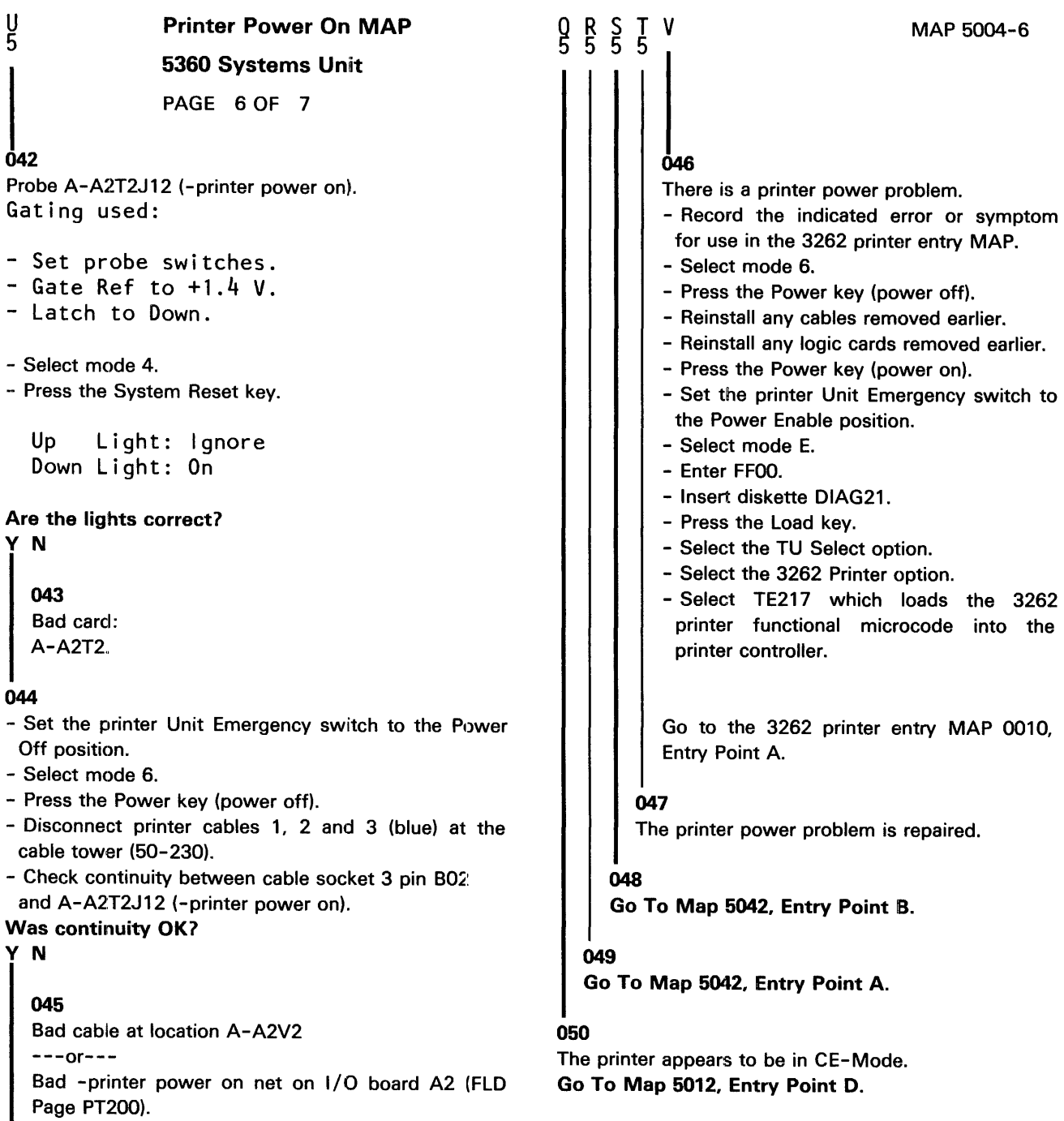

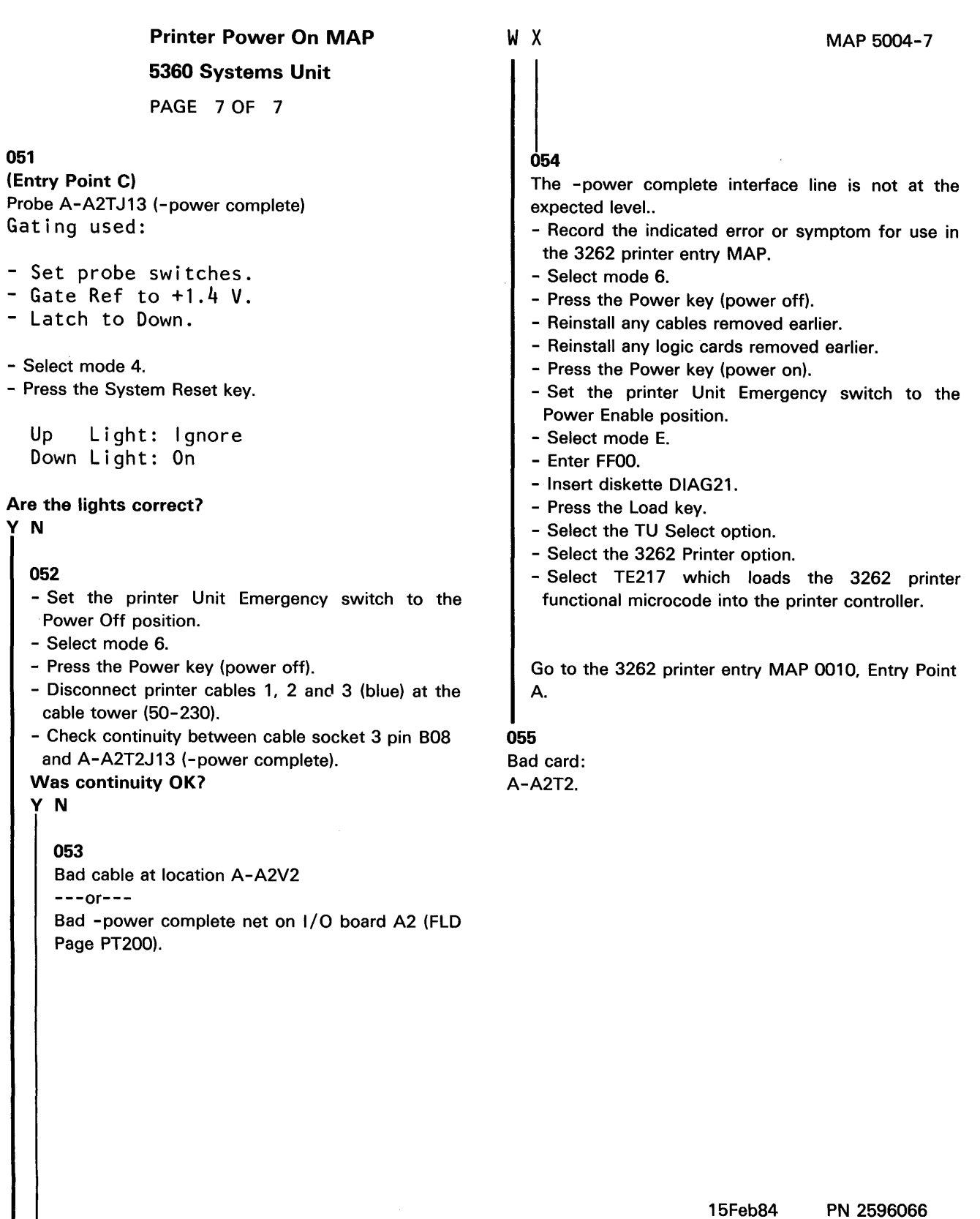

y N

#### Printer Controller MAP

#### 5360 Systems Unit

PAGE 1 OF 5

#### ENTRY POINTS

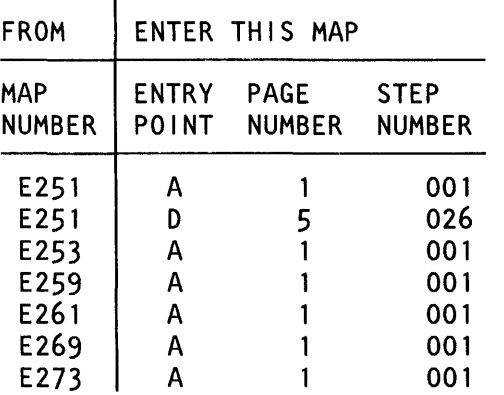

EXIT POINTS

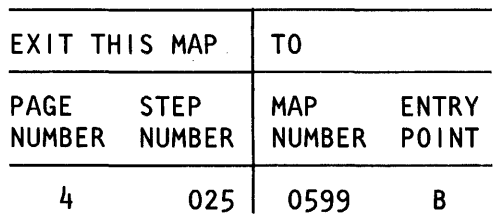

#### 001

(Entry Point A}

- Ensure that the four top card connectors are corretcly seated over the cards at A-A2R2, S2 and T2 (MIM 50-220).

The top card connectors in the W and X positions are different from those in the Y and Z positions.

#### Are the four top card connectors installed correctly?

© Copyright IBM Corp. 1983

#### MAP DESCRIPTION:

This is the printer controller error MAP.

#### START CONDITIONS:

The system and printer power are on.

- Ensure that the belt and ribbon are installed and that the forms are loaded in the printer.
- Check that the throat is closed and the belt cover is fastened tightly.

#### FRUs PARTIALLY TESTED:

A-A2R2, S2, T2, A1Z3, A1L2 or A1N2, A1M2

y N <u>2 2</u><br>A R

15Feb83 PN 2596067 EC 826487 PEC 826380  $\overline{A}$   $\overline{B}$  MAP 5006-1

#### Prtr Cntlr MAP

#### 5360 Systems Unit

PAGE 2 OF 5

#### 002

A B 1 1

- Select mode 6.
- Press the Power key (power off).
- Reseat the top card connectors between A-A2Fi2, A-A2S2 and A-A2T2.
- Press the Power key (power on).
- Select mode E.
- Enter FFFO.
- Insert diskette DIAG21.
- Press the Load key.
- Wait for the main menu display and select MDI MAPs.
- When the next screen appears, select the 3262 Printer option.
- Run the 3262 printer MDIs to verify the fix.

#### 003

- Select mode 6.
- Press the Power key (power off).
- Remove top card connectors between A-A2R2, S2 and T2.
- Inspect each one for bent or broken pins.
- Are the top card connector pins OK?

```
y N
```
004

Bad top card connector.

#### 005

- Reinstall top card connectors between A-A2R2, S2 and T2 logic cards.
- Note: Ensure that the 3262 printer attachment top card connectors are in the correct positions (50-220).

- Press the Power key (power on).

- Measure the voltages of the following Pins:

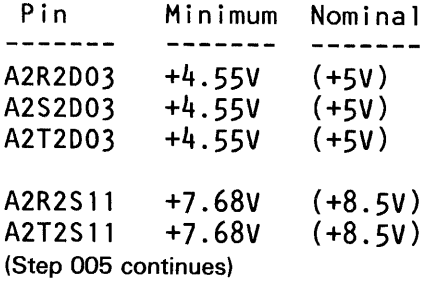

(Step 005 continued) · Are any of the voltages missing or less than the minimum voltage?

y N

#### 006

Note: - Do not use the extension cable while probing 16 mhz signal.

- Probe the following:

Up Light: On or flashing Down Light: On or flashing

A-A2R2J02 (+16 mhz oscillator). Are the lights correct? y N

## 007

Note: - Do not use the extension cable while probing 16 mhz signal. - Probe the following:

Up Light: On or flashing Down Light: On or flashing

```
A-A2S2M05 (+16 mhz oscillator). 
Are the lights correct? 
  y N
```
#### 008

Note: - Do not use the extension cable while probing 16 mhz signal.

- Select mode 6.
- Press the Power key (power off).
- Remove the 3262 printer attachment card at A-A2R2.
- Press the Power key (power on).
- Probe the following:

Up Light: On or flashing Down Light: On or flashing

A-A2S2M05 (+16 mhz oscillator). (Step 008 continues)

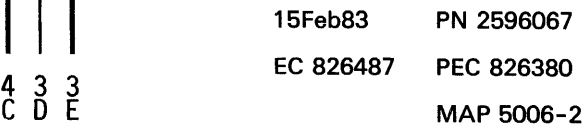

#### D E **Prtr Cntlr MAP** 5360 Systems Unit PAGE 3 OF 5 {Step 008 continued) Are the lights correct? V N 009 Bad card: A-A2S2. 010 Bad card: A-A2R2. 011 Bad +16 mhz oscillator net on 1/0 board A2 {FLD Page PS200). 012 (Entry Point B) - Probe the following: Up Light: On or flashing Down Light: On or flashing A-A2S2G07 {+131 msec clock). Are the lights correct? y N 013 - Select mode 6. - Press the Power key (power off). - Remove the 3262 printer attachment card at A-A2S2. - Press the Power key {power on). - Probe the following: Up Light: On or flashing Down Light: On or flashing A-A2S2G07 {+131 msec clock). Are the lights correct? V N F G H F G H MAP 5006-3 **014** Is there a card in location A-A1L2? V N 015 +131 msec clock line is bad. Bad card: A1N2  $---or---$ Bad cable: A1Z3. 016 +131 msec clock line is bad. Bad card: A1L2  $---or---$ Bad cable: A1Z3. 017 Bad card: A-A2S2. 018 (Entry Point C) - Probe the following: Up Light: On or flashing Down Light: On or flashing A-A2S2J12 (+512 usec clock). Are the lights correct? V N 4 4 J K 15Feb83 PN 2596067 EC 826487 PEC 826380 MAP 5006-3

K 3 Prtr Cntlr MAP 5360 Systems Unit PAGE 4 OF 5 019 - Select mode 6. - Press the Power key (power off). - Remove the 3262 printer attachment card at A-A2S2. - Press the Power key (power on). - Probe the following: Up light: On or flashing Down light: On or flashing A-A2S2J12 (+512 usec clock). Are the lights correct? y N 020 Is there a card in location A-A1L2? y N 021 +512 Usec clock is bad. Bad card: A1N2 A1M2  $---or---$ Bad cable: A1Z3. 022 +512 Usec clock is bad. Bad card: A1L2 ---or--·- Bad cable: A1Z3. 023 Bad card: A-A2S2. c J 2 3  $024$ Bad card: A-A2R2  $---or---$ A-A2S2  $---or---$ A-A2T2. 025 MAP 5006-4 Go To Map 0599, Entry Point B.

> 15Feb83 PN 2596067 EC 826487 PEC 826380 MAP 5006-4

#### **Prtr Cntlr MAP**

#### **5360 Systems Unit**

PAGE 5 OF 5

#### **026**

#### **(Entry Point D)**

A processor check occurred while running the 3262 printer MDls.

- Complete the following repair actions until the problem is fixed:
- Reseat the cables from board A1 to A2.
- Reseat cards at A-A2S2 and A-A2T2 (printer attachment).  $\overline{a}$

Bad card:

A2S2

 $---or---$ 

A2T2.

- Check continuity of the channel interface signals from the channel card to the cards at A2S2 and A2T2 (FLO PS200 and PT200).
- Return to the system entry MAP to repair the cause of the processor check.

 $\ddot{\phantom{a}}$ 

#### Printer Console Light MAP

#### 5360 Systems Unit

PAGE 1 OF 7

#### ENTRY POINTS

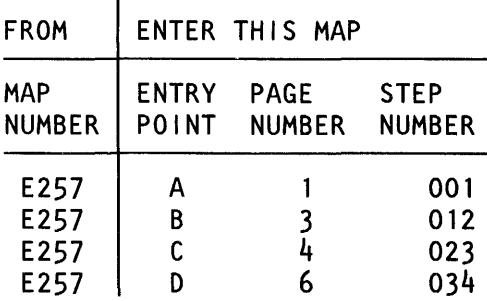

#### 001

#### (Entry Point A)

- Set the printer Unit Emergency switch to the Power Off position.
- Select mode 6.
- Press the Power key (power off).
- Disconnect printer cables 1, 2 and 3 (blue) at the cable tower (50-230).
- Install jumper between printer cable socket 3 pin D09 and cable socket 2 pin B08 (G08 for 2 wide connectors/sockets) (-check indicator jumpered to -impression control single shot).
- Press the Power key (power on).
- Select mode E.
- Enter FFOO.
- Insert diskette DIAG21.
- Press the Load key.
- Select the TU select option.
- Select the 3262 printer option.
- Select TE2D8.

The TU description should be displayed.

- Press the Enter key (system console).
- Select option 2 (loop on test displaying results).

Do results = *<sup>00001</sup>*

V N 002 - Continue to loop on test TE2D8. Do results = *<sup>40001</sup>* V N © Copyright IBM Corp. 1983  $222$  $\overline{A}$   $\overline{B}$   $\overline{C}$  MAP 5008-1

#### MAP DESCRIPTION:

This is the printer console light error MAP.

This MAP finds the failing FRU or, if necessary, goes to the 3262 printer entry MAP.

#### START CONDITIONS:

The system and printer power are on.

- Ensure that the type belt and the ribbon are installed and that forms are loaded in the printer.
- Check that the throat and belt covers are closed.

Jumper PN 5785274 required.

#### FRUs PARTIALLY TESTED:

A-A2S2 Board wiring System cables

> 15Feb84 PN 2596068 EC 826487 PEC 826380

B C 1 1  $0.3<sub>o</sub>$ Console Light MAP 5360 Systems Unit PAGE 2 OF 7 - Press the ATTN key to stop the test loop. - Remove the jumper. - Select mode 6. - Press the Power key (power off). - Remove the 3262 printer attachment card at A-A2S2. - Press the Power key (power on). - Probe the following: Up Light: Off Down Light: On A-A2S2S02 (-check indicator). Are the lights correct? V N 004 Bad card: A-A2S2. 005 Bad cable at location A-A2V2  $---or---$ Bad -check indicator net on 1/0 board A2 (FLO Page PS200). 006 - Continue to loop on test TE208. - Remove the jumper. - Install jumper between A-A2V2009 and A-A2V3B08 (-check indicator jumpered to -impression control single shot). Do results  $= 4000$ ? V N 007 Bad cable at location A-A2V2. A D 1 008 - Continue to loop on test TE208. - Remove the jumper. - Install jumper between A-A2S2S02 and A-A2V3B08 (-check indicator jumpered to -impression control single shot). Do results  $= 4000$ ? V N 009 Bad -check indicator net on i/0 board A2 (FLO Page PS200). 010 Bad card: A-A2S2. 011 The -check indicator interface line is not at the expected level. - Press the ATTN key to stop the test loop. - Remove the jumper. - Record the indicated error or symptom for use in the 3262 printer entry MAP. - Select mode 6. - Press the Power key (power off). - Reinstall any cables removed earlier. - Reinstall any logic cards removed earlier. - Press the Power key (power on). - Set the printer Unit Emergency switch to the Power Enable position. - Select mode E. - Enter FFOO. - Insert diskette DIAG21. - Press the Load key. - Select the TU Select option.

- Select the 3262 Printer option.
- Select TE217 which loads the 3262 printer functional microcode into the printer controller.

Go to the 3262 printer entry MAP 0010, Entry Point A.

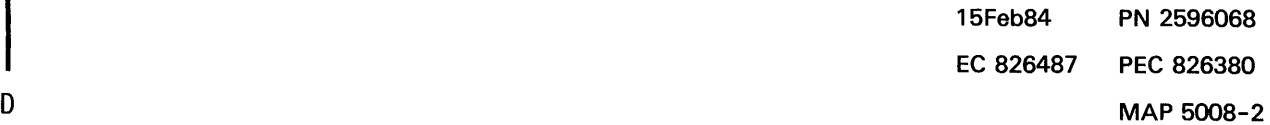

MAP 5008-2

#### Console light MAP

#### 5360 Systems Unit

PAGE 3 OF 7

#### 012

#### (Entry Point B)

- Set the printer Unit Emergency switch to the Power Off position.
- Select mode 6.
- Press the Power key (power off).
- Disconnect printer cables 1, 2 and 3 {blue) at the cable tower (50-230).
- Install jumper between printer cable socket 3 pin 012 and cable socket 2 pin B03 {G03 for 2 wide connectors/sockets) {-forms indicator jumpered to -print subscans).
- Press the Power key {power on).
- Select mode E.
- Enter FFOO.
- Insert diskette DIAG21.
- Press the Load key.
- Select the TU select option.
- Select the 3262 printer option.
- Select TE2D7.
- The TU description should be displayed.
- Press the Enter key (system console).
- Select option 2 (loop on test displaying results).

Do results  $= 00007$ 

#### y N

Ė

#### 013

- Continue to loop on test TE2D7. Do results $= 4000$ ?

#### y N

- 014
- Press the ATTN key to stop the test loop.
- Remove the jumper.
- Select mode 6.
- Press the Power key {power off).
- Remove the 3262 printer attachment card at A-A2S2.
- Press the Power key {power on).
- Probe the following:

```
Up Light: Off 
Down Light: On
```
{Step 014 continues)

(Step 014 continued) A-A2S2U02 (-forms indicator).

### Are the lights correct?

y N

F

```
015 
Bad card: 
A-A2S2.
```
#### 016

```
Bad cable at location A-A2V2
```

```
---or---Bad -forms indicator net on 1/0 board A2 {FLO 
Page PS200).
```
#### 017

- Continue to loop on test TE2D7.
- Remove the jumper.
- Install jumper between A-A2V2D12 and A-A2V3B03 {-forms indicator jumpered to -print subscans).

#### Do results = 4000?

- y N
	-

018 Bad cable at location A-A2V2.

#### 019

- Continue to loop on test TE2D7.
- Remove the jumper.
- Install jumper between A-A2S2U02 and A-A2V3B03 (-forms indicator jumpered to -print subscans).

#### Do results= 4000?

y N

#### 020

Bad -forms indicator net on 1/0 board A2 (FLO Page PS200).

#### 021

Bad card: A-A2S2.

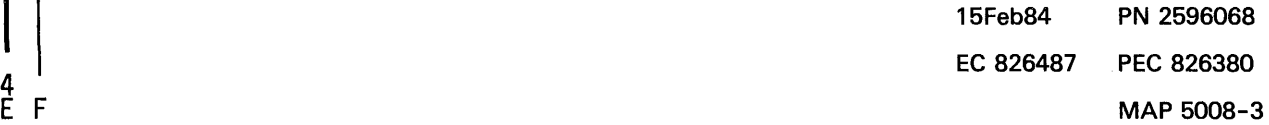

#### **Console Light MAP**

#### 5360 Systems Unit

PAGE 4 OF 7

#### **022**

E 3

The -forms indicator interface line is not at the expected level.

- Press the ATTN key to stop the test loop.
- Remove the jumper.
- Record the indicated error or symptom for use in the 3262 printer entry MAP.
- Select mode 6.
- Press the Power key (power off).
- Reinstall any cables removed earlier.
- Reinstall any logic cards removed earlier.
- Press the Power key (power on).
- Set the printer Unit Emergency switch to the Power Enable position.
- Select mode E.
- Enter FFOO.
- Insert diskette DIAG21.
- Press the Load key.
- Select the TU Select option.
- Select the 3262 Printer option.
- Select TE217 which loads the 3262 printer functional microcode into the printer controller.

Go to the 3262 printer entry MAP 0010, Entry Point A.

#### 023

#### (Entry Point C)

- Set the printer Unit Emergency switch to the Power Off position.
- Select mode 6.
- Press the Power key (power off).
- Disconnect printer cables 1, 2 and 3 (blue) at the cable tower (50-230).
- Install jumper between printer cable socket 3 pin 013 and cable socket 2 pin 011 (J11 for 2 wide connectors/sockets) (-ready indicator jumpered to -home).
- Press the Power key (power on).
- Select mode E.
- Enter FFOO.
- Insert diskette DIAG21.
- Press the Load key.
- Select the TU select option.
- Select the 3262 printer option.
- Select TE2D9.
- The TU description should be displayed.
- Press the Enter key (system console).
- Select option 2 (loop on test displaying results).

#### Do results  $= 00007$

V N

#### 024

- Continue to loop on test TE209.

```
Do results = 40001
V N
```

```
025
```
- Press the ATTN key to stop the test loop.
- Remove the jumper.
- Select mode 6.
- Press the Power key (power off).
- Remove the 3262 printer attachment card at A-A2S2.
- Press the Power key (power on).
- Probe the following:

```
Up Light: Off 
Down Light: On
```
(Step 025 continues)

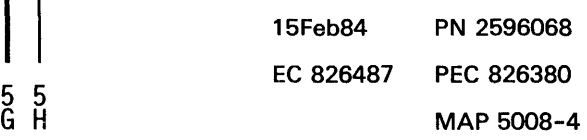

H 4

#### Console Light MAP

#### 5360 Systems Unit

PAGE 5 OF 7

(Step 025 continued) A-A2S2S03 (-ready indicator).

### Are the lights correct?

y N

026 Bad card:

# A-A2S2.

027

Bad cable at location A-A2V2  $--or--$ 

Bad -ready indicator net on 1/0 board A2 (FLO Page PS200).

#### 028

- Continue to loop on test TE209.
- Remove the jumper.
- Install jumper between A-A2V2013 and A-A2V3011 (-ready indicator jumpered to -home).

#### Do results = *<sup>40001</sup>*

y N

## 029

Bad cable at location A-A2V2.

#### 030

- Continue to loop on test TE209.
- Remove the jumper.
- Install jumper between A-A2S2S03 and A-A2V3011 (-ready indicator jumpered to -home).

#### Do results = *<sup>40001</sup>*

y N

031 Bad -ready indicator net on 1/0 board A2 (FLO Page PS200).

#### 032

Bad card: A-A2S2.

#### 033

G 4

The -ready indicator interface line is not at the expected level.

- Press the ATTN key to stop the test loop.
- Remove the jumper.
- Record the indicated error or symptom for use in the 3262 printer entry MAP.
- Select mode 6.
- Press the Power key (power off).
- Reinstall any cables removed earlier.
- Reinstall any logic cards removed earlier.
- Press the Power key (power on).
- Set the printer Unit Emergency switch to the Power Enable position.
- Select mode E.
- Enter FFOO.
- Insert diskette DIAG21.
- Press the Load key.
- Select the TU Select option.
- Select the 3262 Printer option.
- Select TE217 which loads the 3262 printer functional microcode into the printer controller.

Go to the 3262 printer entry MAP 0010, Entry Point A.

15Feb84 PN 2596068 EC 826487 PEC 826380 MAP 5008-5

#### MAP 5008-5

#### Console Light MAP

#### 5360 Systems Unit

PAGE 6 OF 7

#### 034

#### (Entry Point D)

- Set the printer Unit Emergency switch to the Power Off position.
- Select mode 6.
- Press the Power key (power off).
- Disconnect printer cables 1, 2 and 3 (blue) at the cable tower (50-230).
- Install jumper between printer cable socket 3 pin D11 and cable socket 3 pin B08 (-interlock indicator jumpered to -power complete).
- Press the Power key (power on).
- Select mode E.
- Enter FFOO.
- Insert diskette DIAG21.
- Press the Load key.
- Select the TU select option.
- Select the 3262 printer option.
- Select TE2D3.
- The TU description should be displayed.
- Press the Enter key (system console).
- Select option 2 (loop on test displaying results).

#### Do results== *00001*

#### V N

035

- Continue to loop on test TE2D3. Do results  $= 4000$ ?

#### y N

036

- Press the ATTN key to stop the test loop.
- Remove the jumper.
- Select mode 6.
- Press the Power key (power off).
- Remove the 3262 printer attachment card at A-A2S2.
- Press the Power key (power on).
- Probe the following:

Up Light: Off Down Light: On

A-A2S2M13 (-interlock indicator). (Step 036 continues)

(Step 036 continued) Are the lights correct? V N

> 037 Bad card: A-A2S2.

K

038

Bad cable at location A-A2V2

 $---or---$ Bad -interlock indicator net on 1/0 board A2 (FLO Page PS200).

#### 039

- Continue to loop on test TE203.
- Remove the jumper.
- Install jumper between A-A2V2011 and B08 (-interlock indicator jumpered to -power complete).

Do results = *<sup>40001</sup>*

#### V N

#### 040

Bad cable at location A-A2V2.

#### 041

- Continue to loop. on test TE203.
- Remove the jumper.
- Install jumper between A-A2S2M13 and A-A2V2B08 (-interlock indicator jumpered to -power complete).

#### Do results = *<sup>40001</sup>*

V N

#### 042

Bad -interlock indicator net on 1/0 board A2 (FLO Page PS200).

#### 043

Bad card: A-A2S2.

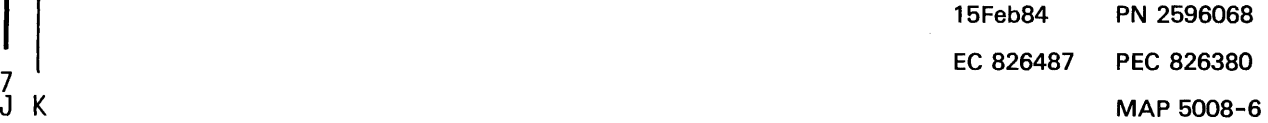

Ù

#### Console Light MAP

#### 5360 Systems Unit

PAGE 7 OF 7

J 6

The -interlock indicator interface line is not at the expected level.

 $\ddot{\phantom{a}}$ 

- Press the ATTN key to stop the test loop.
- Remove the jumper.
- Record the indicated error or symptom for use in the 3262 printer entry MAP.
- Select mode 6.
- Press the Power key (power off).
- Reinstall any cables removed earlier.
- Reinstall any logic cards removed earlier.
- Press the Power key (power on).
- Set the printer Unit Emergency switch to the Power Enable position.
- Select mode E.
- Enter FFOO.
- Insert diskette DIAG21.
- Press the Load key.
- Select the TU Select option.
- Select the 3262 Printer option.
- Select TE217 which loads the 3262 printer functional microcode into the printer controller.

Go to the 3262 printer entry MAP 0010, Entry Point A.

#### Printer Console Key Error MAP

5360 Systems Unit

PAGE 1 OF 7

#### ENTRY POINTS

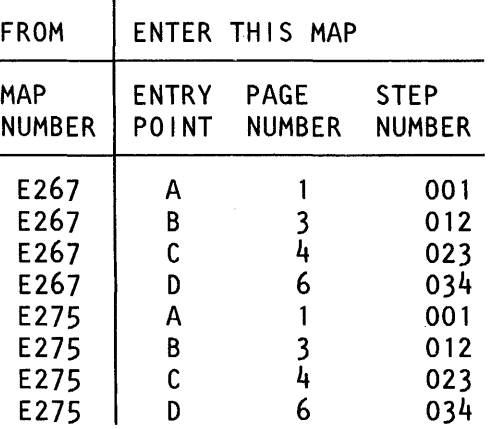

#### 001

#### (Entry Point A)

- Set the printer Unit Emergency switch to the Power Off position.
- Select mode 6.
- Press the Power key (power off).
- Disconnect printer cables 1, 2 and 3 (blue) at the cable tower (50-230).
- Install jumper between printer cable socket 3 pin 805 and cable socket 1 pin D10 (-Carriage Space key jumpered to -fire tier 2).
- Press the Power key (power on).
- Select mode E.
- Enter FFOO.
- Insert diskette DIAG21.
- Press the Load key.
- Select the TU select option.
- Select the 3262 printer option.
- Select TE2E5.

The TU description should be displayed.

- Press the Enter key (system console).
- Select option 2 (loop on test displaying results).

#### Do results= 00007

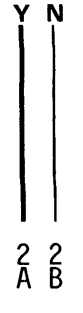

## MAP 5010-1

#### MAP DESCRIPTION:

This is the printer console key error MAP. This MAP finds the failing FRU or goes to the correct 3262 Printer MAP if necessary.

#### START CONDITIONS:

The system and printer power are on.

- Ensure that the type belt and the ribbon are installed and that the forms are loaded in the printer.
- Check that the throat and belt covers are closed. Jumper PN 5785274 required.

#### FRUs PARTIALLY TESTED:

A-A2S2 Board wiring 1/0 cables Printer cable

© Copyright IBM Corp. 1983

15Feb84 PN 2596069 EC 826487 PEC 826380  $\overline{\mathsf{A}}$   $\overline{\mathsf{B}}$  MAP 5010-1

B l Console Key Error MAP 5360 Systems Unit PAGE 2 OF 7 002 - Continue to loop on test TE2E5. Do results  $= 4000$ ? y N 003 - Press the ATTN key to stop the test loop. - Remove the jumper. - Select mode 6. - Press the Power key (power off). - Remove the 3262 printer attachment card at A-A2S2. - Press the Power key (power on). - Probe the following: Up Light: Off Down Light: On A-A2S2S12 (-Carriage Space key). Are the lights correct? y N 004 Bad card: A-A2S2. 005 Bad cable at location A-A2V2  $---or---$ Bad -Carriage Space key net on 1/0 board A2 (FLD Page PS200). 006 - Continue to loop on test TE2E5. - Remove the jumper. - Install jumper between A-A2V2B05 and A-A2V4D10 (-Carriage Space key jumpered to -fire tier 2). Do results = 4000? y N A C  $\frac{A}{1}$ 008 - Continue to loop on test TE2E5. - Remove the jumper. MAP 5010-2 - Install jumper between A-A2S2S12 and A-A2V4D10 (-Carriage Space key jumpered to -fire tier 2). Do results = 4000? y N 009 Bad -Carriage Space key net on I/O board A2 (FLD Page PS200). 010 Bad card: A-A2S2. 011 The -Carriage Space key interface line is not at the expected level. - Press the ATTN key to stop the test loop. - Remove the jumper. - Record the indicated error or symptom for use in the 3262 printer entry MAP. - Select mode 6. - Press the Power key (power off). - Reinstall any cables removed earlier .. - Reinstall any logic cards removed earlier. - Press the Power key (power on). - Set the printer Unit Emergency switch to the Power Enable position. - Select mode E. - Enter FFOO. - Insert diskette DIAG21. - Press the Load key. - Select the TU Select option. - Select the 3262 Printer option. - Select TE217 which loads the 3262 printer functional microcode into the printer controller.

Go to the 3262 printer entry MAP 0010, Entry Point A.

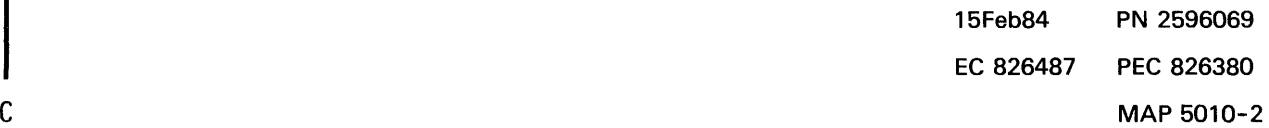

007

Bad cable at location A-A2V2.

#### 5360 Systems Unit

PAGE 3 OF 7

#### 012

#### (Entry Point B)

- Set the printer Unit Emergency switch to the Power Off position.
- Select mode 6.
- Press the Power key (power off).
- Disconnect printer cables 1, 2 and 3 (blue) at the cable tower (50-230).
- Install jumper between printer cable socket 3 pin 010 and cable socket 1 pin 011 (-Ready key jumpered to -fire tier 3).
- Press the Power key (power on).
- Select mode E.
- Enter FFOO.
- Insert diskette DIAG21.
- Press the Load key.
- Select the TU select option.
- Select the 3262 printer option.
- Select TE2E6.
- The TU description should be displayed.
- Press the Enter key (system console).
- Select option 2 (loop on test displaying results).

#### Do results $= 0000$ ?

#### V N

013

- Continue to loop on test TE2E6. Do results = *40001* 

- V N
	- 014
	- Press the ATTN key to stop the test loop.
	- Remove the jumper.
	- Select mode 6.
	- Press the Power key (power off).
	- Remove the 3262 printer attachment card at A-A2S2.
	- Press the Power key (power on).
	- Probe the following:

Up Light: Off Down Light: On

A-A2S2P11 (-Ready key). (Step 014 continues)

MAP 5010-3

(Step 014 continued) Are the lights correct? V N 015

Bad card: A-A2S2.

#### 016

E

Bad cable at location A-A2V2  $---or---$ Bad -Ready key net on 1/0 board A2 (FLO Page PS200).

#### 017

- Continue to loop on test TE2E6.
- Remove the jumper.
- Install jumper between A-A2V2D10 and A-A2V4D11
- (-Ready key jumpered to -fire tier 3). Do results = *40001*

## V N

- 
- 018

Bad cable at location A-A2V2.

#### 019

- Continue to loop on test TE2E6.
- Remove the jumper.
- Install jumper between A-A2S2P11 and A-A2V4D11 (-Ready key jumpered to -fire tier 3).
- Do results = *40001*

#### V N

020

Bad -Ready key net on 1/0 board A2 (FLO Page PS200).

#### 021

Bad card: A-A2S2.

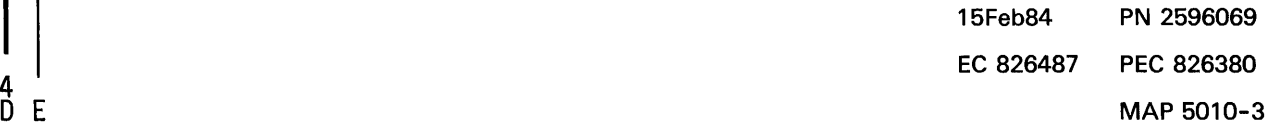

#### 5360 Systems Unit

PAGE 4 OF 7

#### 022

Ď. 3

The - Ready key interface line is not at the expected level.

- Press the ATTN key to stop the test loop.
- Remove the jumper.
- Record the indicated error or symptom for use in the 3262 printer entry MAP.
- Select mode 6.
- Press the Power key (power off).
- Reinstall any cables removed earlier.
- Reinstall any logic cards removed earlier.
- Press the Power key (power on).
- Set the printer Unit Emergency switch to the Power Enable position.
- Select mode E.
- Enter FFOO.
- Insert diskette DIAG21.
- Press the Load key.
- Select the TU Select option.
- Select the 3262 Printer option.
- Select TE217 which loads the 3262 printer functional microcode into the printer controller.

Go to the 3262 printer entry MAP 0010, Entry Point A.

#### 023

#### (Entry Point C)

- Set the printer Unit Emergency switch to the Power Off position.
- Select mode 6.
- Press the Power key (power off).
- Disconnect printer cables 1, 2 and 3 (blue) at the cable tower (50-230).
- Install jumper between printer cable socket 3 pin B12 and cable socket 1 pin 012 (-Stop/Reset key jumpered to -fire tier 4).
- Press the Power key (power on).
- Select mode E.
- Enter FFOO.
- Insert diskette DIAG21.
- Press the Load key.
- Select the TU select option.
- Select the 3262 printer option.
- Select TE2E7.

The TU description should be displayed.

- Press the Enter key (system console).
- Select option 2 (loop on test displaying results).

#### Do results = 0000?

```
V N
```

```
024
```
- Continue to loop on test TE2E7.

```
Do results = 4000?
```

```
V N
```
5 5

#### 025

- Press the ATTN key to stop the test loop.
- Remove the jumper.
- Select mode 6.
- Press the Power key (power off).
- Remove the 3262 printer attachment card at A-A2S2.
- Press the Power key (power on).
- Probe the following:

```
Up Light: Off 
Down Light: On
```
#### A-A2S2P12 (-Stop/Reset key). (Step 025 continues)

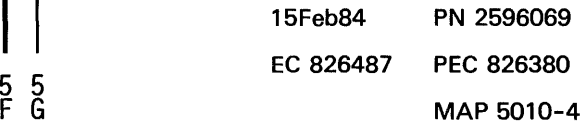

MAP 5010-4

#### 5360 Systems Unit

PAGE 5 OF 7

(Step 025 continued) Are the lights correct? V N

G 4

> 026 Bad card: A-A2S2.

#### 027

Bad cable at location A-A2V2

 $-- -$ or---

Bad -Stop/Reset key net on 1/0 board A2 (FLD Page PS200).

#### 028

- Continue to loop on test TE2E7.
- Remove the jumper.
- Install jumper between A-A2V2B12 and A-A2V4D12 (-Stop/Reset key jumpered to -fire tier 4).

#### Do results  $= 4000$ ?

#### V N

029

Bad cable at location A-A2V2.

#### 030

- Continue to loop on test TE2E7.
- Remove the jumper.
- Install jumper between A-A2S2P12 and A-A2V4D12 (-Stop/Reset key jumpered to -fire tier 4).

#### Do results  $= 4000$ ?

#### V N

031

Bad -Stop/Reset key net on 1/0 board A2 (FLD Page PS200).

#### 032

Bad card: A-A2S2.

### 033

F 4

The -Stop/Reset key interface line is not at the expected level.

MAP 5010-5

- Press the ATTN key to stop the test loop.
- Remove the jumper.
- Record the indicated error or symptom for use in the 3262 printer entry MAP.
- Select mode 6.
- Press the Power key (power off).
- Reinstall any cables removed earlier.
- Reinstall any logic cards removed earlier.
- Press the Power key (power on).
- Set the printer Unit Emergency switch to the Power Enable position.
- Select mode E.
- Enter FFOO.
- Insert diskette DIAG21.
- Press the Load key.
- Select the TU Select option.
- Select the 3262 Printer option.
- Select TE217 which loads the 3262 printer functional microcode into the printer controller.

Go to the 3262 printer entry MAP 0010, Entry Point A.

15Feb84 PN 2596069 EC 826487 PEC 826380 MAP 5010-5

#### 5360 Systems Unit

PAGE 6 OF 7

#### 034

#### (Entry Point D)

- Set the printer Unit Emergency switch to the Power Off position.
- Select mode 6.
- Press the Power key (power off).
- Disconnect printer cables 1, 2 and 3 (blue) at the cable tower (50-230).
- Install jumper between printer cable socket 3 pin B06 and cable socket 1 pin 013 (-Carriage Restore key jumpered to -fire tier 5).
- Press the Power key (power on).
- Select mode E.
- Enter FFOO.
- Insert diskette DIAG21.
- Press the Load key.
- Select the TU select option.
- Select the 3262 printer option.
- Select TE2E8.
- The TU description should be displayed.
- Press the Enter key (system console).
- Select option 2 (loop on test displaying results).

Do results == *00001* 

## y N

035

- Continue to loop on test TE2E8. Do results = *<sup>40001</sup>*

#### y N

036

- Press the ATTN key to stop the test loop.
- Remove the jumper.
- Select mode 6.
- Press the Power key (power off).
- Remove the 3262 printer attachment card at A-A2S2.
- Press the Power key (power on).
- Probe the following:

Up Light: Off Down Light: On

A-A2S2S13 (-Carriage Restore key). (Step 036 continues)

(Step 036 continued) Are the lights correct? y N 037

Bad card: A-A2S2.

#### 038

J

Bad cable at location A-A2V2 ---or---

Bad -Carriage Restore key net on 1/0 board A2 (FLO Page PS200).

#### 039

- Continue to loop on test TE2E8.
- Remove the jumper.
- Install jumper between A-A2V2B06 and A-A2V4013 (-Carriage Restore key jumpered to -fire tier 5).

#### Do results  $= 4000$ ?

y N

#### 040

Bad cable at location A-A2V2.

### 041

- Continue to loop on test TE2E8.
- Remove the jumper.
- Install jumper between A-A2S2S13 and A-A2V4D13 (-Carriage Restore key jumpered to -fire tier 5).

Do results = *<sup>40001</sup>*

### y N

#### 042

Bad -Carriage Restore key net on I/O board A2 (FLO Page PS200).

#### 043

Bad card: A-A2S2.

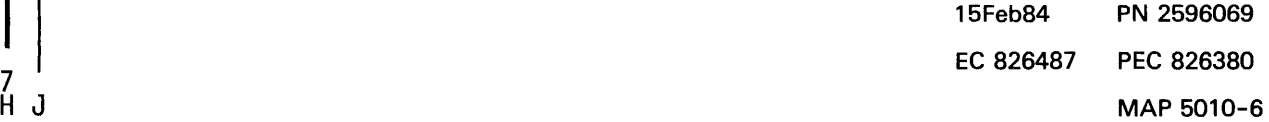

ΉJ

#### **5360 Systems Unit**

PAGE 7 OF 7

#### **044**

H. 6

The -Carriage Restore key interface line is not at the expected level.

- Press the ATTN key to stop the test loop.
- Remove the jumper.
- Record the indicated error or symptom for use in the 3262 printer entry MAP.
- Select mode 6.
- Press the Power key (power off).
- Reinstall any cables removed earlier.
- Reinstall any logic cards removed earlier.
- Press the Power key (power on).
- Set the printer Unit Emergency switch to the Power Enable position.
- Select mode E.
- Enter FFOO.
- Insert diskette DIAG21.
- Press the Load key.
- Select the TU Select option.
- Select the 3262 Printer option.
- Select TE217 which loads the 3262 printer functional microcode into the printer controller.

Go to the 3262 printer entry MAP 0010, Entry Point A.

#### Printer Control Switch MAP

#### 5360 Systems Unit

PAGE 1 OF 7

#### ENTRY POINTS

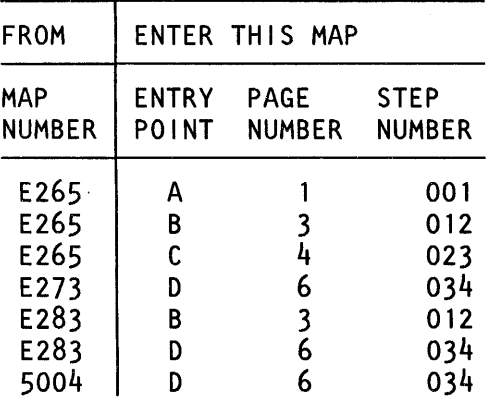

#### 001

#### (Entry Point A)

- Set the printer Unit Emergency switch to the Power Off position.
- Select mode 6.
- Press the Power key (power off).
- Disconnect printer cables 1, 2 and 3 (blue) at the cable tower (50-230).
- Install jumper between printer cable socket 3 pin B11 and cable socket 3 pin 802 (-carriage 8LPI jumpered to -printer power on).
- Press the Power key (power on).
- Select mode E.
- Enter FFOO.
- Insert diskette DIAG21.
- Press the Load key.
- Select the TU select option.
- Select the 3262 printer option.
- Select TE2D5.

The TU description should be displayed.

- Press the Enter key (system console).
- Select option 2 (loop on test displaying results). Do results = 0000?

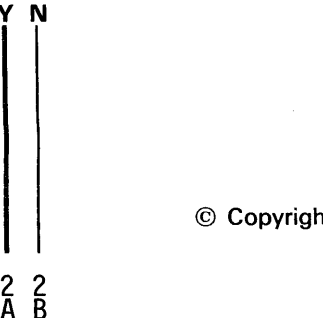

#### MAP DESCRIPTION:

This is the printer control switch and CE switch error MAP. This MAP finds the failing FRU or goes to the 3262 printer entry MAP.

#### START CONDITIONS:

System and printer power are on.

- Ensure that the type belt and the ribbon are installed and that forms are loaded in the printer.
- Check that the throat and belt covers are closed.

Jumper PN 5785274 required.

#### FRUs PARTIALLY TESTED: A-A2S2

Board wiring System cables

## 15Feb84 PN 2596070 EC 826487 PEC 826380  $\overline{\mathsf{A}}$   $\overline{\mathsf{B}}$  MAP 5012-1

© Copyright IBM Corp. 1983

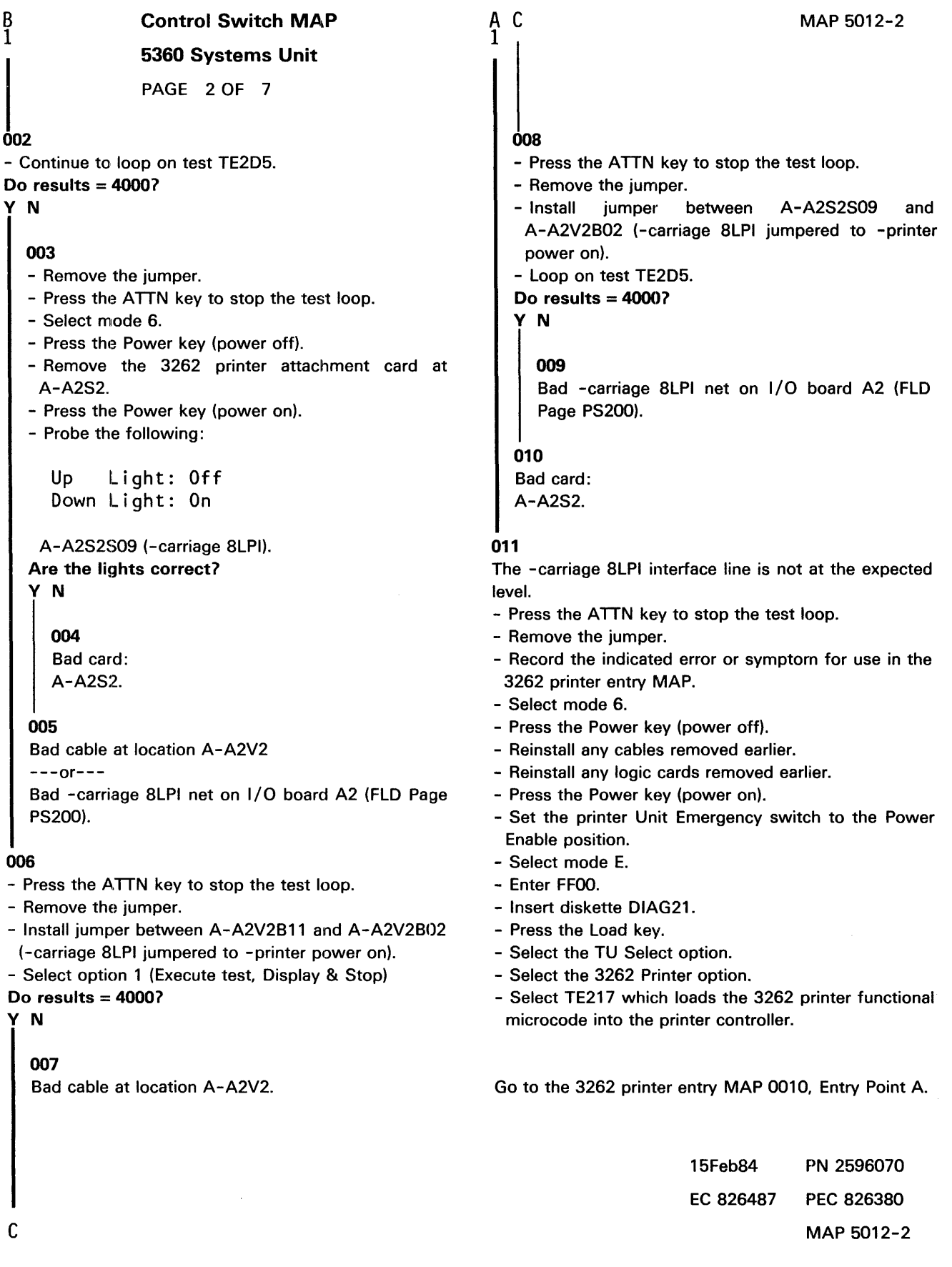

#### Control Switch MAP

#### 5360 Systems Unit

PAGE 3 OF 7

#### 012

#### (Entry Point B)

- Set the printer Unit Emergency switch to the Power Off position.
- Select mode 6.
- Press the Power key (power off).
- Disconnect printer cables 1, 2 and 3 (blue) at the cable tower (50-230).
- Install jumper between printer cable socket 2 pin B02 (G02 for 2 wide connectors/sockets ) and cable socket 2 pin 006 (J06 for 2 wide connectors/sockets ) (+end of forms jumpered to +POR (power on reset)).
- Press the Power key (power on).
- Select mode E.
- Enter FFOO.
- Insert diskette DIAG21.
- Press the Load key.
- Select the TU select option.
- Select the 3262 printer option.
- select TE2DA.
- The TU description should be displayed.
- Press the Enter key (system console).
- Select option 2 (loop on test displaying results). Do results= 0000?

## y N

ĎЕ

#### 013

- Continue to loop on test TE2DA. Do results= 4000?

#### y N

#### 014

- Remove the jumper.
- Press the ATTN key to stop the test loop.
- Select mode 6.
- Press the Power key (power off).
- Remove the 3262 printer attachment card at A-A2S2.
- Press the Power key (power on).
- Probe the following:

Up Light: Off Down Light: On

(Step 014 continues)

#### MAP 5012-3

(Step 014 continued) A-A2S2S08 (+end of forms).

### Are the lights correct?

```
y N
```
E

```
015 
Bad card: 
A-A2S2.
```
#### 016

Bad cable at location A-A2V3  $---or---$ Bad +end of forms net on I/O board A2 (FLD Page PS200).

#### 017

- Continue to loop on test TE2DA.
- Remove the jumper.
- Install jumper between A-A2V3B02 and D06 (+end of forms jumpered to +POR (power on reset)). Do results= 4000?

## y N

018

```
Bad cable at location A-A2V3.
```
#### 019

- Continue to loop on test TE2DA.
- Remove the jumper.
- Install jumper between A-A2S2S08 and A-A2V3D06 (+end of forms jumpered to +POR (power on reset)). Do results= 4000?

```
y N
```
#### 020

Bad +end of forms net on 1/0 board A2 (FLO Page PS200).

#### 021

Bad card: A-A2S2.

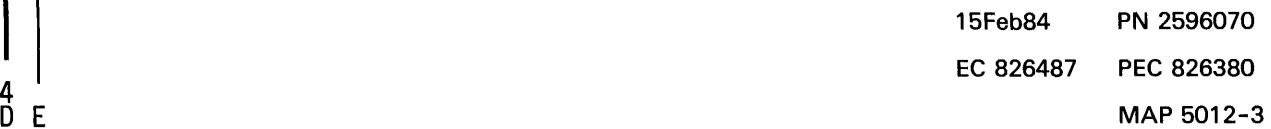
#### 5360 Systems Unit

PAGE 4 OF 7

022

Ď. 3

The +end of forms interface line is not at the expected level.

- Press the ATTN key to stop the test loop.
- Remove the jumper.
- Record the indicated error or symptom for use in the 3262 printer entry MAP.
- Select mode 6.
- Press the Power key (power off).
- Reinstall any cables removed earlier.
- Reinstall any logic cards removed earlier.
- Press the Power key (power on).
- Set the printer Unit Emergency switch to the Power Enable position.
- Select mode E.
- Enter FFOO.
- Insert diskette DIAG21.
- Press the Load key.
- Select the TU Select option.
- Select the 3262 Printer option.
- Select TE217 which loads the 3262 printer functional microcode into the printer controller.

Go to the 3262 printer entry MAP 0010, Entry Point A.

#### 023

#### (Entry Point C)

- Set the printer Unit Emergency switch to the Power Off position.
- Select mode 6.
- Press the Power key (power off).
- Disconnect printer cables 1, 2 and 3 (blue) at the cable tower (50-230).
- Install jumper between printer cable socket 2 pin 804 and (G04 for 2 wide connectors/sockets ) and cable socket 1 pin 804
- (-throat closed jumpered to -data bit 2).
- Press the Power key (power on).
- Select mode E.
- Enter FFOO.
- Insert diskette DIAG21.
- Press the Load key.
- Select the TU select option.
- Select the 3262 printer option.
- Select TE2DD.

The TU description should be displayed.

- Press the Enter key (system console).
- Select option 2 (loop on test displaying results).

#### Do results = 0000?

y N

#### 024

```
- Continue to loop on test TE2DD. 
Do results = 8400?
```
y N

5<br>F G

#### 025

- Remove the jumper.
- Press the ATTN key to stop the test loop.
- Select mode 6.
- Press the Power key (power off).
- Remove the 3262 printer attachment card at A-A2S2.
- Press the Power key (power on).
- Probe the following:

```
Up Light: Off 
Down Light: On
```
(Step 025 continues)

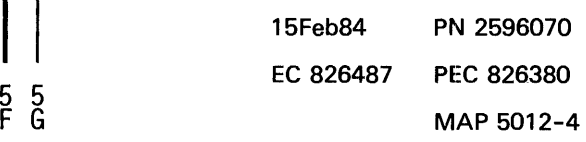

#### MAP 5012-4

#### 5360 Systems Unit

PAGE 5 OF 7

(Step 025 continued) A-A2S2M03 (-throat closed).

Are the lights correct? V N

G 4

> 026 Bad card: A-A2S2.

#### 027

Bad cable at location A-A2V3

 $---or---$ 

Bad -throat closed net on I/O board A2 (FLD Page PS200).

#### 028

- Continue to loop on test TE200.
- Remove the jumper.

- Install jumper between A-A2V3B04 and A-A2V4B04 (-throat closed jumpered to -data bit 2).

#### Do results = 8400?

V N

#### 029

Bad cable at location A-A2V3.

#### 030

- Continue to loop on test TE200.
- Remove the jumper.
- Install jumper between A-A2S2M03 and A-A2V4B04 (-throat closed jumpered to -data bit 2).

#### Do results = 8400?

V N

031

Bad -throat closed net on 1/0 board A2 (FLO Page PS200).

#### 032

Bad card: A-A2S2.

#### 033

F 4

The -throat closed interface line is not at the expected level.

- Press the ATTN key to stop the test loop.
- Remove the jumper.
- Record the indicated error or symptom for use in the 3262 printer entry MAP.
- Select mode 6.
- Press the Power key (power off).
- .- Reinstall any cables removed earlier.
- Reinstall any logic cards removed earlier.
- Press the Power key (power on).
- Set the printer Unit Emergency switch to the Power Enable position.
- Select mode E.
- Enter FFOO.
- Insert diskette OIAG21.
- Press the Load key.
- Select the TU Select option.
- Select the 3262 Printer option.
- Select TE217 which loads the 3262 printer functional microcode into the printer controller.

Go to the 3262 printer entry MAP 0010, Entry Point A.

15Feb84 PN 2596070 EC 826487 PEC 826380 MAP 5012-5

#### 5360 Systems Unit

PAGE 6 OF 7

#### 034

#### (Entry Point D)

- Set the printer Unit Emergency switch to the Power Off position.
- Select mode 6.
- Press the Power key (power off).
- Disconnect printer cables 1, 2 and 3 (blue) at the cable tower (50-230).
- Install jumper between printer cable socket 2 pin B11 (G11 for 2 wide connectors/sockets ) and cable socket 1 pin D09 (-CE switch on jumpered to --fire tier 1).
- Press the Power key (power on).
- Select mode E.
- Enter FFOO.
- Insert diskette DIAG21.
- Press the Load key.
- Select the TU select option.
- Select the 3262 printer option.
- Select TE2E4.
- The TU description should be displayed.
- Press the Enter key (system console).
- Select option 2 (loop on test displaying results).
- Do results  $= 0000$ ?

#### y N

#### 035

- Continue to loop on test TE2E4. Do results = 4000?

#### y N

- 036
- 
- Press the ATTN key to stop the test loop.
- Remove the jumper.
- Select mode 6.
- Press the Power key (power off).
- Remove the 3262 printer attachment card at A-A2S2.
- Press the Power key (power on).
- Probe the following:

Up Light: Off Down Light: On

(Step 036 continues)

#### MAP 5012-6

(Step 036 continued) A-A2S2811 (-CE switch on). Are the lights correct?

#### y N

J

```
037 
Bad card: 
A-A2S2.
```
#### 038

Bad cable at location A-A2V3 ---or--- Bad -CE switch on net on 1/0 board A2 (FLO Page PS200).

#### 039

- Continue to loop on test TE2E4.
- Remove the jumper.
- Install jumper between A-A2V3B11 and A-A2V4009 (-CE switch on jumpered to -fire tier 1 ).

#### Do results= 4000?

y N

#### 040

Bad cable at location A-A2V3.

#### 041

- Continue to loop on test TE2E4.
- Remove the jumper.
- Install jumper between A-A2S2811 and A-A2V4009 (-CE switch on jumpered to -fire tier 1 ).

Do results = 4000?

y N

#### 042

Bad -CE switch on net on 1/0 board A2 (FLO Page PS200).

#### 043

Bad card: A-A2S2.

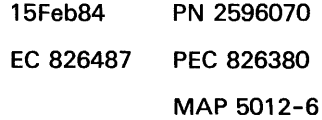

#### **5360 Systems Unit**

PAGE 7 OF 7

#### **044**

H. 6

The -CE switch on interface line is not at the expected level.

- Press the ATTN key to stop the test loop.
- Remove the jumper.
- Record the indicated error or symptom for use in the 3262 printer entry MAP.
- Select mode 6.
- Press the Power key (power off).
- Reinstall any cables removed earlier.
- Reinstall any logic cards removed earlier.
- Press the Power key (power on).
- Set the printer Unit Emergency switch to the Power Enable position.
- Select mode E.
- Enter FFOO.
- Insert diskette DIAG21.
- Press the Load key.
- Select the TU Select option.
- Select the 3262 Printer option.
- Select TE217 which loads the 3262 printer functional microcode into the printer controller.

Go to the 3262 printer entry MAP 0010, Entry Point A.

#### Printer Belt Go Error MAP

5360 Systems Unit

PAGE 1 OF 5

#### ENTRY POINTS

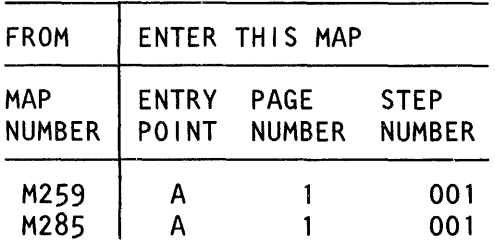

#### 001

(Entry Point A)

- Probe the following:

Up Light: Off Down Light: Off

A-A2S2M02 (-belt go).

# Are the lights correct?

y N

002 - Probe the following: Up Light: On Down Light: Off A-A2S2M02 (-belt go). Are the lights correct? y N

© Copyright IBM Corp. 1983

4 4 2<br>A B C

MAP DESCRIPTION: This is the printer -belt go error MAP.

This MAP finds the failing FRU or, if necessary, goes to the 3262 printer entry MAP.

#### START CONDITIONS:

The system and printer power are on.

- Ensure that the type belt and the ribbon are installed and that forms are loaded in the printer.

- Check that the throat and belt covers are closed. Jumper PN 5785274 required.

FRUs PARTIALLY TESTED: A-A2S2 Board wiring System cables

15Feb84 PN 2596071 EC 826487 PEC 826380  $\overline{A}$   $\overline{B}$   $\overline{C}$  MAP 5014-1

## Printer Belt Go Error MAP

5360 Systems Unit

PAGE 2 OF 5

#### 003

c 1

- Run TU Select and loop on diagnostic test TE27G.

- Probe the following:

Up Light: Off Down Light: Flashing

#### A-A2S2M02 (-belt go).

Are the lights correct?

```
y N
```
#### 004

- Press the ATTN key to stop the test loop.
- Select mode 6.
- Press the Power key (power off).
- Remove the 3262 printer attachment card at A-A2S2.
- Press the Power key (power on).

- Probe the following:

Up Light: On Down Light: Off

#### A-A2S2M02 (-belt go). Are the lights correct?

y N

4 4 3

#### 005

- Probe the following:

```
Up Light: Off 
Down Light: On
```
A-A2S2M02 (-belt go). Are the lights correct? y N

- Set the printer Unit Emergency switch to the Power Off position.

G MAP 5014-2

- Select mode 6.

006

- Press the Power key (power off).
- Disconnect printer cables 1, 2 and 3 (blue) at the cable tower (50-230).

- Check continuity between printer cable socket 2 pin 012 (J12 for 2 wide connectors/sockets)

and A-A2S2M02 (-belt go).

#### Was continuity OK? y N

#### 007

Bad cable at location A-A2V3

---or---

Bad -belt go net on 1/0 board A2 (FLO Page PS200).

#### 008

The -belt go interface line is not at the expected level.

- Record the indicated error or symptom for use in the 3262 printer entry MAP.
- Select mode 6.
- Press the Power key (power off).
- Reinstall any cables removed earlier.
- Reinstall any logic cards removed earlier.
- Press the Power key (power on).
- Set the printer Unit Emergency switch to the Power Enable position.
- Select mode E.
- Enter FFOO.
- Insert diskette DIAG21.
- Press the Load key.
- Select the TU Select option.
- Select the 3262 Printer option.
- Select TE217 which loads the 3262 printer functional microcode into the printer controller.

Go to the 3262 printer entry MAP 0010, Entry Point A.

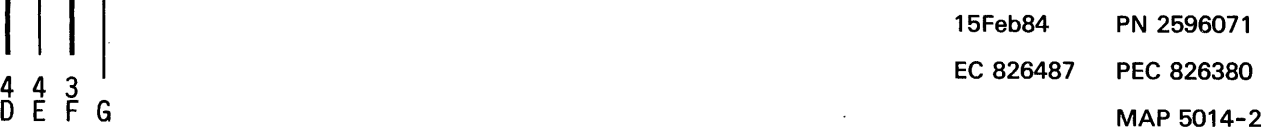

#### Printer Belt Go Error MAP

#### 5360 Systems Unit

PAGE 3 OF 5

#### 009

Ë. 2

- Set the printer Unit Emergency switch to the Power Off position.
- Leave the system power on.
- Disconnect printer cables 1, 2 and 3 (blue) at the cable tower (50-230).
- Probe the following:

Up Light: Off Down Light: On

A-A2S2M02 (-belt go).

## Are the lights correct?

y N

#### 010

The -belt go interface line is not at the expected level.

- Record the indicated error or symptom for use in the 3262 printer entry MAP.
- Select mode 6.
- Press the Power key (power off).
- Reinstall any cables removed earlier.
- Reinstall any logic cards removed earlier.
- Press the Power key (power on).
- Set the printer Unit Emergency switch to the Power Enable position.
- Select mode E.
- Enter FFOO.
- Insert diskette DIAG21.
- Press the Load key.
- Select the TU Select option.
- Select the 3262 Printer option.
- Select TE217 which loads the 3262 printer functional microcode into the printer controller.

Go to the 3262 printer entry MAP 0010, Entry Point A.

011

Bad cable at location A-A2V3

 $---or---$ 

Bad -belt go net on 1/0 board A2 (FLD Page PS200).

A B D E 1 1 2 2 **012** Printer Belt Go Error MAP 5360 Systems Unit PAGE 4 OF 5 Bad card: A-A2S2. 013 - Press the ATTN key to stop the test loop. Go to Step 017, Entry Point B. 014 - Run TU Select and loop on diagnostic test TE:276. - Probe the following: Up Light: On or flashing Down Light: On or flashing A-A2S2M02 (-belt go). Are the lights correct? V N 015 - Press the ATTN key to stop the test loop. Bad card: A-A2S2. 016 - Press the ATTN key to stop the test loop. Go to Step 017, Entry Point B. 017 (Entry Point B) - Set the printer Unit Emergency switch to the Power Off position. - Select mode 6. - Press the Power key (power off). - Disconnect printer cables 1, 2 and 3 (blue) at the cable tower (50-230). - Check continuity between printer cable socket 2 pin D12 (J12 for 2 wide connectors/sockets) and A-A2S2M02 (-belt go). Was continuity OK? V N ์<br>6 ม MAP 5014-4 Note: - Observe the probe for several seconds. 15Feb84 PN 2596071 EC 826487 PEC 826380 MAP 5014-4

#### MAP 5014-5

#### H J 4 4 Printer Belt Go Error MAP

#### 5360 Systems Unit

PAGE 5 OF 5

#### 018

Bad cable at location A-A2V3 ---or--- Bad -belt go net on 1/0 board A2 (FLD Page PS200).

#### 019

- The -belt go interface line is not at the expected level.
- Record the indicated error or symptom for use in the 3262 printer entry MAP.
- Select mode 6.
- Press the Power key (power off).
- Reinstall any cables removed earlier.
- Reinstall any logic cards removed earlier.
- Press the Power key (power on).
- Set the printer Unit Emergency switch to the Power Enable position.
- Select mode E.
- Enter FFOO.
- Insert diskette DIAG21.
- Press the Load key.
- Select the TU Select option.
- Select the 3262 Printer option.
- Select TE217 which loads the 3262 printer functional microcode into the printer controller.

Go to the 3262 printer entry MAP 0010, Entry Point A.

15Feb84 PN 2596071 EC 826487 PEC 826380 MAP 5014-5

#### Belt Up To Speed and Ribbon Test MAP

#### 5360 Systems Unit

PAGE 1 OF 6

#### ENTRY POINTS

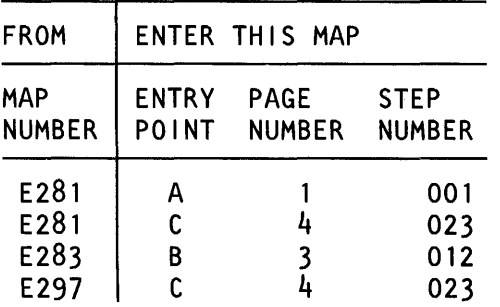

#### 001

#### (Entry Point A)

- Set the printer Unit Emergency switch to the Power Off position.
- Select mode 6.
- Press the Power key (power off).
- Disconnect printer cables 1, 2 and 3 (blue) at the cable tower (50-230).
- Install jumper between printer cable socket 2 pin D13 (J13 for 2 wide connectors/sockets ) and cable socket 1 pin D07 (-printer busy jumpered to -hammer sample).
- Press the Power key (power on).
- Select mode E.
- Enter FFOO.
- Insert diskette DIAG21.
- Press the Load key.
- Select the TU select option.
- Select the 3262 printer option.
- Select TE2D4.

The TU description should be displayed.

- Press the Enter key (system console).
- Select option 2 (loop on test displaying results).

#### Do results = 0000?

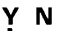

#### 002

 $222$ 

- Continue to loop on test TE2D4. Do results = 4000? y N

#### MAP DESCRIPTION:

This is the printer belt up to speed, ribbon check and printer busy error test MAP.

This MAP finds the failing FRU or, if necessary, goes to the 3262 printer entry MAP.

#### START CONDITIONS:

The system and printer power are on.

- Ensure that the type belt and the ribbon are installed and that forms are loaded in the printer.
- Check that the throat and belt covers are closed. Jumper PN 5785274 required.

FRUs PARTIALLY TESTED: A-A2S2

Board wiring System cables

© Copyright IBM Corp. 1983

15Feb84 PN 2596072 EC 826487 PEC 826380  $\overline{A}$   $\overline{B}$   $\overline{C}$  MAP 5016-1

```
B C 
1 1 
  003 
                UTSPD-Rib Test MAP 
                5360 Systems Unit 
                PAGE 2 OF 6 
  - Press the ATTN key to stop the test loop. 
  - Remove the jumper. 
  - Select mode 6. 
  - Press the Power key (power off).
  - Remove the 3262 printer attachment card at 
    A-A2S2. 
  - Press the Power key (power on). 
  - Probe the following: 
     Up Light: Off 
     Down Light: On 
    A-A2S2P13 (-printer busy). 
  Are the lights correct? 
   y N 
     004 
     Bad card: 
     A-A2S2. 
  005 
  Bad cable at location A-A2V3 
  ---or---Bad -printer busy net on 1/0 board A2 (FLD Page 
  PS200). 
006 
- Continue to loop on test TE2D4. 
- Remove the jumper.
- Install jumper between A-A2V3D13 and A-A2V4D07
 (-printer busy jumpered to -hammer sample). 
Do results= 4000? 
y N 
                                                           A D 
1 
                                                             008 
                                                              - Continue to loop on test TE2D4. 
                                                              - Remove the jumper. 
                                                                                                 MAP 5016-2 
                                                              - Install jumper between A-A2S2P13 and 
                                                               A-A2V4D07 (-printer busy jumpered to 
                                                               -hammer sample). 
                                                             Do results = 40001 
                                                              y N 
                                                                009 
                                                                Bad -printer busy net on 1/0 board A2 (FLD 
                                                                Page PS200). 
                                                             010 
                                                             Bad card: 
                                                             A-A2S2. 
                                                          011 
                                                           The -printer busy interface line is not at the expected 
                                                           level. 
                                                           - Press the ATTN key to stop the test loop. 
                                                           - Remove the jumper. 
                                                           - Record the indicated error or symptom for use in the 
                                                            3262 printer entry MAP. 
                                                           - Select mode 6. 
                                                           - Press the Power key (power off). 
                                                           - Reinstall any cables removed earlier. 
                                                           - Reinstall any logic cards removed earlier. 
                                                           - Press the Power key (power on). 
                                                           - Set the printer Unit Emergency switch to the Power 
                                                            Enable position. 
                                                           - Select mode E. 
                                                           - Enter FFOO. 
                                                           - Insert diskette DIAG21.
```
## 007

Bad cable at location A-A2V2.

- Select the TU Select option.

- Press the Load key.

- Select the 3262 Printer option.
- Select TE217 which loads the 3262 printer functional microcode into the printer controller.

Go to the 3262 printer entry MAP 0010, Entry Point A.

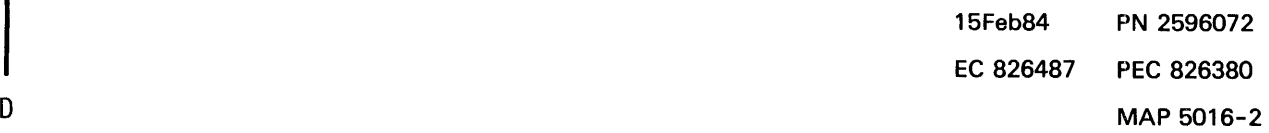

#### UTSPD-Rib Test MAP

#### 5360 Systems Unit

PAGE 3 OF 6

#### 012

#### (Entry Point B)

- Set the printer Unit Emergency switch to the Power Off position.

- Select mode 6.

- Press the Power key (power off).
- Disconnect printer cables 1, 2 and 3 (blue) at the cable tower (50-230).
- Install jumper between printer cable socket 2 pin B09 (G09 for 2 wide connectors/sockets ) and cable socket 1 pin B06 (-ribbon check jumpered to -data bit 4).
- Press the Power key (power on).
- Select mode E.
- Enter FFOO.
- Insert diskette DIAG21.
- Press the Load key.
- Select the TU select option.
- Select the 3262 printer option.
- Select TE2DF.
- The TU description should be displayed.
- Press the Enter key (system console).
- Select option 2 (loop on test displaying results).

Do results  $= 00007$ 

#### y N

#### 013

- Continue to loop on test TE2DF. Do results= 84007

```
y N
```
#### 014

- Press the ATTN key to stop the test loop.

- Remove the jumper.
- Select mode 6.
- Press the Power key (power off).
- Remove the 3262 printer attachment card at A-A2S2.
- Press the Power key (power on).
- Probe the following:

Up Light: Off Down Light: On

(Step 014 continues)

(Step 014 continued) A-A2S2G08 (-ribbon check).

#### Are the lights correct?

y N 015

F

Bad card: A-A2S2.

#### 016

Bad cable at location A-A2V3  $---or---$ Bad -ribbon check net on 1/0 board A2 (FLD Page

PS200).

#### 017

- Continue to loop on test TE2DF.
- Remove the jumper.
- Install jumper between A-A2V3B09 and A-A2V4B06 (-ribbon check jumpered to -data bit 4).

#### Do results  $= 8400$ ?

y N

#### 018

Bad cable at location A-A2V3.

#### 019

- Continue to loop on test TE2DF.
- Remove the jumper.
- Install jumper between A-A2S2G08 and A-A2V4B06 (-ribbon check jumpered to -data bit 4).

#### Do results= 84007

y N

#### 020

Bad -ribbon check net on 1/0 board A2 (FLD Page PS200).

#### 021

Bad card: A-A2S2.

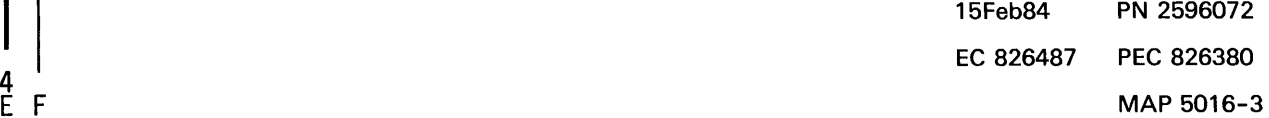

#### UTSPD-Rib Test MAP

#### 5360 Systems Unit

PAGE 4 OF 6

022

É. 3

The -ribbon check interface line is not at the expected level.

- Press the ATTN key to stop the test loop.
- Remove the jumper.
- Record the indicated error or symptom for use in the 3262 printer entry MAP.
- Select mode 6.
- Press the Power key (power off).
- Reinstall any cables removed earlier.
- Reinstall any logic cards removed earlier.
- Press the Power key (power on).
- Set the printer Unit Emergency switch to the Power Enable position.
- Select mode E.
- Enter FFOO.
- Insert diskette DIAG21.
- Press the Load key.
- Select the TU Select option.
- Select the 3262 Printer option.
- Select TE217 which loads the 3262 printer functional microcode into the printer controller.

Go to the 3262 printer entry MAP 0010, Entry Point A.

#### 023

#### (Entry Point C)

- Set the printer Unit Emergency switch to the Power Off position.
- Select mode 6.
- Press the Power key (power off).
- Disconnect printer cables 1, 2 and 3 (blue) at the cable tower (50-230).
- Install jumper between printer cable socket 2 pin 812 (G12 for 2 wide connectors/sockets ) and cable socket 2 pin 009 (J09 for 2 wide connectors/sockets) (-belt up to speed jumpered to -close contactor).
- Press the Power key (power on).
- Select mode E.
- Enter FFOO.
- Insert diskette DIAG21.
- Press the Load key.
- Select the TU select option.
- Select the 3262 printer option.
- Select TE2DO.
- The TU description should be displayed.
- Press the Enter key (system console).
- Select option 2 (loop on test displaying results).

#### Do results= *00001*

V N 024 - Continue to loop on test TE2DO. Do results = *<sup>40001</sup>* V N 15Feb84 PN 2596072 EC 826487 PEC 826380  $5\,5\,5$ MAP 5016-4

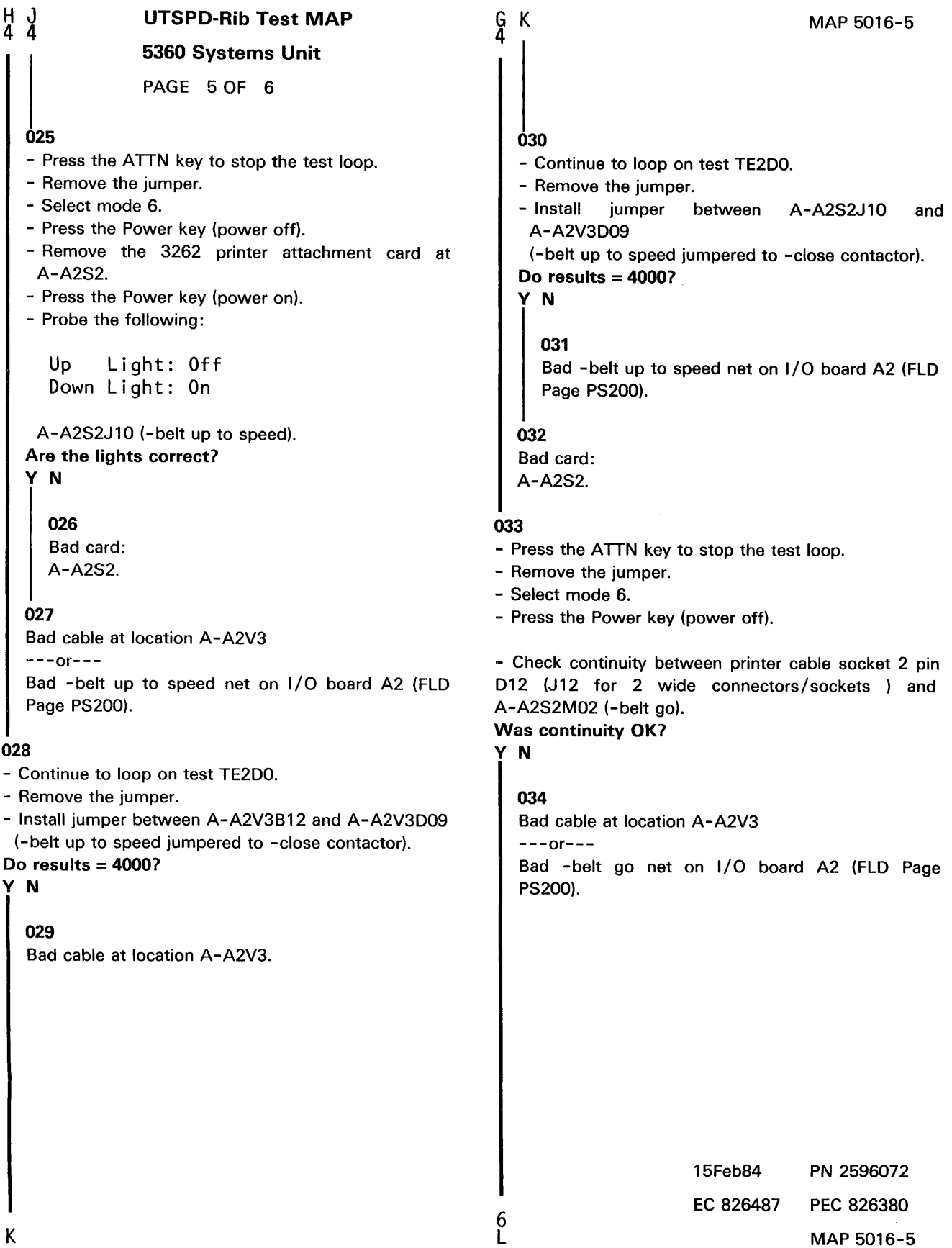

 $\frac{1}{2} \left( \frac{1}{2} \right)$ 

## UTSPD-Rib Test MAP

#### 5360 Systems Unit

PAGE 6 OF 6

035

L 5

The -belt up to speed interface line is not at the expected level.

- Record the indicated error or symptom for use in the 3262 printer entry MAP.
- Reinstall any cables removed earlier.
- Reinstall any logic cards removed earlier.
- Press the Power key (power on).
- Set the printer Unit Emergency switch to the Power Enable position.
- Select mode E.
- Enter FFOO.
- Insert diskette DIAG21.
- Press the load key.
- Select the TU Select option.
- Select the 3262 Printer option.
- Select TE217 which loads the 3262 printer functional microcode into the printer controller.

Go to the 3262 printer entry MAP 0010, Entry Point A.

15Feb84 PN 2596072 EC 826487 PEC 826380 MAP 5016-6

#### Printer Sense Test Error MAP

#### 5360 Systems Unit

PAGE 1 OF 4

#### ENTRY POINTS

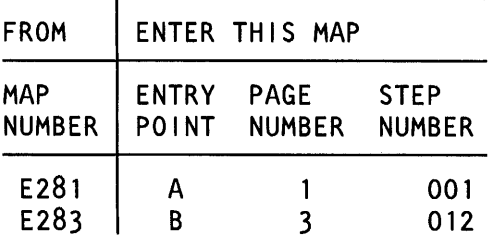

#### 001

#### (Entry Point A)

- Set the printer Unit Emergency switch to the Power Off position.
- Select mode 6.
- Press the Power key (power off).
- Disconnect printer cables 1, 2 and 3 (blue) at the cable tower (50-230).
- Install jumper between printer cable socket 1 pin D04 and cable socket 1 pin 805 (-not print time jumpered to -data bit 3).
- Press the Power key (power on).
- Select mode E.
- Enter FFOO.
- Insert diskette DIAG21.
- Press the Load key.
- Select the TU select option.
- Select the 3262 printer option.
- Select TE2DE.

The TU description should be displayed.

- Press the Enter key (system console).
- Select option 2 (loop on test displaying results).

```
Do results = 0000?
```
 $222$ 

# y N 002 - Continue to loop on test TE2DE. Do results= *84001*  y N

#### MAP DESCRIPTION:

This is the printer data parity check and power problem MAP. This MAP finds the failing FRU or, if necessary, goes to the 3262 printer entry MAP.

#### START CONDITIONS:

The system and printer power are on.

- Ensure that the type belt and the ribbon are installed and that forms are loaded in the printer.
- Check that the throat and belt covers are closed.
- Jumper PN 5785274 required.

#### FRUs PARTIALLY TESTED:

A-A2S2, T2, board wiring, system cables

© Copyright IBM Corp. 1983

B C 1 1 003 Prtr Sense Err MAP 5360 Systems Unit PAGE 2 OF 4 - Press the ATTN key to stop the test loop. - Remove the jumper. - Select mode 6. - Press the Power key (power off). - Remove the 3262 printer attachment card at A-A2S2. - Press the Power key (power on). - Probe the following: Up Light: Off Down Light: On A-A2S2G12 (-not print time). Are the lights correct? y N 004 Bad card: A-A2S2. 005 Bad cable at location A-A2V4  $---or---$ Bad -not print time net on  $1/O$  board A2 (FLD Page PS200). 006 - Continue to loop on test TE2DE. - Remove the jumper. A D 1 008 - Continue to loop on test TE2DE. - Remove the jumper. MAP 5018-2 - Install jumper between A-A2S2G12 and A-A2V4B05 (-not print time jumpered to -data bit 3). Do results $= 8400$ ? y N 009 Bad -not print time net on 1/0 board A2 (FLD Page PS200). 010 Bad card: A-A2S2. 011 The -not print time interface line is not at the expected level. - Press the ATTN key to stop the test loop. - Remove the jumper. - Record the indicated error or symptom for use in the 3262 printer entry MAP. - Select mode 6. - Press the Power key (power off). - Reinstall any cables removed earlier. - Reinstall any logic cards removed earlier. - Press the Power key (power on). - Set the printer Unit Emergency switch to the Power

- Install jumper between A-A2V4D04 and B05 (-not print time jumpered to -data bit 3).

Do results= 8400?

```
y N
```
#### 007

Bad cable at location A-A2V4.

## Enable position.

- Select mode E.
- Enter FFOO.
- Insert diskette DIAG21.
- Press the Load key.
- Select the TU Select option.
- Select the 3262 Printer option.
- Select TE217 which loads the 3262 printer functional microcode into the printer controller.

Go to the 3262 printer entry MAP 0010, Entry Point A.

15Feb84 PN 2596073 EC 826487 PEC 826380  $D$  MAP 5018-2

#### Prtr Sense Err MAP

#### 5360 Systems Unit

PAGE 3 OF 4

#### 012

#### (Entry Point B)

- Set the printer Unit Emergency switch to the Power Off position.
- Select mode 6.
- Press the Power key (power off).
- Disconnect printer cables 1, 2 and 3 (blue) at the cable tower (50-230).
- Install jumper between printer cable socket 1 pin 005 and cable socket 1 pin B03 (-data parity check jumpered to -data bit 1).
- Press the Power key (power on).
- Select mode E.
- Enter FFOO.
- Insert diskette DIAG21.
- Press the Load key.
- Select the TU select option.
- Select the 3262 printer option.
- Select TE2DC.
- The TU description should be displayed.
- Press the Enter key (system console).
- Select option 2 (loop on test displaying results).

Do results= *00001* 

#### y N

#### 013

- Continue to loop on test TE2DC. Do results= 8400?

#### y N

E F

014

- Press the ATTN key to stop the test loop.
- Remove the jumper.
- Select mode 6.
- Press the Power key (power off).
- Remove the 3262 printer attachment card at A-A2S2.
- Press the Power key (power on).
- Probe the following:

Up Light: Off Down Light: On

A-A2S2S07 (-data parity check). (Step 014 continues)

(Step 014 continued) Are the lights correct? y N 015

```
Bad card: 
A-A2S2.
```
#### 016

F

Bad cable at location A-A2V4

```
---or---
```
Bad -data parity check net on 1/0 board A2 (FLD Page PS200).

#### 017

- Continue to loop on test TE2DC.
- Remove the jumper.
- Install jumper between A-A2V4D05 and B03 (-data parity check jumpered to -data bit 1 ).

Do results  $= 8400$ ?

y N

# 018

Bad cable at location A-A2V4.

#### 019

- Continue to loop on test TE2DC.
- Remove the jumper.
- Install jumper between A-A2S2S07 and A-A2V4B03 (-data parity check jumpered to -data bit 1 ).

#### Do results= *84001*

y N

#### 020

Bad -data parity check net on 1/0 board A2 (FLD Page PS200).

#### 021

Bad card: A-A2S2.

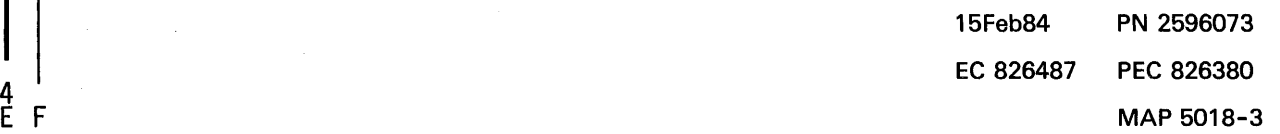

#### Prtr Sense Err MAP

#### 5360 Systems Unit

PAGE 4 OF 4

022

Ě. 3

The -data parity check interface line is not at the expected level.

- Press the ATTN key to stop the test loop.
- Remove the jumper.
- Record the indicated error or symptom for use in the 3262 printer entry MAP.
- Select mode 6.
- Press the Power key (power off).
- Reinstall any cables removed earlier.
- Reinstall any logic cards removed earlier.
- Press the Power key (power on).
- Set the printer Unit Emergency switch to the Power Enable position.
- Select mode E.
- Enter FFOO.
- Insert diskette DIAG21.
- Press the Load key.
- Select the TU Select option.
- Select the 3262 Printer option.
- Select TE217 which loads the 3262 printer functional microcode into the printer controller.

Go to the 3262 printer entry MAP 0010, Entry Point A.

MAP 5018-4

15Feb84 PN 2596073 EC 826487 PEC 826380 MAP 5018-4

#### Printer Belt Timing Error MAP

#### 5360 Systems Unit

PAGE 1 OF 5

#### ENTRY POINTS

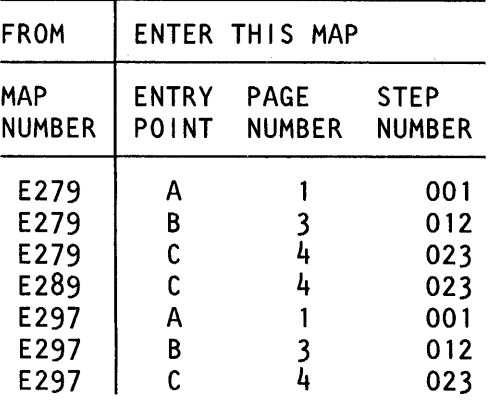

#### 001

(Entry Point A)

- Set the printer Unit Emergency switch to the Power Off position.
- Select mode 6.
- Press the Power key (power off).
- Disconnect printer cables 1, 2 and 3 (blue) at the cable tower (50-230).

- Install jumper between printer cable socket 2 pin 803 (G03 for 2 wide connectors/sockets ) and cable socket 3 pin D12 (-print subscans jumpered to -forms indicator).

- Press the Power key (power on).
- Select mode E.
- Enter FFOO.
- Insert diskette DIAG21.
- Press the Load key.
- Select the TU select option.
- Select the 3262 printer option.
- Select TE2D7.

The TU description should be displayed.

- Press the Enter key (system console).

- Select option 2 (loop on test displaying results). Do results = *<sup>00001</sup>*

## y N

# $\mathsf{\hat{R}}$

© Copyright IBM Corp. 1983

#### MAP DESCRIPTION:

This is the printer belt timing error MAP.

#### START CONDITIONS:

The system and printer power are on.

- Ensure that the forms are loaded in the printer.
- Check that the throat is closed and the belt cover is fastened tightly.

Jumper PN 5785274 required.

FRUS PARTIALLY TESTED:

A-A2S2, system cables and board wiring

15Feb84 PN 2596074 EC 826487 PEC 826380  $\overline{\mathsf{A}}$   $\overline{\mathsf{B}}$  MAP 5020-1

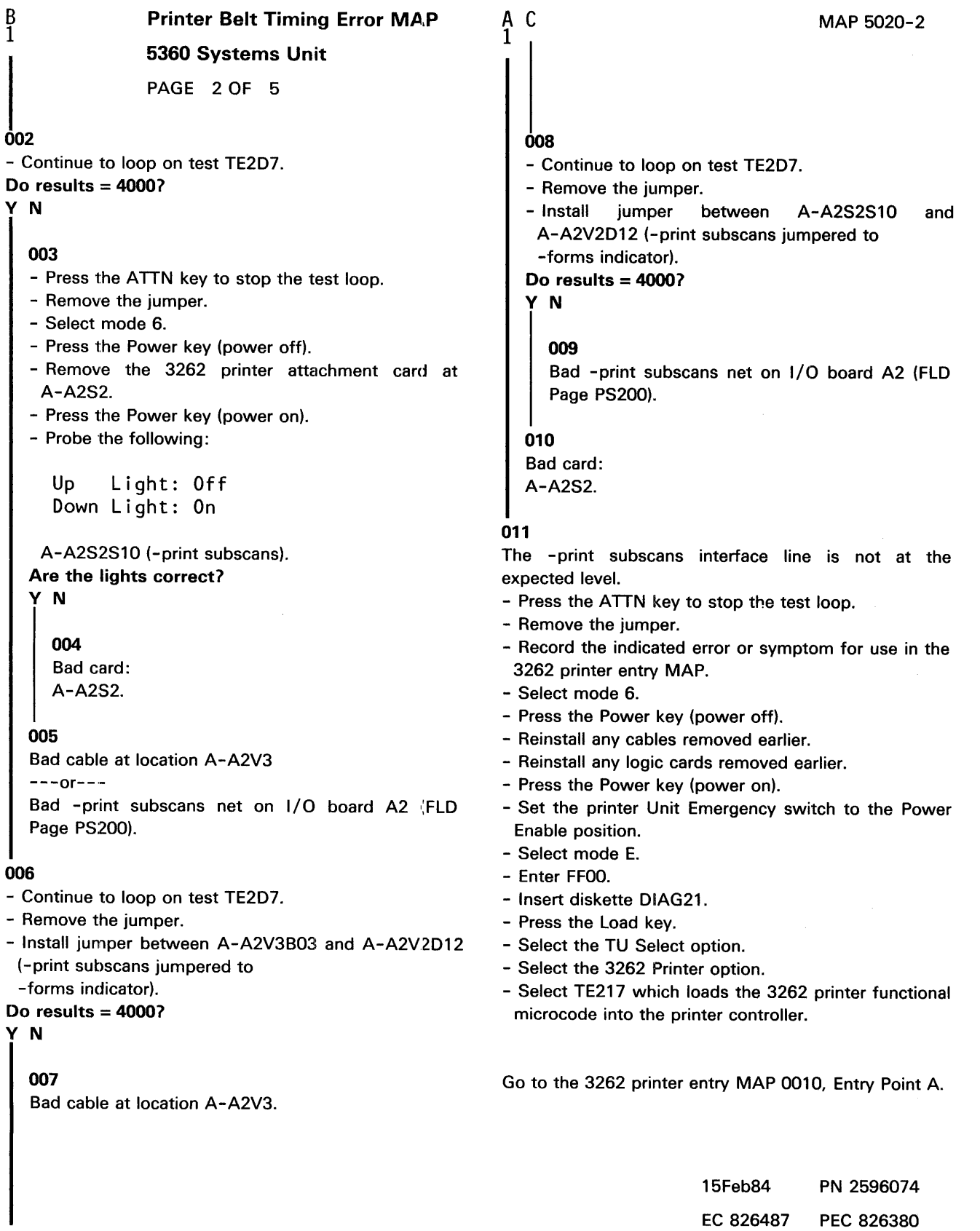

006

B 1

 $002$ 

C MAP 5020-2

Printer Belt Timing Error MAP 5360 Systems Unit

PAGE 3 OF 5

#### 012

#### (Entry Point B)

- Set the printer Unit Emergency switch to the Power Off position.
- Select mode 6.
- Press the Power key (power off).
- Disconnect printer cables 1, 2 and 3 (blue) at the cable tower (50-230).
- Install jumper between printer cable socket 2 pin BOB (GOB for 2 wide connectors/sockets ) and cable socket 3 pin D09 (-impression control single shot jumpered to -check indicator).
- Press the Power key (power on).
- Select mode E.
- Enter FFOO.
- Insert diskette DIAG21.
- Press the Load key.
- Select the TU select option.
- Select the 3262 printer option.
- Select TE2D8.

The TU description should be displayed.

- Press the Enter key (system console).
- Select option 2 (loop on test displaying results).

#### Do results= 0000?

y N

#### 013

- Continue to loop on test TE2D8. Do results = 4000?

y N

#### 014

- Press the ATTN key to stop the test loop.
- Remove the jumper.
- Select mode 6.
- Press the Power key (power off).
- Remove the 3262 printer attachment card at A-A2S2.
- Press the Power key (power on).

- Probe the following:

Up Light: Off Down Light: On

(Step 014 continues)

E MAP 5020-3

(Step 014 continued) A-A2S2U06 (-impression control single shot). Are the lights correct?

#### y N

```
015 
Bad card: 
A-A2S2.
```
#### 016

Bad cable at location A-A2V3

#### $---or---$

Bad -impression control single shot net on 1/0 board A2 (FLO Page PS200).

#### 017

- Continue to loop on test TE2D8.
- Remove the jumper.
- Install jumper between A-A2V3B08 and A-A2V2D09 (-impression control single shot jumpered to -check indicator).

#### Do results  $= 4000$ ?

#### y N

#### 018

Bad cable at location A-A2V3.

#### 019

- Continue to loop on test TE2D8.
- Remove the jumper.
- Install jumper between A-A2S2U06 and A-A2V2D09 (-impression control single shot jumpered to -check indicator).

#### Do results  $= 4000$ ?

y N

#### 020

Bad -impression control single shot net on 1/0 board A2 (FLO Page PS200).

#### 021

Bad card:

A-A2S2.

ĎЕ

#### Printer Belt Timing Error MAP

#### 5360 Systems Unit

PAGE 4 OF 5

#### ก้วว

D 3

The -impression control single shot interface line is not at the expected level.

- Press the ATTN key to stop the test loop.
- Remove the jumper.
- Record the indicated error or symptom for use in the 3262 printer entry MAP.
- Select mode 6.
- Press the Power key (power off).
- Reinstall any cables removed earlier.
- Reinstall any logic cards removed earlier.
- Press the Power key (power on).
- Set the printer Unit Emergency switch to the Power Enable position.
- Select mode E.
- Enter FFOO.
- Insert diskette DIAG21.
- Press the Load key.
- Select the TU Select option.
- Select the 3262 Printer option.
- Select TE217 which loads the 3262 printer functional microcode into the printer controller.

Go to the 3262 printer entry MAP 0010, Entry Point A.

#### 023

#### (Entry Point C)

- Set the printer Unit Emergency switch to the Power Off position.
- Select mode 6.
- Press the Power key (power off).
- Disconnect printer cables 1, 2 and 3 (blue) at the cable tower (50-230).
- Install jumper between printer cable socket 2 pin 011 (J11 for 2 wide connectors/sockets ) and cable socket 3 pin D13 (-home jumpered to -ready indicator).
- Press the Power key (power on).
- Select mode E.
- Enter FFOO.
- Insert diskette DIAG21.
- Press the Load key.
- Select the TU select option.
- Select the 3262 printer option.
- Select TE209.
- The TU description should be displayed.
- Press the Enter key (system console).
- Select option 2 (loop on test displaying results).

#### Do results  $= 0000$ ?

y N

#### 024

- Continue to loop on test TE209.

```
Do results= 4000?
```
y N

 $5\,5$ 

#### 025

- Press the ATTN key to stop the test loop.
- Remove the jumper.
- Select mode 6.
- Press the Power key (power off).
- Remove the 3262 printer attachment card at A-A2S2.
- Press the Power key (power on).
- Probe the following:

Up Light: Off Down Light: On

(Step 025 continues)

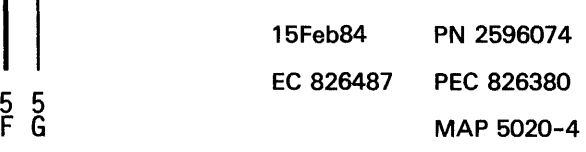

G 4

#### Printer Belt Timing Error MAP

#### 5360 Systems Unit

PAGE 5 OF 5

#### (Step 025 continued) A-A2S2U04 (-home). Are the lights correct?

V N

#### 026

Bad card: A-A2S2.

#### 027

Bad cable at location A-A2V3

 $---or---$ 

Bad -home net on 1/0 board A2 (FLD Page PS200).

#### 028

- Continue to loop on test TE2D9.
- Remove the jumper.
- Install jumper between A-A2V3D11 and A-A2V2D13 (-home jumpered to -ready indicator).
- Do results = 4000?

#### V N

## 029

Bad cable at location A-A2V3.

#### 030

- Continue to loop on test TE2D9.
- Remove the jumper.
- Install jumper between A-A2S2U04 and A-A2V2D13 (-home jumpered to -ready indicator).

#### Do results = 4000?

#### V N

031

Bad -home net on 1/0 board A2 (FLD Page PS200).

#### 032

Bad card: A-A2S2.

# 033

F 4

The -home interface line is not at the expected level.

- Press the ATTN key to stop the test loop.
- Remove the jumper.
- Record the indicated error or symptom for use in the 3262 printer entry MAP.
- Select mode 6.
- Press the Power key (power off).
- Reinstall any cables removed earlier.
- Reinstall any logic cards removed earlier.
- Press the Power key (power on).
- Set the printer Unit Emergency switch to the Power Enable position.
- Select mode E.
- Enter FFOO.
- Insert diskette DIAG21.
- Press the Load key.
- Select the TU Select option.
- Select the 3262 Printer option.
- Select TE217 which loads the 3262 printer functional microcode into the printer controller.

Go to the 3262 printer entry MAP 0010, Entry Point A.

15Feb84 PN 2596074 EC 826487 PEC 826380 MAP 5020-5

MAP 5020-5

#### Printer Subscan Register Error MAP

#### 5360 Systems Unit

PAGE 1 OF 9

#### ENTRY POINTS

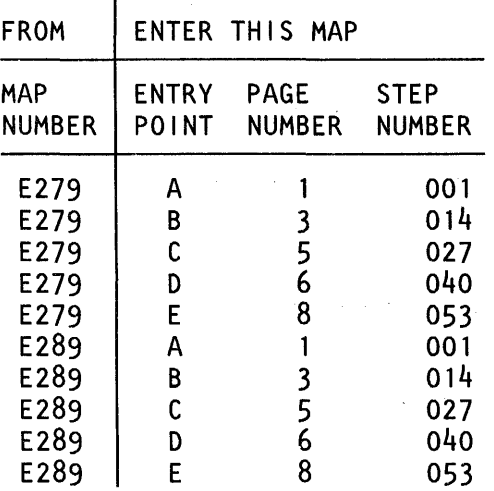

#### 001

#### (Entry Point A)

- Set the printer Unit Emergency switch to the Power Off position.
- Select mode 6.
- Press the Power key (power off).
- Disconnect printer cables 1, 2 and 3 (blue) at the cable tower (50-230).
- Install jumper between printer cable socket 1 pin· 009 and cable socket 2 pin B11 (G11 for 2 wide connectors/sockets ) (-fire tier 1 jumpered to -CE switch on).
- Press the Power key (power on).
- Select mode E.
- Enter FFOO.
- Insert diskette DIAG21.
- Press the Load key.
- Select the TU select option.
- Select the 3262 printer option.
- Select TE2E4.
- The TU description should be displayed.
- Press the Enter key (system console).
- Select option 2 (loop on test displaying results). (Step 001 continues)

MAP DESCRIPTION: This is the fire tier (1-5) error MAP.

This MAP finds the failing FRU or, if necessary, goes to the 3262 printer entry MAP.

#### START CONDITIONS:

The system and printer power are on.

- Ensure that the type belt and the ribbon are installed and that the forms are loaded in the printer.
- Check that the throat and covers are closed. Jumper PN 5785274 required.

#### FRUs PARTIALLY TESTED:

A-A2S2, T2, board wiring and system cables

# 15Feb84 PN 2596075 EC 826487 PEC 826380 MAP 5022-1

© Copyright IBM Corp. 1983

#### PSS Reg Error MAP 5360 Systems Unit PAGE 2 OF 9 (Step 001 continued) Do results = 0000? 3<br>A B C D 002 - Continue to loop on test TE2E4. Do results  $= 4000$ ? V N 003 - Press the ATTN key to stop the test loop. - Remove the jumper. - Select mode 6. - Press the Power key (power off). - Remove the 3262 printer attachment carcl at  $A-A2T2.$ - Press the Power key (power on). - Probe the following: Up Light: Off Down Light: On A-A2T2P07 (-fire tier 1). Are the lights correct? V N 004 Bad card: A-A2T2. 005 - Select mode 6. - Press the Power key (power off). - Remove the 3262 printer attachment carcl at A-A2S2. - Press the Power key (power on). - Probe the following: Up Light: Off Down Light: On A-A2T2P07 (-fire tier 1). Are the lights correct? V N B C D MAP 5022-2 006 Bad card: A-A2S2. 007 Bad cable at location A-A2V4  $---or---$ Bad -fire tier 1 net on 1/0 board A2 (FLO Page PT200). 008 - Continue to loop on test TE2E4. - Remove the jumper. - Install jumper between A-A2V4009 and A-A2V3B11 (-fire tier 1 jumpered to -CE switch on). Do results  $= 4000$ ? V N 009 Bad cable at location A-A2V4. 010 - Continue to loop on test TE2E4. - Remove the jumper. - Install jumper between A-A2T2P07 and A-A2V3811 (-fire tier 1 jumpered to -CE switch on). Do results  $= 4000$ ? V N 011 Bad -fire tier 1 net on I/O board A2 (FLD Page PT200). 012 Bad card: A-A2T2. 15Feb84 PN 2596075 EC 826487 PEC 826380 A B C 0 MAP 5022-2

V N

PSS Reg Error MAP

#### 5360 Systems Unit

PAGE 3 OF 9

#### **013**

A 2

The -fire tier 1 interface line is not at the expected level.

- Press the ATTN key to stop the test loop.
- Remove the jumper.
- Record the indicated error or symptom for use in the 3262 printer entry MAP.
- Select mode 6.
- Press the Power key (power off).
- Reinstall any cables removed earlier.
- Reinstall any logic cards removed earlier.
- Press the Power key (power on).
- Set the printer Unit Emergency switch to the Power Enable position.
- Select mode E.
- Enter FFOO.
- Insert diskette DIAG21.
- Press the Load key.
- Select the TU Select option.
- Select the 3262 Printer option.
- Select TE217 which loads the 3262 printer functional microcode into the printer controller.

Go to the 3262 printer entry MAP 0010, Entry Point A.

## 014

#### (Entry Point B)

- Set the printer Unit Emergency switch to the Power Off position.
- Select mode 6.
- Press the Power key (power off).
- Disconnect printer cables 1, 2 and 3 (blue) at the cable tower (50-230).
- Install jumper between printer cable socket 1 pin 010 and cable socket 3 pin 805 (-fire tier 2 jumpered to -Carriage Space key).
- Press the Power key (power on).
- Select mode E.
- Enter FFOO.
- Insert diskette DIAG21.
- Press the Load key.
- Select the TU select option.
- Select the 3262 printer option.
- Select TE2E5.
- The TU description should be displayed.
- Press the Enter key (system console).
- Select option 2 (loop on test displaying results).

#### Do results $= 00002$

## y N

015

- Continue to loop on test TE2E5.

Do results = *4000?* 

y N

 $44$ 

#### 016

- Press the ATTN key to stop the test loop.
- Remove the jumper.
- Select mode 6.
- Press the Power key (power off).
- Remove the 3262 printer attachment card at A-A2T2.
- Press the Power key (power on).
- Probe the following:

Up Light: Off Down Light: On

A-A2T2P10 (-fire tier 2). (Step 016 continues)

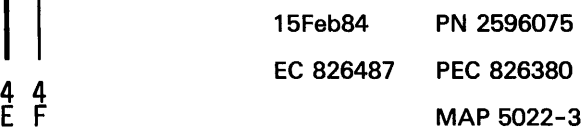

MAP 5022-3

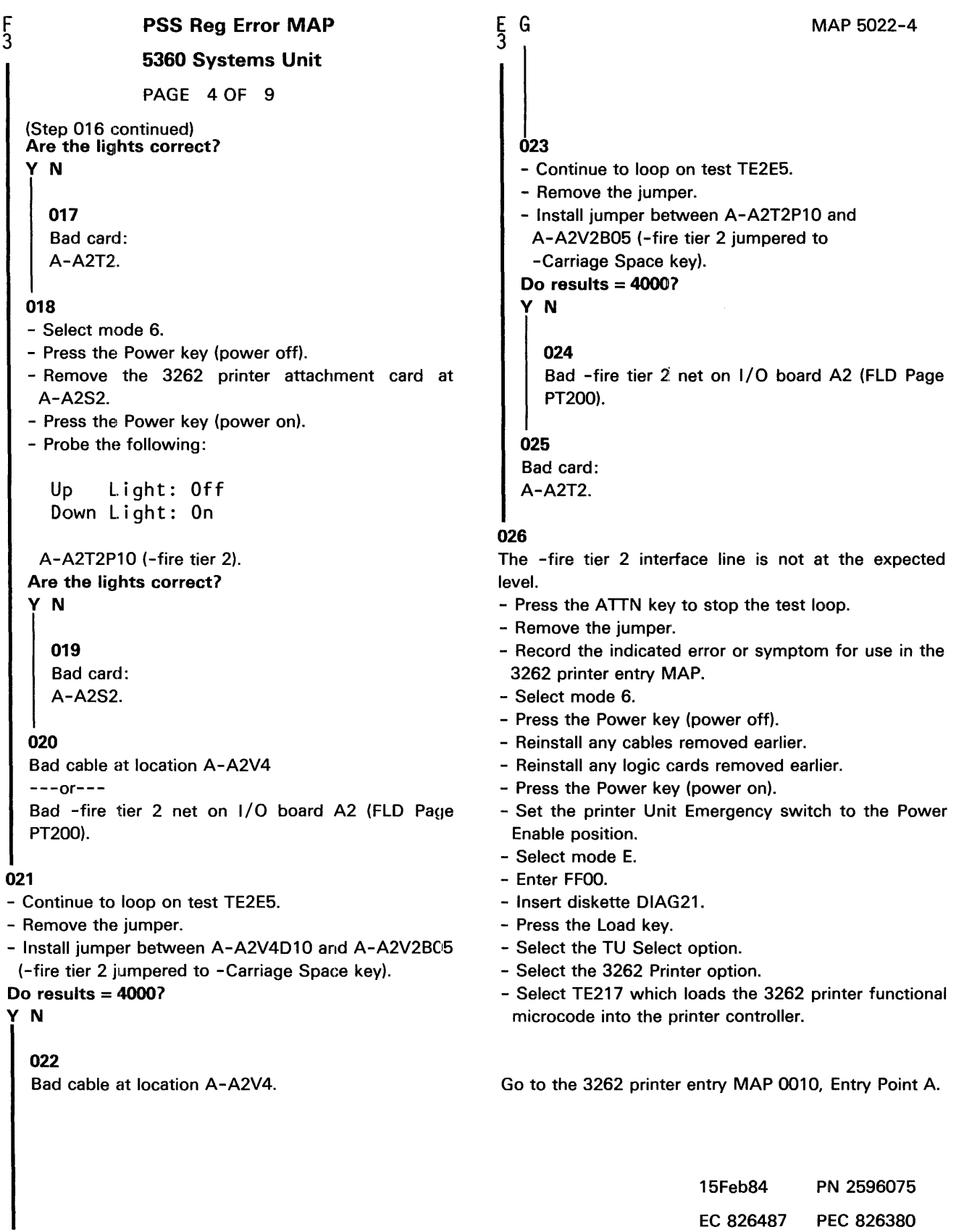

# G MAP 5022-4

I

#### PSS Reg Error MAP

#### 5360 Systems Unit

PAGE 5 OF 9

#### 027

#### (Entry Point C)

- Set the printer Unit Emergency switch to the Power Off position.
- Select mode 6.
- Press the Power key (power off).
- Disconnect printer cables 1, 2 and 3 (blue) at the cable tower (50-230).
- Install jumper between printer cable socket 1 pin 011 and cable socket 3 pin D10 (-fire tier 3 jumpered to -Ready key).
- Press the Power key (power on).
- Select mode E.
- Enter FFOO.
- Insert diskette OIAG21.
- Press the Load key.
- Select the TU select option.
- Select the 3262 printer option.
- Select TE2E6.
- The TU description should be displayed.
- Press the Enter key (system console).
- Select option 2 (loop on test displaying results).

Do results = 0000?

#### y N

028

- Continue to loop on test TE2E6. Do results = 4000?

#### y N

029

- Press the ATTN key to stop the test loop.
- Remove the jumper.
- Select mode 6.
- Press the Power key (power off).
- Remove the 3262 printer attachment card at A-A2T2.
- Press the Power key (power on).
- Probe the following:

```
Up Light: Off 
Down Light: On
```
A-A2T2P12 (-fire tier 3). (Step 029 continues)

(Step 029 continued) Are the lights correct? y N

> 030 Bad card: A-A2T2.

031

J

- Select mode 6.
- Press the Power key (power off).
- Remove the 3262 printer attachment card at A-A2S2.
- Press the Power key (power on).
- Probe the following:

Up Light: Off Down Light: On

A-A2T2P12 (-fire tier 3). Are the lights correct?

- y N
	- 032 Bad card: A-A2S2.

#### 033

Bad cable at location A-A2V4 ---or--- Bad -fire tier 3 net on I/O board A2 (FLD Page PT200).

#### 034

- Continue to loop on test TE2E6.
- Remove the jumper.
- Install jumper between A-A2V4011 and A-A2V2010 (-fire tier 3 jumpered to - Ready key).

#### Do results  $= 4000$ ?

y N

#### 035

Bad cable at location A-A2V4.

15Feb84 PN 2596075 EC 826487 PEC 826380 MAP 5022-5

6 - 1

6 K

#### PSS Reg Error MAP

#### 5360 Systems Unit

PAGE 6 OF 9

#### 036

H K 5 5

```
- Continue to loop on test TE2E6.
```

```
- Remove the jumper.
```

```
- Install jumper between A-A2T2P12 and
```

```
A-A2V2010 (-fire tier 3 jumpered to
```

```
-Ready key). 
Do results = 40001
```

```
y N
```

```
037
```
Bad -fire tier 3 net on I/O board A2 (FLD Fage PT200).

#### 038

Bad card: A-A2T2.

#### 039

The -fire tier 3 interface line is not at the expected level.

- Press the ATTN key to stop the test loop.
- Remove the jumper.
- Record the indicated error or symptom for use in the 3262 printer entry MAP.
- Select mode 6.
- Press the Power key (power off).
- Reinstall any cables removed earlier.
- Reinstall any logic cards removed earlier.
- Press the Power key (power on).
- Set the printer Unit Emergency switch to the Power Enable position.
- Select mode E.
- Enter FFOO.
- Insert diskette DIAG21.
- Press the Load key.
- Select the TU Select option.
- Select the 3262 Printer option.
- Select TE217 which loads the 3262 printer functional microcode into the printer controller.

Go to the 3262 printer entry MAP 0010, Entry Point A.

#### 040

#### (Entry Point D)

- Set the printer Unit Emergency switch to the Power Off position.
- Select mode 6.
- Press the Power key (power off).
- Disconnect printer cables 1, 2 and 3 (blue) at the cable tower (50-230).
- Install jumper between printer cable socket 1 pin 012 and cable socket 3 pin B12 (-fire tier 4 jumpered to -Stop/Reset key).
- Press the Power key (power on).
- Select mode E.
- Enter FFOO.
- Insert diskette DIAG21.
- Press the Load key.
- Select the TU select option.
- Select the 3262 printer option.
- Select TE2E7.
- The TU description should be displayed.
- Press the Enter key (system console).
- Select option 2 (loop on test displaying results).

Do results= *00001* 

y N

#### 041

- Continue to loop on test TE2E7.

```
Do results = 40001
```

```
y N
```

```
042
```
7 7

```
- Press the ATTN key to stop the test loop.
```

```
- Remove the jumper.
```
- Select mode 6.
- Press the Power key (power off).
- Remove the 3262 printer attachment card at A-A2T2.
- Press the Power key (power on).
- Probe the following:

Up Light: Off Down Light: On

A-A2T2P09 (-fire tier 4). (Step 042 continues)

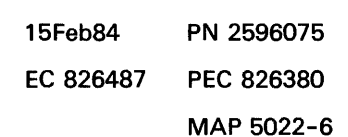

M 6

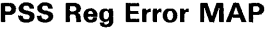

#### 5360 Systems Unit

PAGE 7 OF 9

(Step 042 continued) Are the lights correct?

#### y N

043 Bad card: A-A2T2.

#### 044

- Select mode 6.
- Press the Power key (power off).
- Remove the 3262 printer attachment card at A-A2S2.
- Press the Power key (power on).
- Probe the following:

Up Light: Off Down Light: On

A-A2T2P09 (-fire tier 4). Are the lights correct?

#### y N

045 Bad card: A-A2S2.

#### 046

Bad cable at location A-A2V4

 $---or---$ Bad -fire tier 4 net on 1/0 board A2 (FLD Page PT200).

#### 047

- Continue to loop on test TE2E7.

- Remove the jumper.

- Install jumper between A-A2V4D12 and A-A2V2B12 (-fire tier 4 jumpered to -Stop/Reset key).

#### Do results= 4000?

#### y N

#### 048

Bad cable at location A-A2V4.

# 049

L N լ<br>6

- Continue to loop on test TE2E7.
- Remove the jumper.
- Install jumper between A-A2T2P09 and A-A2V2B12 (-fire tier 4 jumpered to

MAP 5022-7

-Stop/Reset key). Do results  $= 4000$ ?

# y N

#### 050

Bad -fire tier 4 net on 1/0 board A2 (FLD Page PT200).

#### 051

Bad card: A-A2T2.

#### 052

The -fire tier 4 interface line is not at the expected level.

- Press the ATTN key to stop the test loop.
- Remove the jumper.
- Record the indicated error or symptom for use in the 3262 printer entry MAP.
- Select mode 6.
- Press the Power key (power off).
- Reinstall any cables removed earlier.
- Reinstall any logic cards removed earlier.
- Press the Power key (power on).
- Set the printer Unit Emergency switch to the Power Enable position.
- Select mode E.
- Enter FFOO.
- Insert diskette DIAG21.
- Press the Load key.
- Select the TU Select option.
- Select the 3262 Printer option.
- Select TE217 which loads the 3262 printer functional microcode into the printer controller.

Go to the 3262 printer entry MAP 0010, Entry Point A.

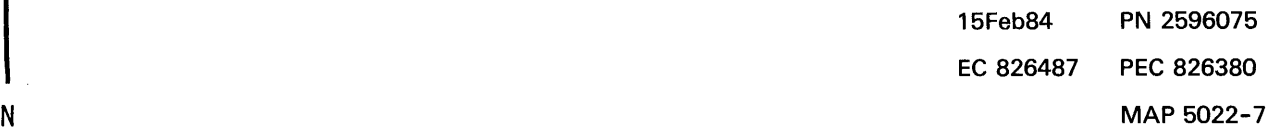

#### PSS Reg Error MAP

#### 5360 Systems Unit

PAGE 8 OF 9

#### 053

(Entry Point E) - Set the printer Unit Emergency switch to the Power Off position.

- Select mode 6.
- Press the Power key (power off).
- Disconnect printer cables 1, 2 and 3 (blue) at the cable tower (50-230).
- Install jumper between printer cable socket 1 pin 013 and cable socket 3 pin B06 (-fire tier 5 jumpered to -Carriage Restore key).
- Press the Power key (power on).
- Select mode E.
- Enter FFOO.
- Insert diskette DIAG21.
- Press the Load key.
- Select the TU select option.
- Select the 3262 printer option.
- Select TE2E8.
- The TU description should be displayed.
- Press the Enter key (system console).
- Select option 2 (loop on test displaying results).

Do results = 0000?

#### y N

054

- Continue to loop on test TE2E8. Do results = 4000? y N

055

- Press the ATTN key to stop the test loop.
- Remove the jumper.
- Select mode 6.
- Press the Power key (power off).
- Remove the 3262 printer attachment card at  $A-A2T2.$
- Press the Power key (power on).
- Probe the following:

Up Light: Off Down Light: On

A-A2T2P11 (-fire tier 5). (Step 055 continues)

(Step 055 continued) Are the lights correct? y N 056 Bad card: A-A2T2.

#### 057

Q

- Select mode 6.
- Press the Power key (power off).
- Remove the 3262 printer attachment card at A-A2S2.
- Press the Power key (power on).
- Probe the following:

Up Light: Off Down Light: On

A-A2T2P11 (-fire tier 5).

Are the lights correct? y N

> 058 Bad card: A-A2S2.

#### 059

Bad cable at location A-A2V4 ---or--- Bad -fire tier 5 net on 1/0 board A2 (FLO Page PT200).

#### 060

- Continue to loop on test TE2E8.
- Remove the jumper.

- Install jumper between A-A2V4D13 and A-A2V2B06 (-fire tier 5 jumpered to -Carriage Restore key).

#### Do results = 4000?

y N

9 R

## 061

Bad cable at location A-A2V4.

15Feb84 PN 2596075 EC 826487 PEC 826380 MAP 5022-8

p p Q

MAP 5022-9

p R 8 8 PSS Reg Error MAP 5360 Systems Unit

PAGE 9 OF 9

#### 062

```
- Continue to loop on test TE2E8. 
- Remove the jumper. 
- Install jumper between A-A2T2P11 and 
 A-A2V2B06 -fire tier 5 jumpered to 
 -Carriage Restore key). 
Do results = 4000? 
V N 
  063 
  Bad -fire tier 5 net on I/O board A2 (FLD Page
  PT200). 
064 
Bad card:
```

```
A-A2T2.
```
#### 065

The -fire tier 5 interface line is not at the expected level.

- Press the ATTN key to stop the test loop.
- Remove the jumper.
- Record the indicated error or symptom for use in the 3262 printer entry MAP.
- Select mode 6.
- Press the Power key (power off).
- Reinstall any cables removed earlier.
- Reinstall any logic cards removed earlier.
- Press the Power key (power on).
- Set the printer Unit Emergency switch to the Power Enable position.
- Select mode E.
- Enter FFOO.
- Insert diskette DIAG21.
- Press the Load key.
- Select the TU Select option.
- Select the 3262 Printer option.
- Select TE217 which loads the 3262 printer functional microcode into the printer controller.

Go to the 3262 printer entry MAP 0010, Entry Point A.

15Feb84 PN 2596075 EC 826487 PEC 826380 MAP 5022-9

#### Printer Carriage Emitter MAP

#### 5360 Systems Unit

PAGE 1 OF 6

#### ENTRY POINTS

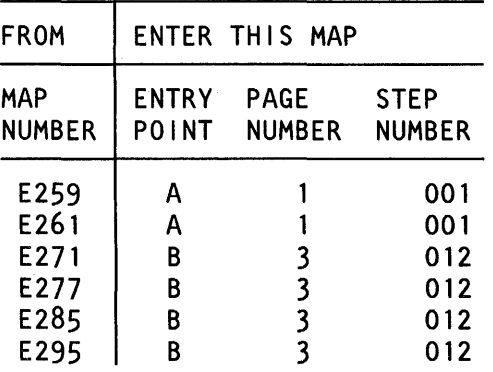

#### 001

(Entry Point A)

- Set the printer Unit Emergency switch to the Power Off position.
- Select mode 6.
- Press the Power key (power off).
- Disconnect printer cables 1, 2 and 3 (blue) at the cable tower (50-230).
- Install jumper between printer cable socket 2 pin B07 (G07 for 2 wide connectors/sockets ) and cable socket 1 pin D06 (-carriage advance jumpered to -strobe).
- Press the Power key (power on).
- Select mode E.
- Enter FFOO.
- Insert diskette DIAG21.
- Press the Load key.
- Select the TU select option.
- Select the 3262 printer option.
- Select TE2EA.

The TU description should be displayed.

- Press the Enter key (system console).
- Select option 2 (loop on test displaying results). Do results  $= 0000$ ?

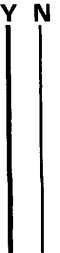

 $^{2}_{\text{A}}$   $^{2}_{\text{B}}$ 

#### MAP 5024-1

#### MAP DESCRIPTION:

This is the printer carriage advance test MAP. This MAP finds the failing FRU or, if necessary, goes to the 3262 printer entry MAP.

#### START CONDITIONS:

The system and printer power are on.

- Ensure that the type belt and the ribbon are installed and that forms are loaded in the printer.
- Check that the throat and beltcovers are closed. Jumper PN 5785274 required.

FRUs PARTIALLY TESTED:

A-A2S2 Board wiring 1/0 cables Printer cable

© Copyright IBM Corp. 1983

15Feb84 PN 2596076 EC 826487 PEC 826380  $\overline{\mathsf{A}}$   $\overline{\mathsf{B}}$   $\overline{\mathsf{B}}$   $\overline{\mathsf{M}}$   $\overline{\mathsf{M}}$   $\overline{\mathsf{B}}$   $\overline{\mathsf{M}}$   $\overline{\mathsf{M}}$   $\overline{\mathsf{M}}$   $\overline{\mathsf{M}}$   $\overline{\mathsf{M}}$   $\overline{\mathsf{M}}$   $\overline{\mathsf{M}}$   $\overline{\mathsf{M}}$   $\overline{\mathsf{M}}$   $\overline{\mathsf{M}}$   $\overline{\mathsf{M}}$   $\overline{\mathsf{M}}$   $\overline{\$ 

#### <sup>1</sup>Carriage Emtr MAP 5360 Systems Unit PAGE 2 OF 6 **002** - Continue to loop on test TE2EA. Do results= *40001*  y N 003 - Press the ATTN key to stop the test loop. - Remove the jumper. - Select mode 6. - Press the Power key (power off). - Remove the 3262 printer attachment carcl at A-A2S2. - Press the Power key (power on). - Probe the following: Up Light: Off Down Light: On A-A2S2G10 (-carriage advance). Are the lights correct? y N 004 Bad card: A-A2S2. 005 Bad cable at location A-A2V3  $---or---$ Bad -carriage advance net on 1/0 board A2 (FLO Page PS200). 006 - Continue to loop on test TE2EA. - Remove the jumper. - Install jumper between A-A2V3B07 and A-A2V4D06 (-carriage advance jumpered to -strobe). Do results $= 40007$ y N 007 Bad cable at location A-A2V3. A C 1 008 - Continue to loop on test TE2EA. - Remove the jumper. MAP 5024-2 - Install jumper between A-A2S2G10 and A-A2V4006 (-carriage advance jumpered to -strobe). Do results= *40001*  y N 009 Bad -carriage advance net on I/O board A2 (FLD Page PS200). 010 Bad card: A-A2S2. 011 The -carriage advance interface line is not at the expected level. - Press the ATTN key to stop the test loop. - Remove the jumper. - Record the indicated error or symptom for use in the 3262 printer entry MAP. - Select mode 6. - Press the Power key (power off). - Reinstall any cables removed earlier. - Reinstall any logic cards removed earlier. - Press the Power key (power on). - Set the printer Unit Emergency switch to the Power Enable position. - Select mode E. - Enter FFOO. - Insert diskette OIAG21. - Press the Load key. - Select the TU Select option. - Select the 3262 Printer option. - Select TE217 which loads the 3262 printer functional microcode into the printer controller. Go to the 3262 printer entry MAP 0010, Entry Point A.

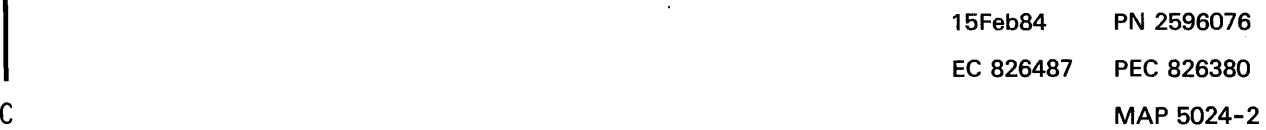

 $\frac{B}{1}$ 

# Carriage Emtr MAP

5360 Systems Unit

PAGE 3 OF 6

#### 012

(Entry Point B) - Probe the following:

> Up Light: Off Down Light: Off

#### A-A2S2U13 (-carriage go). Are the lights correct?

y N

#### 013

- Probe the following:

Up Light: On Down Light: Off

#### A-A2S2U13 (-carriage go); Are the lights correct?

#### y N

014

## - Run TU Select and loop on diagnostic test TE278.

- Probe the following:

Up Light: Off Down Light: Flashing

A-A2S2U13 (-carriage go). Are the lights correct? y N

015

- Press the ATTN key to stop the test loop.
- Select mode 6.
- Press the Power key (power off).
- Remove the 3262 printer attachment card at A-A2S2.
- Press the Power key (power on).
- Probe the following:

Up Light: On Down Light: Off

A-A2S2U13 (-carriage go). Are the lights correct? y N

016

- Probe the following:

Up Light: Off Down Light: On

A-A2S2U13 (-carriage go). Are the lights correct? y N

#### 017

- Set the printer Unit Emergency switch to the Power Off position. - Select mode 6.
- Press the Power key (power off).
- Disconnect printer cables 1, 2 and 3 (blue) at the cable tower (50-230).
- Check continuity between printer cable socket 2 pin

```
004 (J04 for 2 wide connectors/sockets) and 
A-A2S2U13 (-carriage go).
```
#### Was continuity OK? y N

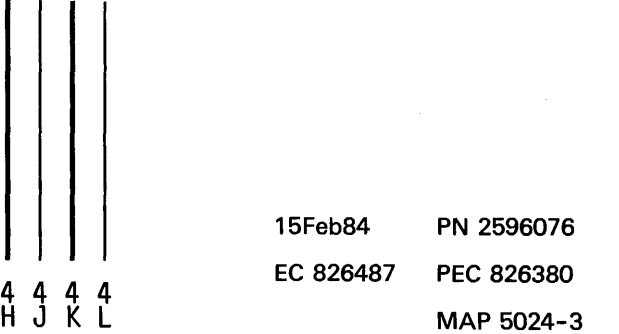

5 5 4<br>D E F

G MAP 5024-3
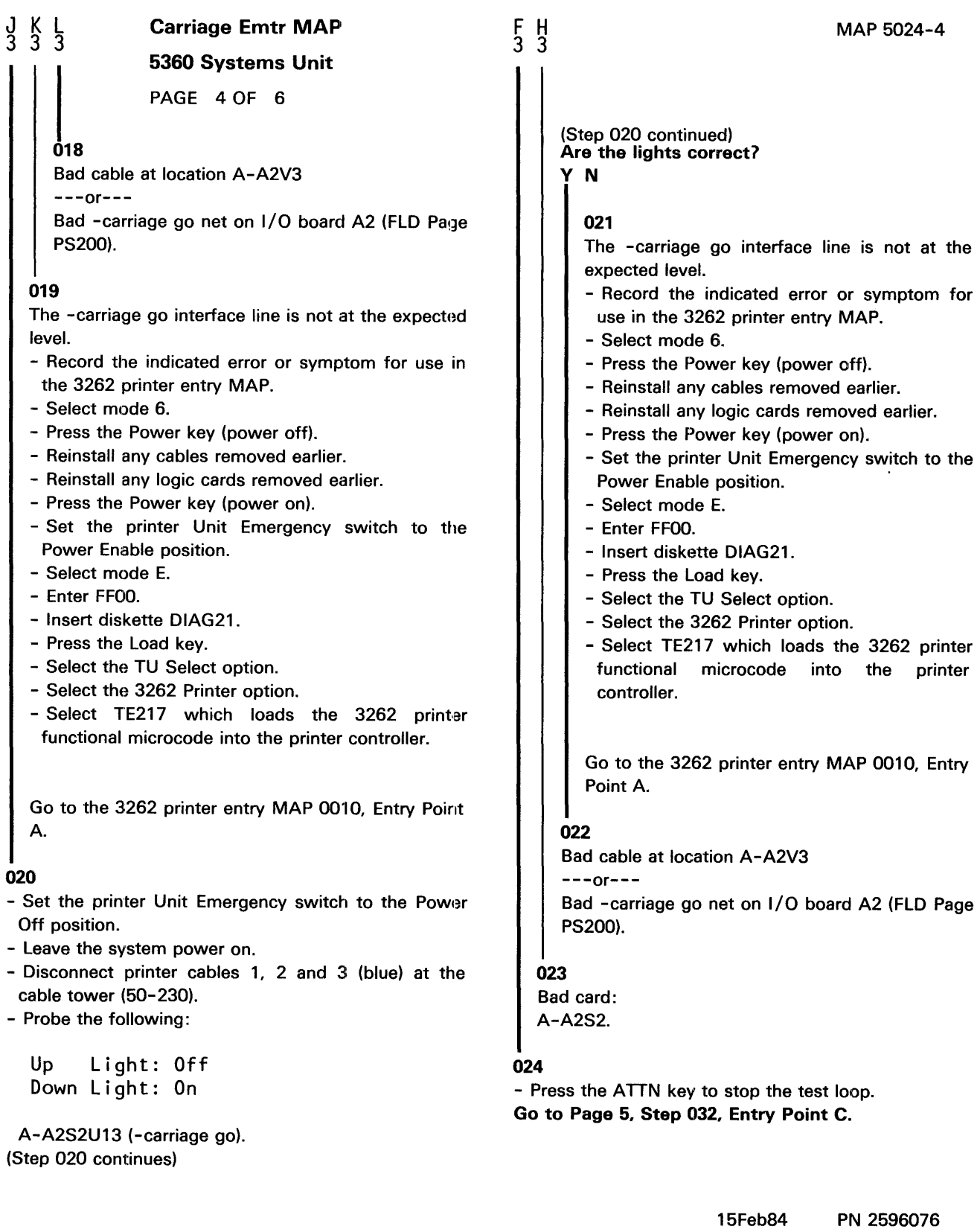

EC 826487 PEC 826380

MAP 5024-4

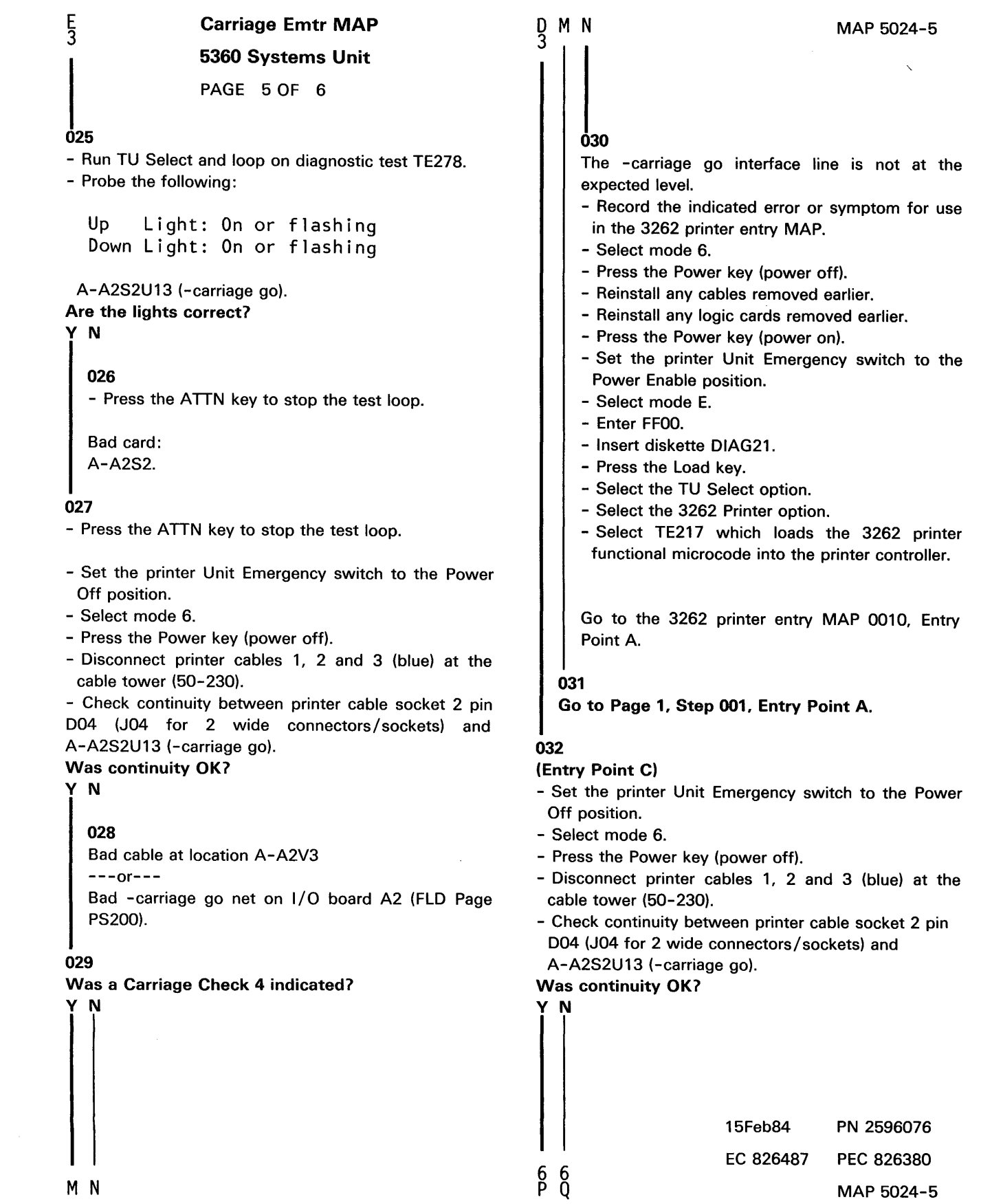

#### $\frac{9}{5}$  $\frac{P}{5}$ Carriage Emtr MAP

# 5360 Systems Unit

PAGE 6 OF 6

033

Bad cable at location A-A2V3

 $---or---$ 

Bad -carriage go net on 1/0 board A2 (FLO Page PS200).

# 034

The -carriage go interface line is not at the expected level.

- Record the indicated error or symptom for use in the 3262 printer entry MAP.
- Select mode 6.
- Press the Power key (power off).
- Reinstall any cables removed earlier.
- Reinstall any logic cards removed earlier.
- Press the Power key (power on).
- ·- Set the printer Unit Emergency switch to the Power Enable position.
- Select mode E.
- Enter FFOO.
- Insert diskette DIAG21.
- Press the Load key.
- Select the TU Select option.
- Select the 3262 Printer option.
- Select TE217 which loads the 3262 printer functional microcode into the printer controller.

Go to the 3262 printer entry MAP 0010, Entry Point A.

15Feb84 PN 2596076 EC 826487 PEC 826380 MAP 5024-6

# Print Data Wrap Error MAP

# 5360 Systems Unit

PAGE 1 OF 6

#### ENTRY POINTS

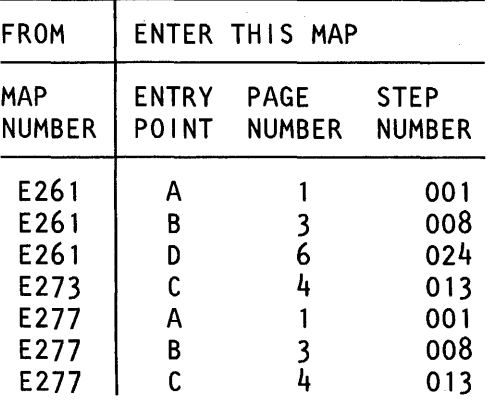

#### 001

(Entry Point A)

- Select mode 6.
- Press the Power key (power off).
- Remove the 3262 printer attachment card at A-A2T2.
- Add a jumper between A-A2T2J08 (ground) and

A-A2V2B02 (-printer power on).

- Press the Power key (power on).

If a Data Parity Check has been indicated or if the - Data parity check interface line is not at the expected level, we still want to analyze the Data bit 0-7, Parity bit, Strobe and Data Parity Check lines to ensure that they are not causing the problem.

- Probe the following:

Up Light: On Down Light: Off

A-A2T2M13 (-parity bit). Are the lights correct?

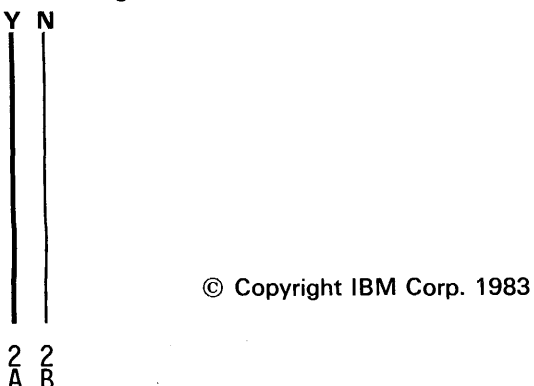

#### MAP DESCRIPTION:

This is the data bit (0-7) and parity bit wrap error MAP. This MAP finds the failing FRU or, if necessary, goes to the 3262 printer entry MAP.

#### START CONDITIONS:

The system and printer power are on.

- Ensure that the type belt and the ribbon are installed and that forms are loaded in the printer.
- Check that the throat and beltcovers are closed.

#### FRUs PARTIALLY TESTED:

 $\sim$ 

A-A2S2, A-A2T2, Board wiring, System cables

15Feb84 PN 2596077 EC 826487 PEC 826380  $\overline{A}$   $\overline{B}$  MAP 5026-1

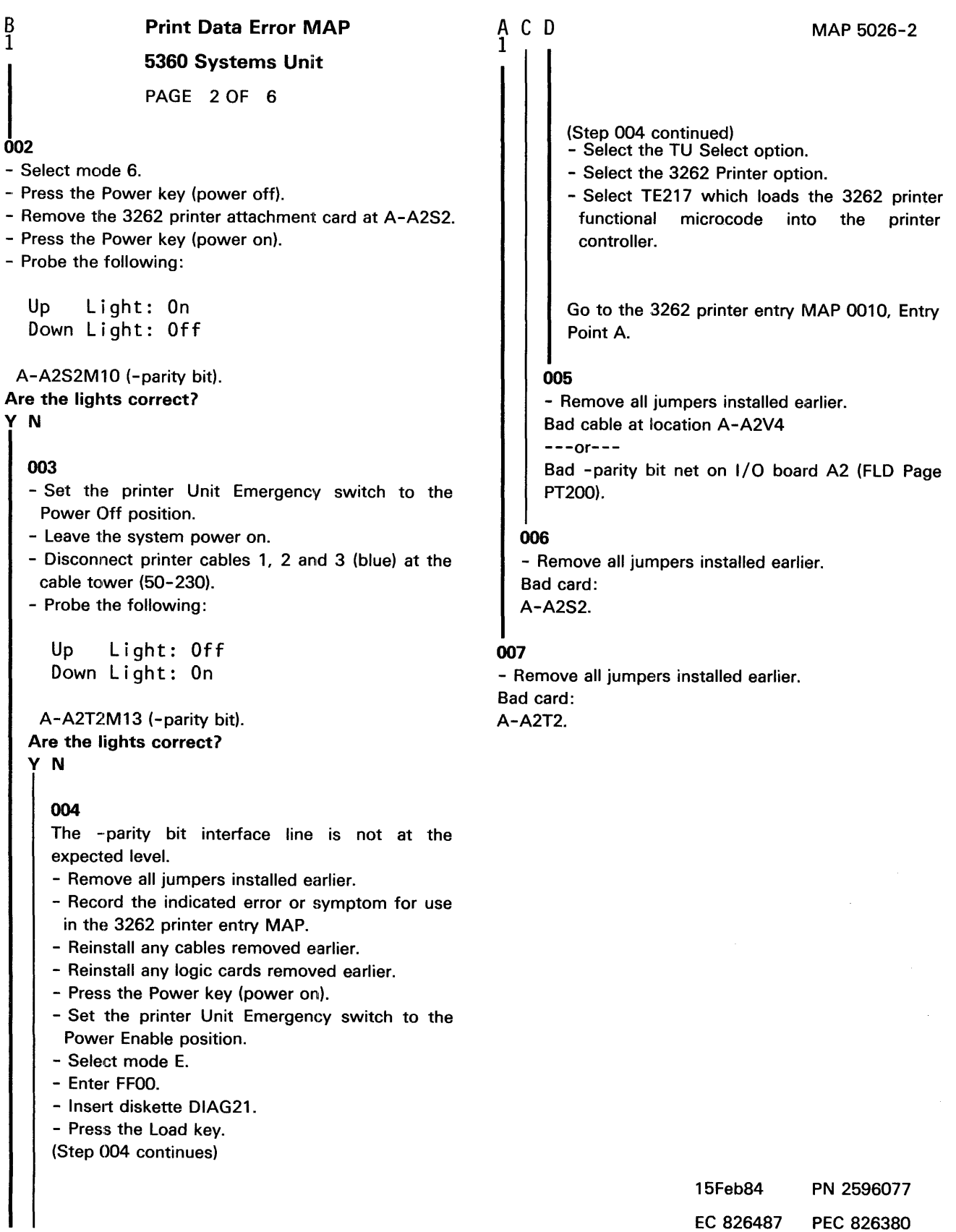

C 0 MAP 5026-2

B 1

y N

# Print Data Error MAP

# 5360 Systems Unit

PAGE 3 OF 6

#### 008

- (Entry Point B)
- Select mode 6.
- Press the Power key {power off).
- Remove the 3262 printer attachment card at A-A2T2.
- Add a jumper between A-A2T2J08 {ground) and A-A2V2B02 {-printer power on).
- Press the Power key {power on).
- Probe the following:

Up Light: On Down Light: Off

```
A-A2T2M04 
       MOS 
       M06 
       M07 
       M08 
       M09 
       MlO 
       M12 
             (-data bit 0) 
             (-data bit 1) 
             (-data bit 2) 
             (-data bit 3) 
             (-data bit 4)(-data bit S) 
             (-data bit 6) 
             (-data bit 7).
```
Are the lights correct for all of the above?

# y N

#### 009

- Set the printer Unit Emergency switch to the Power Off position.
- Leave the system power on.
- Disconnect printer cables 1, 2 and 3 {blue) at the cable tower (50-230).
- Probe the following:

```
Up Light: Off 
Down Light: Off 
A-A2T2M04
            (-data bit 0)MOS (-data bit 1)M06 (-data bit 2)M07 (-data bit 3)<br>M08 (-data bit 4)
            (-data bit 4)M09 (-data bit 5)
      M10 (-data bit 6)
      M12 (-data bit 7).
```
{Step 009 continues)

{Step 009 continued) Are the lights correct for all of the above? y N

# 010

- Remove all jumpers installed earlier. Bad cable at location A-A2V4  $---or---$ 

Bad net on  $1/O$  board for one or more of the lines 'Data bits 0-7' (FLO Page PT200).

# 011

- Remove all jumpers installed earlier.

One or more of the interface lines 'Data bits 0-7', is not at the expected level.

- Record the indicated error or symptom for use in the 3262 printer entry MAP.
- Reinstall any cables removed earlier.
- Reinstall any logic cards removed earlier.
- Press the Power key (power on).
- Set the printer Unit Emergency switch to the Power Enable position.
- Select mode E.
- Enter FFOO.
- Insert diskette DIAG21.
- Press the Load key.
- Select the TU Select option.
- Select the 3262 Printer option.
- Select TE217 which loads the 3262 printer functional microcode into the printer controller.

Go to the 3262 printer entry MAP 0010, Entry Point A.

#### 012

- Remove all jumpers installed earlier. Bad card: A-A2T2.

E MAP 5026-3

Print Data Error MAP

5360 Systems Unit

PAGE 4 OF 6

#### 013

(Entry Point C)

- Probe the following:

Up Light: Off Down Light: On

# A-A2T2M03 (-strobe).

Are the lights correct?

V N

#### 014

- The -strobe interface line is not at the expected level.
- Record the indicated error or symptom for use in the 3262 printer entry MAP.
- Reinstall any cables removed earlier.
- Reinstall any logic cards removed earlier.
- Press the Power key (power on).
- Set the printer Unit Emergency switch to the Power Enable position.
- Select mode E.
- Enter FFOO.
- Insert diskette DIAG21.
- Press the Load key.
- Select the TU Select option.
- Select the 3262 Printer option.
- Select TE217 which loads the 3262 printer functional microcode into the printer controller.

Go to the 3262 printer entry MAP 0010, Entry Point A.

F MAP 5026-4

## **015**

- Select mode 6.
- Press the Power key (power off).
- Remove the 3262 printer attachment card at A-A2T2.
- Add a jumper between A-A2T2J08 (ground) and A-A2V2B02 (-printer power on).
- Press the Power key (power on).
- Probe the following:

Up Light: On Down Light: Off

#### A-A2T2M03 (-strobe). Are the lights correct? V N

# 016

- Probe the following:

Up Light: Off Down Light: On

A-A2S2J13 (-strobe). Are the lights correct? V N

# 017

- Remove all jumpers installed earlier.

The -strobe interface line is not at the expected level.

- Record the indicated error or symptom for use in the 3262 printer entry MAP.
- Reinstall any cables removed earlier.
- Reinstall any logic cards removed earlier.
- Press the Power key (power on).
- Set the printer Unit Emergency switch to the Power Enable position.
- Select mode E.
- Enter FFOO.

 $5<sup>5</sup>$  G H

- Insert diskette DIAG21.
- Press the Load key.
- Select the TU Select option.
- Select the 3262 Printer option.

- Select TE217 which loads the 3262 printer (Step 017 continues)

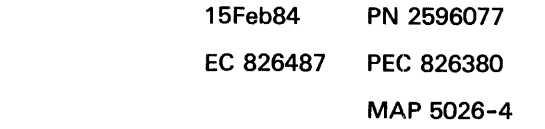

F

#### $\frac{\mathsf{H}}{\mathsf{A}}$ <sup>4</sup>Print Data Error MAP 5360 Systems Unit PAGE 5 OF 6 (Step 017 continued) functional microcode into the printer controller. Go to the 3262 printer entry MAP 0010, Entry Point A. 018 - Select mode 6. - Press the Power key (power off). - Remove the 3262 printer attachment card at A-A2S2. - Press the Power key (power on). - Probe the following: Up Light: On Down Light: Off A-A2S2J13 (-strobe). Are the lights correct? y N 019 - Set the printer Unit Emergency switch to the Power Off position. - Leave the system power on. - Disconnect printer cables 1, 2 and 3 (blue) at the cable tower (50-230). - Probe the following: Up Light: Off Down Light: On A-A2T2M03 (-strobe). Are the lights correct? y N G J K L <sup>4</sup>MAP 5026-5 020 - Remove all jumpers installed earlier. The -strobe interface line is not at the expected level. - Record the indicated error or symptom for use in the 3262 printer entry MAP. - Reinstall any cables removed earlier. - Reinstall any logic cards removed earlier. - Press the Power key (power on). - Set the printer Unit Emergency switch to the Power Enable position. - Select mode E. - Enter FFOO. - Insert diskette DIAG21. - Press the Load key. - Select the TU Select option. - Select the 3262 Printer option. - Select TE217 which loads the 3262 printer functional microcode into the printer controller. Go to the 3262 printer entry MAP 0010, Entry Point A. 021 - Remove all jumpers installed earlier. Bad cable at location A-A2V4  $--or--$ Bad -strobe net on 1/0 board A2 (FLO Page PT200). 022 - Remove all jumpers installed earlier. Bad card: A-A2S2. 023 - Remove all jumpers installed earlier. Bad card: A-A2T2. 15Feb84 PN 2596077 EC 826487 PEC 826380

J K L MAP 5026-5

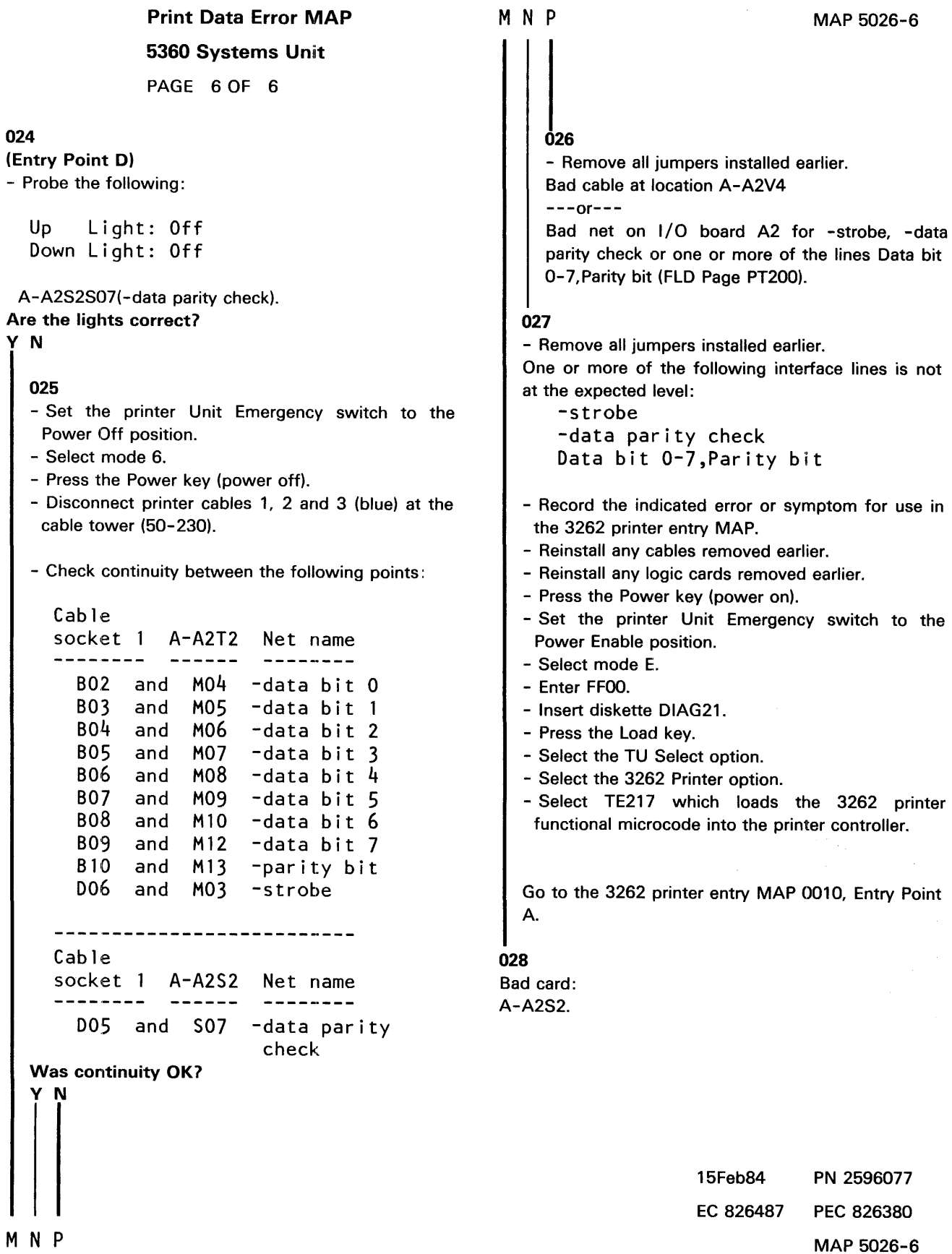

V N

024

 $\bar{\gamma}$ 

#### Forms Jam Test MAP

# 5360 Systems Unit

PAGE 1 OF 4

# ENTRY POINTS

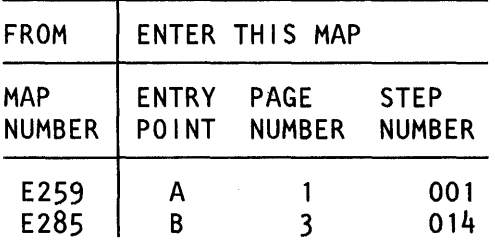

# 001

#### (Entry Point A)

- Set the printer Unit Emergency switch to the Power Off position.
- Select mode 6.
- Press the Power key (power off).
- Disconnect printer cables 1, 2 and 3 (blue) at the cable tower (50-230).
- Install jumper between printer cable socket 2 pin 806 (G06 for 2 wide connectors/sockets ) and cable socket 1 pin B07 (-Forms pulse jumpered to -data bit 5).
- Press the Power key (power on).
- Select mode E.
- Enter FFOO.
- Insert diskette DIAG21.
- Press the Load key.
- Select the TU select option.
- Select the 3262 printer option.
- Select TE2EO.
- The TU description should be displayed.
- Press the Enter key (system console).
- Select option 2 (loop on test displaying results).

## Do results = *<sup>08001</sup>*

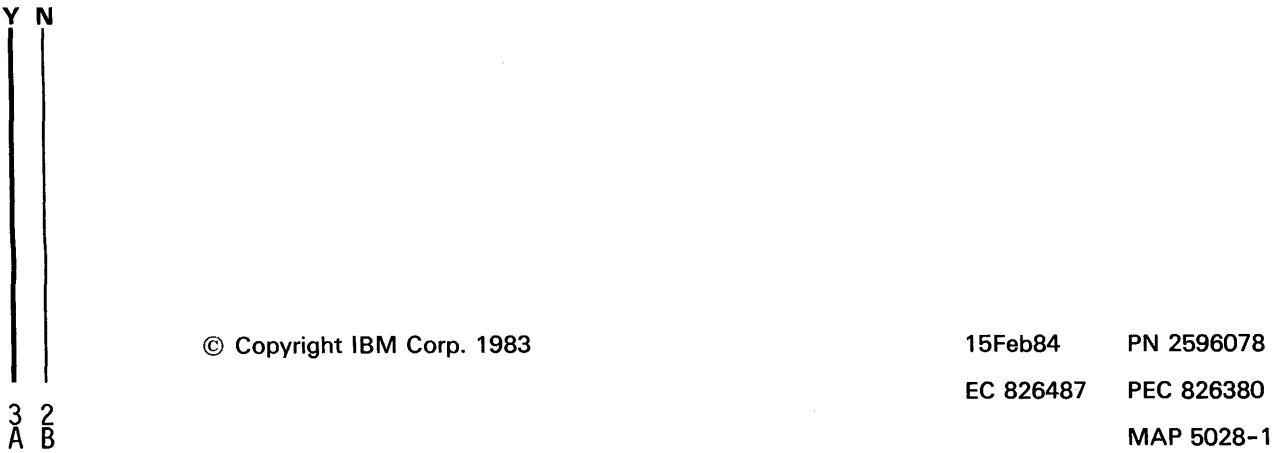

# MAP DESCRIPTION:

This is the printer forms jam test MAP. This MAP finds the failing FRU or, if necessary, goes to the 3262 printer entry MAP.

#### START CONDITIONS:

The system and printer power are on.

- Ensure that the type belt and the ribbon are installed and that the forms are loaded in the printer.
- Check that the throat and belt covers are closed. Jumper PN 5785274 required.

# FRUs PARTIALLY TESTED: A-A2S2

Board wiring System cables

> 15Feb84 PN 2596078 EC 826487 PEC 826380

B  $\mathbf{I}$ 

# Forms Jam Test MAP

# 5360 Systems Unit

PAGE 2 OF 4

## 002

- Press the ATTN key to stop the test loop.

- Probe the following:

Up Light: On Down Light: Off

#### A-A2S2P07 (-Active Paper Clamp). Are the lights correct?

V N

# 003

The -Activate Paper Clamp interface line is not at the expected level.

Go to Page 3, Step 014, Entry Point B.

#### 004

- Continue to loop on test TE2EO. Do results = 8400?

# V N

## 005

The -Forms pulse interface line is not at the expected level.

- Press the ATTN key to stop the test loop.
- Remove the jumper.
- Record the indicated error or symptom for use in the 3262 printer entry MAP.
- Select mode 6.
- Press the Power key (power off).
- Reinstall any cables removed earlier.
- Reinstall any logic cards removed earlier.
- Press the Power key (power on).
- Set the printer Unit Emergency switch to the Power Enable position.
- Select mode E.
- Enter FFOO.
- Insert diskette DIAG21.
- Press the Load key.
- Select the TU Select option.
- Select the 3262 Printer option.
- Select TE217 which loads the 3262 printer functional microcode into the printer controller.

(Step 005 continues)

c MAP 5028-2

# (Step 005 continued)

Go to the 3262 printer entry MAP 0010, Entry Point A.

#### 006

- Continue to loop on test TE2EO.
- Remove the jumper.
- Install jumper between A-A2V3B06 and A-A2V4B07 (-Forms pulse jumpered to -data bit 5).

#### Do results  $= 8400$ ?

# V N

#### 007

Bad cable at location A-A2V3.

#### 008

- Continue to loop on test TE2EO.
- Remove the jumper.
- Install jumper between A-A2S2M04 and A-A2V4B07( -Forms pulse jumpered to -data bit 5).

# Do results = <sup>84007</sup>

V N

## 009

Bad -Forms pulse net on 1/0 board A2 (FLO Page PS200).

#### 010

Bad card:

A-A2S2.

# Forms Jam Test MAP

#### 5360 Systems Unit

PAGE 3 OF 4

#### 011

A 1

- Press the ATTN key to stop the test loop.
- Remove the jumper.
- Select mode 6.
- Press the Power key (power off).
- Remove the 3262 printer attachment card at A-A2S2.
- Press the Power key (power on).
- Probe the following:

Up Light: Off Down Light: On

#### A-A2S2M04 (-Forms pulse).

# Are the lights correct?

y N

# 012 Bad card: A-A2S2.

#### 013

Bad cable at location A-A2V3

 $---or---$ 

Bad -Forms pulse net on I/O board A2 (FLD Page PS200).

# 014

- (Entry Point B)
- Set the printer Unit Emergency switch to the Power Off position.
- Select mode 6.
- Press the Power key (power off).
- Disconnect printer cables 1, 2 and 3 (blue) at the cable tower (50-230).
- Install jumper between printer cable socket 2 pin 007 (J07 for 2 wide connectors/ sockets ) and cable socket 1 pin B12 (-activate paper clamp jumpered to -hammer echo return).
- Press the Power key (power on).
- Select mode E.
- Enter FFOO.
- Insert diskette DIAG21.
- Press the Load key.
- Select the TU select option.
- Select the 3262 printer option.
- Select TE2D1.

The TU description should be displayed.

- Press the Enter key (system console).
- Select option 2 (loop on test displaying results).

#### Do results = *00001*

```
y N
```
#### 015

```
- Continue to loop on test TE2D1.
```
Do results= *40001* 

y N

# 016

- Press the ATTN key to stop the test loop.
- Remove the jumper.
- Select mode 6.
- Press the Power key (power off).
- Remove the 3262 printer attachment card at A-A2S2.
- Press the Power key (power on).
- Probe the following:

Up Light: Off Down Light: On

(Step 016 continues)

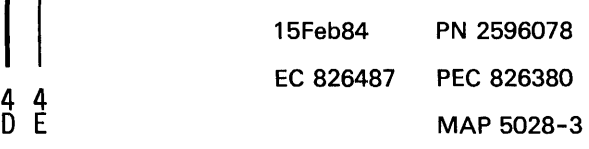

E 3

# Forms Jam Test MAP

5360 Systems Unit

PAGE 4 OF 4

(Step 016 continued) A-A2S2P07 (-activate paper clamp).

#### Are the lights correct?

#### y N

017 Bad card: A-A2S2.

# 018

Bad cable at location A-A2V3

 $---or---$ 

Bad -activate paper clamp net on 1/0 board A2 (FLD Page PS200).

# 019

- Continue to loop on test TE2D1.
- Remove the jumper.
- Install jumper between A-A2V3D07 and A-A2V4B 12 (-activate paper clamp jumpered to -hammer echo return).

# Do results = <sup>40007</sup>

## y N

020

Bad cable at location A-A2V3.

# 021

- Continue to loop on test TE2D1.
- Remove the jumper.
- Install jumper between A-A2S2P07 and A-A2V4812 (-activate paper clamp) jumpered to -hammer echo return).

# Do results = 4000?

# y N

022

Bad -activate paper clamp net on 1/0 board A2 (FLD Page PS200).

# 023

Bad card: A-A2S2.

# 024

Ď. 3

The -activate paper clamp interface line is not at the expected level.

- Press the ATTN key to stop the test loop.
- Remove the jumper.
- Record the indicated error or symptom for use in the 3262 printer entry MAP.
- Select mode 6.
- Press the Power key (power off).
- Reinstall any cables removed earlier.
- Reinstall any logic cards removed earlier.
- Press the Power key (power on).
- Set the printer Unit Emergency switch to the Power Enable position.
- Select mode E.
- Enter FFOO.
- Insert diskette DIAG21.
- Press the Load key.
- Select the TU Select option.
- Select the 3262 Printer option.
- Select TE217 which loads the 3262 printer functional microcode into the printer controller.

Go to the 3262 printer entry MAP 0010, Entry Point A.

15Feb84 PN 2596078 EC 826487 PEC 826380 MAP 5028-4

# MAP 5028-4

# Hammer Echo Return Test MAP

# 5360 Systems Unit

PAGE 1 OF 3

# ENTRY POINTS

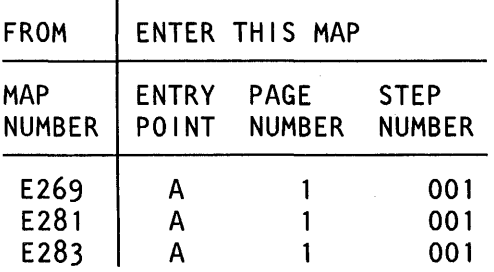

### 001

#### (Entry Point A)

- Set the printer Unit Emergency switch to the Power Off position.
- Select mode 6.
- Press the Power key (power off).
- Disconnect printer cables 1, 2 and 3 (blue) at the cable tower (50-230).
- Install jumper between printer cable socket 1 pin B12 and cable socket 2 pin D07 (J07 for 2 wide connectors/sockets) (-hammer echo return jumpered to -activate paper clamp).
- Press the Power key (power on).
- Select mode E.
- Enter FFOO.
- Insert diskette DIAG21.
- Press the Load key.
- Select the TU select option.
- Select the 3262 printer option.
- Select TE2D1.
- The TU description should be displayed.
- Press the Enter key (system console).
- Select option 2 (loop on test displaying results).

```
Do results = 00007
y N
```
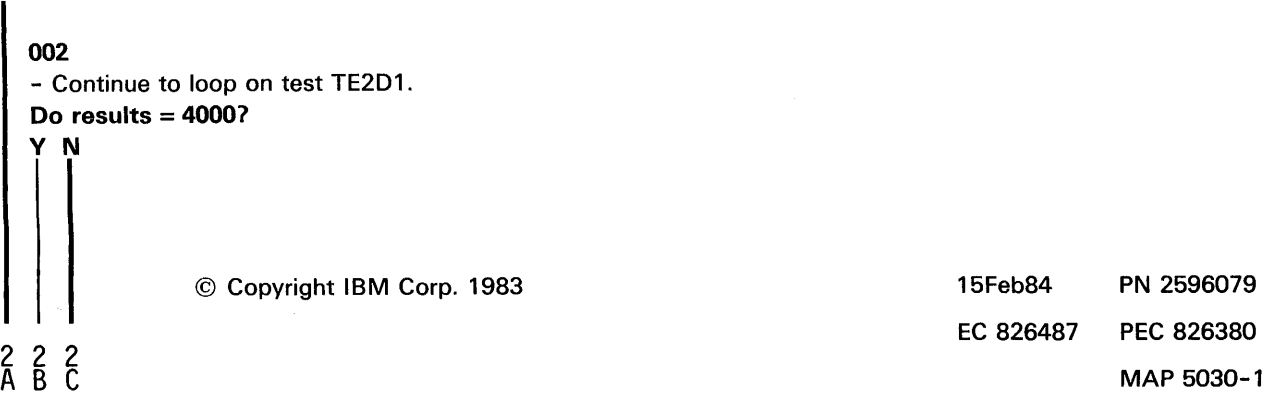

# MAP DESCRIPTION:

This is the printer hammer echo return test MAP. This MAP finds the failing FRU or, if necessary, goes to the 3262 printer entry MAP.

#### START CONDITIONS:

The system and printer power are on.

- Ensure that type belt and the ribbon are installed and that the forms are loaded in the printer.
- Check that the throat and belt covers are closed. Jumper PN 5785274 required.

#### FRUs PARTIALLY TESTED:

A-A2S2 Board wiring System cables

> 15Feb84 PN 2596079 EC 826487 PEC 826380

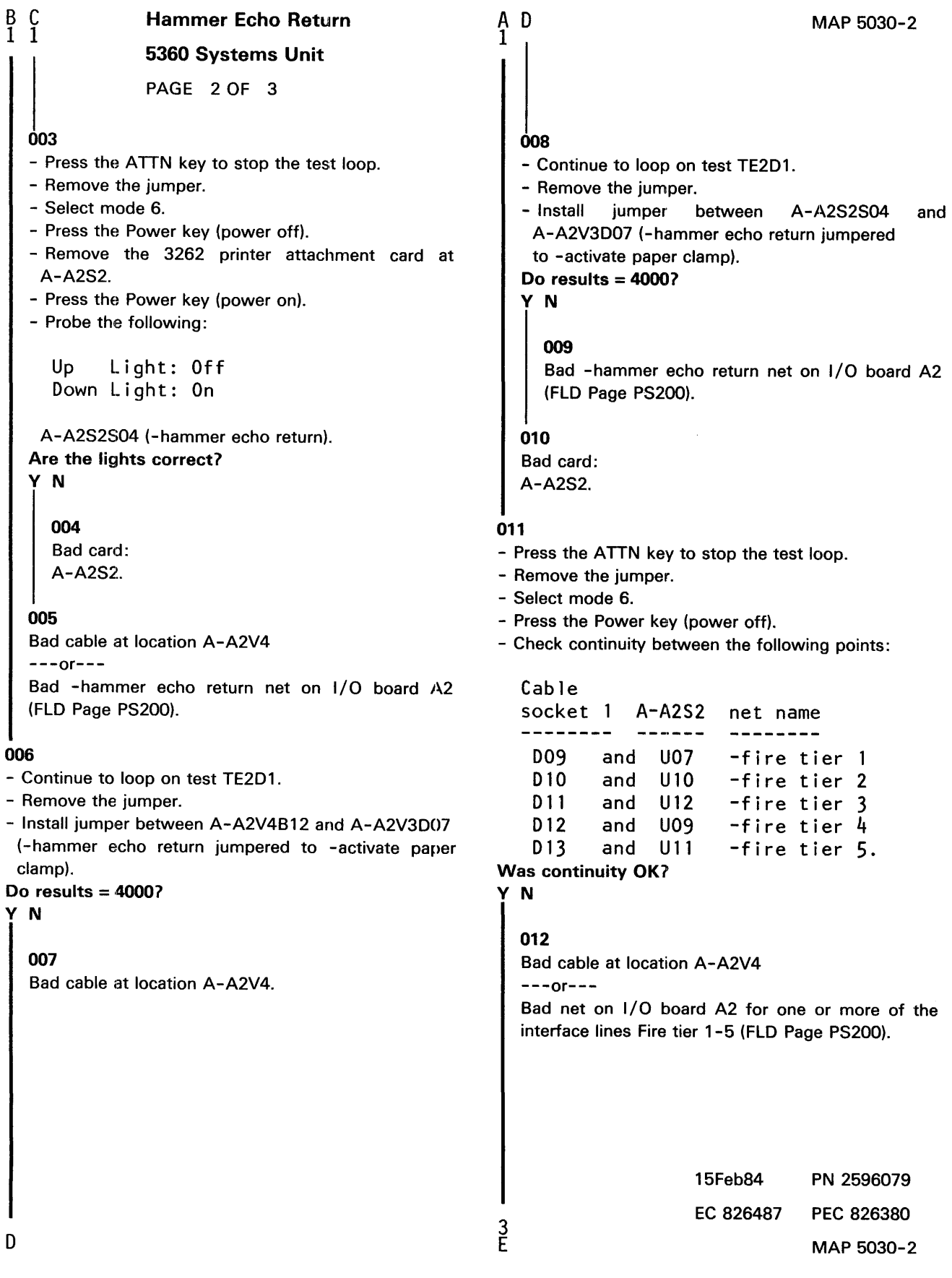

# **Hammer Echo Return**

# **5360 Systems Unit**

PAGE 3 OF 3

# **013**

Ë. 2

The -hammer echo return interface line is not at the expected level.

Note: This problem may be serviced as an any hammer on check in the 3262 printer MAPs.

- Record the indicated error or symptom for use in the 3262 printer entry MAP.
- Select mode 6.
- Press the Power key (power off).
- Reinstall any cables removed earlier.
- Reinstall any logic cards removed earlier.
- Press the Power key (power on).
- Set the printer Unit Emergency switch to the Power Enable position.
- Select mode E.
- Enter FFOO.
- Insert diskette DIAG21.
- Press the Load key.
- Select the TU Select option.
- Select the 3262 Printer option.
- Select TE217 which loads the 3262 printer functional microcode into the printer controller.

Go to the 3262 printer entry MAP 0010, Entry Point A.

#### Printer Reset Test MAP

## 5360 Systems Unit

PAGE 1 OF 4

#### ENTRY POINTS

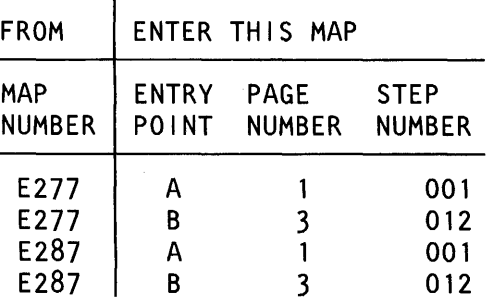

# 001

(Entry Point A)

- Set the printer Unit Emergency switch to the Power Off position.
- Select mode 6.
- Press the Power key (power off).
- Disconnect printer cables 1, 2 and 3 (blue) at the cable tower (50-230).
- Install jumper between printer cable socket 2 pin D06 (J06 for 2 wide connectors/sockets ) and cable socket 2 pin B02 (G02 for 2 wide connectors/sockets ) (+POR (power on reset) jumpered to +end of forms).
- Press the Power key (power on).
- Select mode E.
- Enter FFOO.
- Insert diskette DIAG21.
- Press the Load key.
- Select the TU select option.
- Select the 3262 printer option.
- Select TE2DA.

The TU description should be displayed.

- Press the Enter key (system console).
- Select option 2 (loop on test displaying results).

#### Do results= 0000?

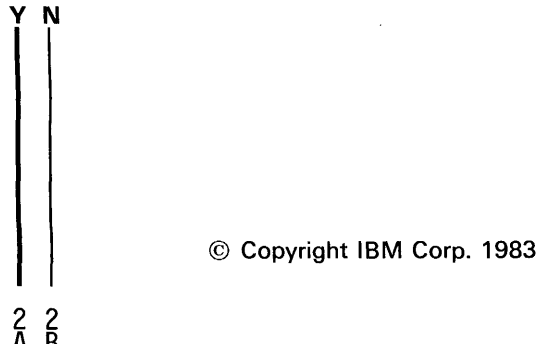

# MAP DESCRIPTION:

This is the printer reset test MAP. This MAP finds the failing FRU or, if necessary, goes to the 3262 printer entry MAP.

## START CONDITIONS:

The system and printer power are on.

- Ensure that the type belt and the ribbon are installed and that forms are loaded in the printer.
- Check that the throat and belt covers are closed.
- Jumper PN 5785274 required.

FRUs PARTIALLY TESTED: A-A2S2 Board wiring 1/0 cables

Printer cable

15Feb84 PN 2596080 EC 826487 PEC 826380  $\overline{\mathsf{A}}$   $\overline{\mathsf{B}}$  MAP 5032-1

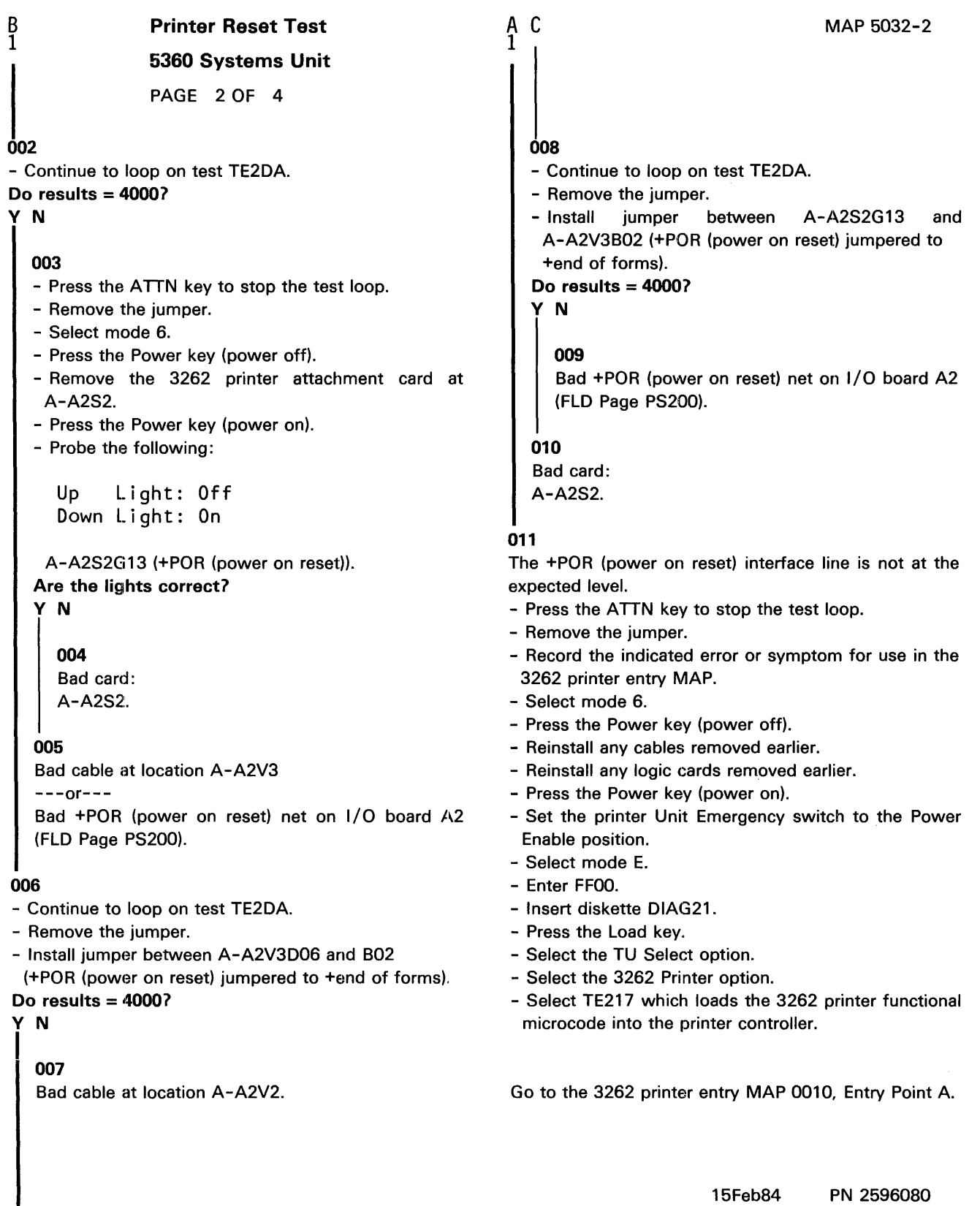

EC 826487 PEC 826380

C MAP 5032-2

# Printer Reset Test

# 5360 Systems Unit

PAGE 3 OF 4

# 012

# (Entry Point B)

- Set the printer Unit Emergency switch to the Power Off position.
- Select mode 6.
- Press the Power key (power off).
- Disconnect printer cables 1, 2 and 3 (blue) at the cable tower (50-230).
- Install jumper between printer cable socket 2 pin 009 (J09 for 2 wide connectors/ sockets ) and cable socket 2 pin 812 (G12 for 2 wide connectors/sockets ) (-close contactor jumpered to -belt up to speed).
- Press the Power key (power on).
- Select mode E.
- Enter FFOO.
- Insert diskette DIAG21.
- Press the Load key.
- Select the TU select option.
- Select the 3262 printer option.
- Select TE2DO.
- The TU description should be displayed.
- Press the Enter key (system console).
- Select option 2 (loop on test displaying results).

# Do results= 0000?

# y N

Ď

D E F

013

- Continue to loop on test TE2DO. Do results = 4000?

y N

# $014$

- Press the ATTN key to stop the test loop.
- Remove the jumper.
- Select mode 6.
- Press the Power key (power off).
- Remove the 3262 printer attachment card at A-A2S2.
- Press the Power key (power on).
- Probe the following:

Up Light: Off Down Light: On

A-A2S2S05 (-close contactor).

#### Are the lights correct?

# y N

015 Bad card: A-A2S2.

#### 016

Bad cable at location A-A2V3  $---or---$ Bad -close contactor net on 1/0 board A2 (FLO Page PS200).

#### 017

- Continue to loop on test TE2DO.
- Remove the jumper.
- Install jumper between A-A2V3D09 and A-A2V3B12 (-close contactor jumpered to -belt up to speed).

#### Do results= *40001*  y N

# 018

4 G

Bad cable at location A-A2V3.

15Feb84 PN 2596080 EC 826487 PEC 826380 MAP 5032-3

MAP 5032-4

D G 3 3 Printer Reset Test 5360 Systems Unit PAGE 4 OF 4

#### 019

- Continue to loop on test TE2DO.

- Remove the jumper.

- Install jumper between A-A2S2S05 and A-A2V3B12

(-close contactor jumpered to -belt up to speed).

Do results== *40001* 

# y N

020

Bad -close contactor net on 1/0 board A2 (FLD Page PS200).

# 021

Bad card: A-A2S2.

# 022

The -close contactor interface line is not at the expected lewel.

- Press the ATTN key to stop the test loop.
- Remove the jumper.
- Record the indicated error or symptom for use in the 3262 printer entry MAP.
- Select mode 6.
- Press the Power key (power off).
- Reinstall any cables removed earlier.
- Reinstall any logic cards removed earlier.
- Press the Power key (power on).
- Set the printer Unit Emergency switch to the Power Enable position.
- Select mode E.
- Enter FFOO.
- Insert diskette DIAG21.
- Press the Load key.
- Select the TU Select option.
- Select the 3262 Printer option.
- Select TE217 which loads the 3262 printer functional microcode into the printer controller.

Go to the 3262 printer entry MAP 00'10, Entry Point A.

15Feb84 PN 2596080 EC 826487 PEC 826380 MAP 5032-4

### Hammer Sample Test MAP

#### 5360 Systems Unit

PAGE 1 OF 3

# ENTRY POINTS

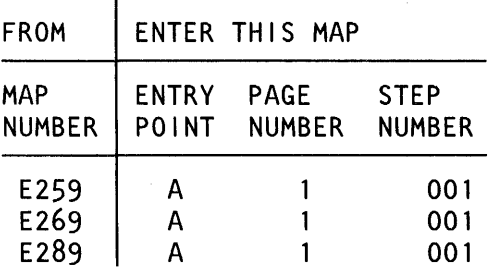

# 001

#### (Entry Point A)

- Set the printer Unit Emergency switch to the Power Off position.
- Select mode 6.
- Press the Power key (power off).
- Disconnect printer cables 1, 2 and 3 (blue) at the cable tower (50-230).
- Install jumper between printer cable socket 1 pin D07 and cable socket 2 pin D13 (J13 for 2 wide connectors/sockets ) (-hammer sample jumpered to -printer busy).
- Press the Power key (power on).
- Select mode E.
- Enter FFOO.
- Insert diskette DIAG21.
- Press the Load key.
- Select the TU select option.
- Select the 3262 printer option.
- Select TE2D4.

The TU description should be displayed.

- Press the Enter key (system console).

- Select option 2 (loop on test displaying results).

```
Do results = 00007
y N
```

```
002 
  - Continue to loop on test TE2D4. 
  Do results = 4000?
  y N 
                © Copyright IBM Corp. 1983 
222
```
#### MAP DESCRIPTION:

This MAP is the hammer sample test MAP. This MAP finds the failing FRU or, if necessary, goes to the 3262 printer entry MAP.

#### START CONDITIONS:

The system and printer power are on.

- Ensure that the type belt and the ribbon are installed and that forms are loaded in the printer.
- Check that the throat and belt covers are closed.

Jumper PN 5785274 required.

#### FRUs PARTIALLY TESTED:

A-A2S2 Board wiring 1/0 cables Printer cable

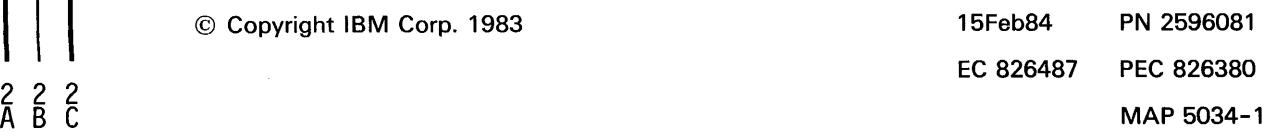

# Hammer Sample Test

# 5360 Systems Unit

PAGE 2 OF 3

#### 003

B C 1 1

- Press the ATTN key to stop the test loop.
- Remove the jumper.
- Select mode 6.
- Press the Power key (power off).
- Remove the 3262 printer attachment card at A-A2S2.
- Press the Power key (power on).
- Probe the following:

Up Light: Off Down Light: On

# A-A2S2P02 (-hammer sample).

# Are the lights correct?

V N

#### 004

Bad card: A2S2.

# 005

Bad cable at location A-A2V4

 $---or---$ 

Bad -hammer sample net on I/O board A2 IFLD Page PS200).

# 006

- Continue to loop on test TE204.

- Remove the jumper.

- Install jumper between A-A2V4007 and A-A2V3013 (-hammer sample) jumpered to -printer busy).

## Do results= 40007

# V N

# 007

Bad cable at location A-A2V4.

# 008

A D 1

- Continue to loop on test TE204.
- Remove the jumper.
- Install jumper between A-A2S2P02 and A-A2V3013 (-hammer sample jumpered to -printer busy).

MAP 5034-2

Do results = 4000?

# V N

# 009

Bad -hammer sample net on 1/0 board A2 (FLO Page PS200).

# 010

```
Bad card: 
A-A2S2.
```
# 011

- Press the ATTN key to stop the test loop.
- Remove the jumper.
- Select mode 6.
- Press the Power key (power off).
- Check continuity between the following points:

# Cable

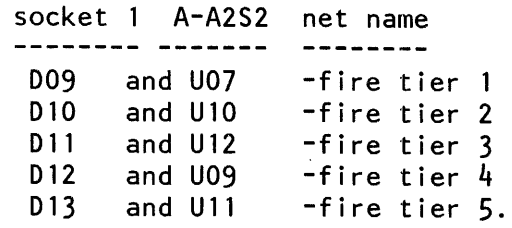

Was continuity OK?

# V N

# 012

Bad cable at location A-A2V4

---or---

Bad net on I/O board A2 for one or more of the interface lines Fire tier 1-5 (FLO Page PS200).

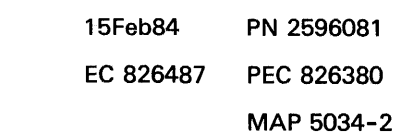

3 E

# **Hammer Sample Test**

# **5360 Systems Unit**

PAGE 3 OF 3

Ë. 2

The -hammer sample interface line is not at the expected level.

- Record the indicated error or symptom for use in the 3262 printer entry MAP.
- Select mode 6.
- Press the Power key (power off).
- Reinstall any cables removed earlier.
- Reinstall any logic cards removed earlier.
- Press the Power key (power on).
- Set the printer Unit Emergency switch to the Power Enable position.
- Select mode E.
- Enter FFOO.
- Insert diskette DIAG21.
- Press the Load key.
- Select the TU Select option.
- Select the 3262 Printer option.
- Select TE217 which loads the 3262 printer functional microcode into the printer controller.

Go to the 3262 printer entry MAP 0010, Entry Point A.

**<sup>013</sup>** 

# Cable Interlock MAP

#### 5360 Systems Unit

PAGE 1 OF 4

# ENTRY POINTS

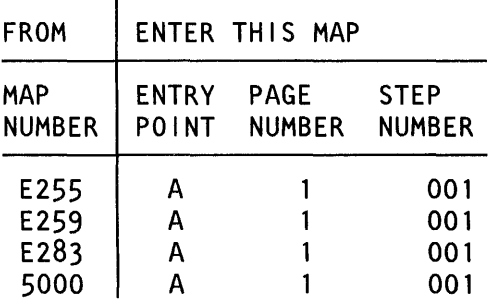

#### 001

(Entry Point A)

- Probe the following:

Up Light: Off Down Light: On

A-A2S2U05 (+cable interlock).

## Are the lights correct?

# y N

4

# 002

- Set the printer Unit Emergency switch to the Power Off position.
- Leave the system power on.
- Check the printer interface cable connections at the system cable tower. See 50-230.
- Set the printer Unit Emergency switch to the Power Enable position.
- Probe the following:

Up Light: Off Down Light: On

(Step 002 continues)

© Copyright IBM Corp. 1983

# MAP DESCRIPTION:

This is the cable interlock MAP. This MAP aids you in finding the cause of a cable interlock problem between the 3262 printer and the attachment.

#### START CONDITIONS:

System and printer power are on.

- Ensure that the belt and ribbon are installed and the forms are loaded in the printer.
- Check that the throat is closed and the belt cover is fastened tightly.

## FRUs PARTIALLY TESTED: A-A2R2 and S2

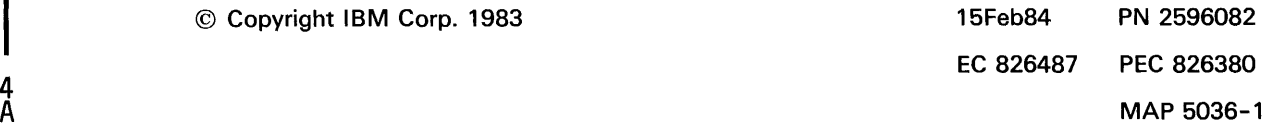

#### MAP 5036-1

# Cable lntlk MAP

# 5360 Systems Unit

PAGE 2 OF 4

(Step 002 continued) A-A2S2U05 (+cable interlock).

Are the lights correct?

# y N

#### 003

(Entry Point B)

- Select mode 6.
- Press the Power key (power off).
- Check that the cables in the following list are seated correctly:
- Cable at location A-A2V2 in the system Cable at location A-A2V3 in the system Cable at location A-A2V4 in the system (50-210).
- Press the Power key (power on).
- Probe the following:

Up Light: Off Down Light: On

A-A2S2U05 (+cable interlock). Are the lights correct? y N

# 004

4 4 3 3

- Select mode 6.
- Press the Power key (power off).
- Install the following jumpers:

A-A2V2D04 to V2B13 A-A2V3D05 to V3B13 A-A2V4D03 to V4B13. - Press the Power key (power on).

- Probe the following:

Up Light: Off Down Light: On

A-A2S2U05 (+cable interlock). Are the lights correct? y N

Note: - Ensure that each cable is plugged into its correct socket.

 $\frac{D}{2}$   $\frac{E}{2}$ Cable Intlk MAP 5360 Systems Unit PAGE 3 OF 4

**005** 

- Remove all jumpers installed earlier. Bad +cable interlock net on I/O board A2 (FLD Page PS200).

# 006

- Remove all jumpers installed earlier.
- Select mode 6.
- Press the Power key (power off).
- Disconnect printer cables 1, 2, and 3 (blue) at the system cable tower.
- Check continuity between the following points:

```
Cable 
  socket 3 A2 board Net name
   813 
         and V2813 
                        Cable Interlock 
   004 
         and V2004 
                        Cable Interlock 
  Cable 
  socket 2 
A2 board 
Net name 
                        \frac{1}{2}Cable Interlock 
   8 13 '" and 
005 * and 
V3813 
                V3005 
                        Cable Interlock 
  *see note
  Cable 
  socket 1 A2 board Net name
   813 
         and V4813 
                        Cable Interlock 
          and V4003 
                        Cable Interlock 
   003 
Was continuity OK? 
y N
```
007

Bad cable at location A-A2V2  $---or---$ Bad cable at location A-A2V3  $---or---$ Bad cable at location A-A2V4. Note: for a system with 2 wide printer connector/sockets, for cable socket 2; pin B13 = pin G13 and pin  $D05 = p$ in J05.

# 15Feb84 PN 2596082 EC 826487 PEC 826380  $\dot{\mathsf{F}}$  MAP 5036-3

# A B C F **Cable Intlk MAP 5360 Systems Unit**  PAGE 4 OF 4 **008**  A +cable interlock check is indicated. - Record the indicated error or symptom for use in the 3262 printer entry MAP. - Select mode 6. - Press the Power key (power off). - Reinstall any cables removed earlier. - Reinstall any logic cards removed earlier. - Press the Power key (power on). - Set the printer Unit Emergency switch to 1he Power Enable position. - Select mode E.

- Enter FFOO.
- Insert diskette DIAG21.
- Press the Load key.
- Select the TU Select option.
- Select the 3262 Printer option.
- Select TE217 which loads the 3262 printer functional microcode into the printer controller.

Go to the 3262 printer entry MAP 0010, Entry Point A.

#### **009**

Go to MAP 5001, Entry Point A and run the printer MDI diagnostics to verify the fix.

# **010**

Go to MAP 5001, Entry Point A and run the printer MDI diagnostics to verify the fix.

# **011**

Bad card: A-A2S2.

MAP 5036-4

15Feb84 PN 2596082 EC 826487 PEC 826380 MAP 5036-4

## Wrap Return Bit Error MAP

#### 5360 Systems Unit

PAGE 1 OF 5

#### ENTRY POINTS

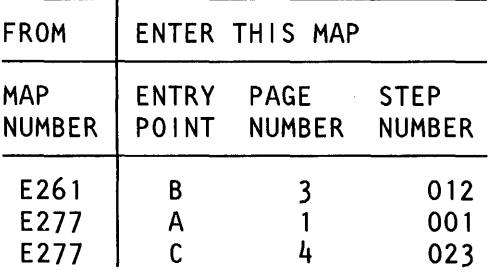

# 001

# (Entry Point A)

- Set the printer Unit Emergency switch to the Power Off position.
- Select mode 6.
- Press the Power key (power off).
- Disconnect printer cables 1, 2 and 3 (blue) at the cable tower (50-230).

- Install jumper between printer cable socket 3 pin D03 and cable socket 1 pin 808 (-wrap return 1 data bit 6 jumpered to -data bit 6).

- Press the Power key (power on).
- Select mode E.
- Enter FFOO.
- Insert diskette DIAG21.
- Press the Load key.
- Select the TU select option.
- Select the 3262 printer option.
- -Select TE2E1.

The TU description should be displayed.

- Press the Enter key (system console).

- Select option 2 (loop on test displaying results). Do results  $= 0000$ ?

#### y N

# 002 - Continue to loop on test TE2E1. Do results = *<sup>84001</sup>* y N

# © Copyright IBM Corp. 1983

# 2 2 2<br>A B C

MAP DESCRIPTION:

This is the printer wrap, return bit error MAP. This MAP finds the failing FRU.

#### START CONDITIONS:

The system and printer power are on. Jumper PN 5785274 required.

#### FRUs PARTIALLY TESTED: A-A2S2

board wiring 1/0 cables

Note: The signal lines tested in this MAP are used for diagnostic purposes and do not go to the printer.

15Feb84 PN 2596083 EC 826487 PEC 826380  $\overline{\mathsf{A}}$   $\overline{\mathsf{B}}$   $\overline{\mathsf{C}}$  MAP 5038-1

B C 1 1 003 Wrap Return Bit Error MAP 5360 Systems Unit PAGE 2 OF 5 - Press the ATTN key to stop the test loop. - Remove the jumper. - Select mode 6. - Press the Power key (power off). - Remove the 3262 printer attachment card at A-A2S2. - Press the Power key (power on). - Probe the following: Up light: Off Down Light: On A-A2S2D13 (-wrap return 1 data bit 6). Are the lights correct? y N 004 Bad card: A-A2S2. 005 Bad cable at location A-A2V2  $---or---$ Bad -wrap return 1 data bit 6 net on I/O board A2 (FLD Page PS200). 006 - Continue to loop on test TE2E1. - Remove the jumper. - Install jumper between A-A2V2D03 and A-A2V4B08 (-wrap return 1 data bit 6 jumpered to -data bit 6). Do results= 8400? y N A D 1 008 - Continue to loop on test TE2E1. - Remove the jumper. MAP 5038-2 - Install jumper between A-A2S2D13 and A-A2V4B08 (-wrap return 1 data bit 6 jumpered to -data bit 6). Do results= 8400? y N 009 Bad -wrap return 1 data bit 6 net on I/O board A2 (FLD Page PS200). 010 Bad card: A-A2S2. 011 The -wrap return 1 data bit 6 interface line is not at the expected level. - Press the ATTN key to stop the test loop. - Remove the jumper. - Record the indicated error or symptom for use in the 3262 printer entry MAP. - Select mode 6. - Press the Power key (power off). - Reinstall any cables removed earlier. - Reinstall any logic cards removed earlier. - Press the Power key (power on). - Set the printer Unit Emergency switch to the Power Enable position. - Select mode E. - Enter FFOO. - Insert diskette DIAG21.

007 Bad cable at location A-A2V2.

# - Press the Load key.

- Select the TU Select option.
- Select the 3262 Printer option.
- Select TE217 which loads the 3262 printer functional microcode into the printer controller.

Go to the 3262 printer entry MAP 0010, Entry Point A.

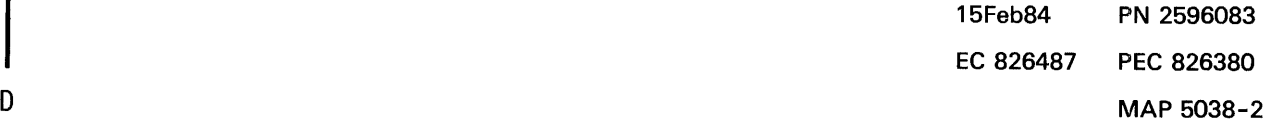

# Wrap Return Bit Error MAP

#### 5360 Systems Unit

PAGE 3 OF 5

# 012

# (Entry Point B)

- Set the printer Unit Emergency switch to the Power Off position.
- Select mode 6.
- Press the Power key (power off).
- Disconnect printer cables 1, 2 and 3 (blue) at the cable tower (50-230).
- Install jumper between printer cable socket 3 pin 006 and cable socket 1 pin B09 (-wrap return 2 data bit 7 jumpered to -data bit 7).
- Press the Power key (power on).
- Select mode E.
- Enter FFOO.
- Insert diskette DIAG21.
- Press the Load key.
- Select the TU select option.
- Select the 3262 printer option.
- Select TE2E2.
- The TU description should be displayed.
- Press the Enter key (system console).
- Select option 2 (loop on test displaying results).
- Do results = 00007

# V N

#### 013

V N

- Continue to loop on test TE2E2. Do results = *84001* 

# 014

- Press the ATTN key to stop the test loop.
- Remove the jumper.
- Select mode 6.
- Press the Power key (power off).
- Remove the 3262 printer attachment card at A-A2S2.
- Press the Power key (power on).
- Probe the following:

Up Light: Off Down Light: On

A-A2S2J11 (-wrap return 2 data bit 7). (Step 014 continues)

MAP 5038-3

(Step 014 continued) Are the lights correct? V N 015 Bad card:

A-A2S2.

016

F

Bad cable at location A-A2V2  $---or---$ Bad -wrap return 2 data bit 7 net on I/O board A2 (FLD Page PS200).

# 017

- Continue to loop on test TE2E2.
- Remove the jumper.
- Install jumper between A-A2V2D06 and A-A2V4B09 (-wrap return 2 data bit 7 jumpered to -data bit 7).
- Do results= *84001*

# V N

018 Bad cable at location A-A2V2.

## 019

- Continue to loop on test TE2E2.
- Remove the jumper.
- Install jumper between A-A2S2J11 and A-A2V4B09
- (-wrap return 2 data bit 7 jumpered to -data bit 7). Do results= *84001*

# V N

# 020

Bad -wrap return 2 data bit 7 net on I/O board A2 (FLD Page PS200).

# 021

Bad card: A-A2S2.

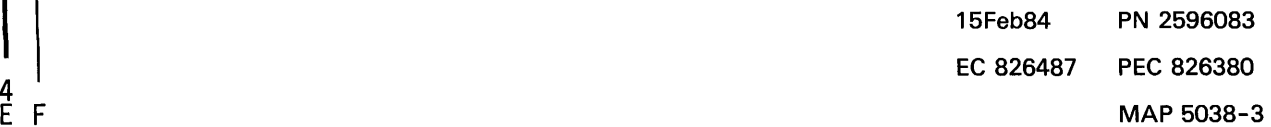

4<br>E F

# Wrap Return Bit Error MAP

# 5360 Systems Unit

PAGE 4 OF 5

# 022

the expected level.

- Select mode 6.

- Remove tho jumper.

3262 printer entry MAP.

- Press the Power key (power off).

- Press the Power key (power on).

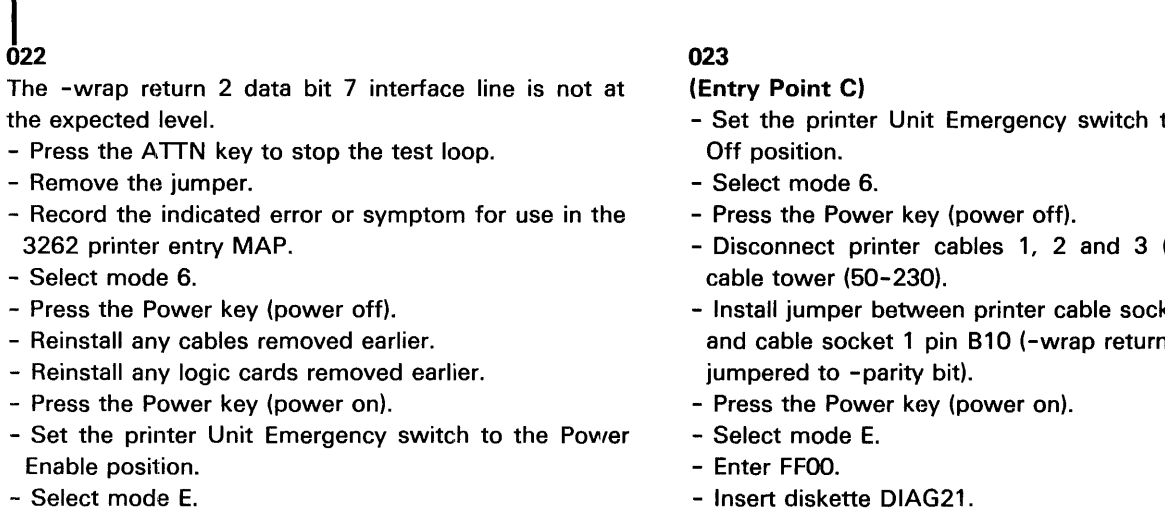

- 
- Insert diskette DIAG21.
- Press the Load key.

Enable position. - Select mode E. - Enter FFOO.

- Select the TU Select option.
- Select the 3262 Printer option.
- Select TE217 which loads the 3262 printer functional microcode into the printer controller.

Go to the 3262 printer entry MAP 0010, Entry Point A

- to the Power
- (blue) at the
- et 3 pin B04 and a bit Pin B 10 and a bit P
- Insert diskette DIAG21.
- Press the Load key.
- Select the TU select option.
- Select the 3262 printer option.
- Select TE2E3.

The TU description should be displayed.

- Press the Enter key (system console).
- Select option 2 (loop on test displaying results).

Do results= 0000?

```
V N
```

```
024 
- Continue to loop on test TE2E3.
```
Do results = 8400?

```
V N
```
5<br>G H

025

- Press the ATTN key to stop the test loop.
- Remove the jumper.
- Select mode 6.
- Press the Power key (power off).
- Remove the 3262 printer attachment card at A-A2S2.
- Press the Power key {power on).
- Probe the following:

```
Up Light: Off 
Down Light: On
```
A-A2S2G11 (-wrap return 3 data bit P). (Step 025 continues)

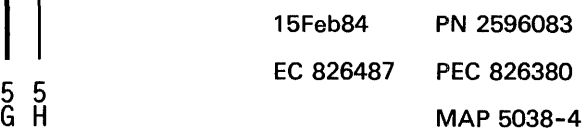

E 3

 $_{4}^{\mathrm{H}}$ 

## <sup>4</sup>Wrap Return Bit Error MAP

## 5360 Systems Unit

PAGE 5 OF 5

(Step 025 continued) Are the lights correct? V N

026 Bad card: A-A2S2.

# 027

Bad cable at location A-A2V2  $---or---$ Bad -wrap return 3 data bit P net on I/O board A2

(FLO Page PS200).

#### 028

- Continue to loop on test TE2E3.
- Remove the jumper.

- Install jumper between A-A2V2B04 and A-A2V4B10 (-wrap return 3 data bit P jumpered to -parity bit). Do results  $= 8400$ ?

# V N

# 029

Bad cable at location A-A2V2.

#### 030

- Continue to loop on test TE2E3.
- Remove the jumper.
- Install jumper between A-A2S2G11 and A-A2V4B10
- (-wrap return 3 data bit P jumpered to -parity bit).

# Do results = 8400?

V N

# 031

Bad -wrap return 3 data bit P net on I/O board A2 (FLO Page PS200).

#### 032

Bad card: A-A2S2.

# 033

G 4

The -wrap return 3 data bit P interface line is not at the expected level.

- Press the ATTN key to stop the test loop.
- Remove the jumper.
- Record the indicated error or symptom for use in the 3262 printer entry MAP.
- Select mode 6.
- Press the Power key (power off).
- Reinstall any cables removed earlier.
- Reinstall any logic cards removed earlier.
- Press the Power key (power on).
- Set the printer Unit Emergency switch to the Power Enable position.
- Select mode E.
- Enter FFOO.
- Insert diskette OIAG21.
- Press the Load key.
- Select the TU Select option.
- Select the 3262 Printer option.
- Select TE217 which loads the 3262 printer functional microcode into the printer controller.

Go to the 3262 printer entry MAP 0010, Entry Point A.

15Feb84 PN 2596083 EC 826487 PEC 826380 MAP 5038-5

MAP 5038-5

#### Cable Test MAP

#### 5360 Systems Unit

PAGE 1 OF 4

#### ENTRY POINTS

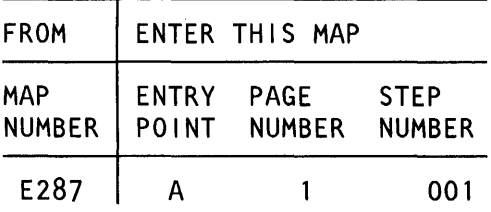

## 001

#### (Entry Point A)

- Set the printer Unit Emergency switch to the Power Off position.
- Select mode 6.
- Press the Power key (power off).
- Disconnect printer cables 1, 2 and 3 (blue) at the cable tower (50-230).
- Install jumper between printer cable socket 2 pin D06 (J06 for 2 wide connectors/sockets ) and cable socket 2 pin 802 (G02 for 2 wide connectors/sockets (+POR (power on reset) jumpered to +end of forms).
- Press the Power key (power on).
- Select mode E.
- Enter FFOO.
- Insert diskette DIAG21.
- Press the Load key.
- Select the TU select option.
- Select the 3262 printer option.
- Select TE2DA.
- The TU description should be displayed.
- Press the Enter key (system console).
- Select option 2 (loop on test displaying results).

# Do results  $= 0000$ ?

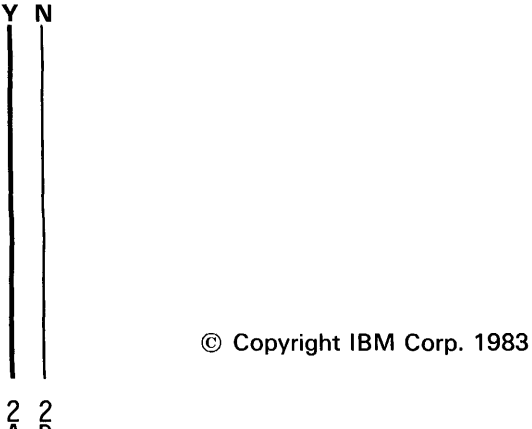

#### MAP DESCRIPTION:

This MAP tests three interface lines -hammer  $\phi$ cho return, +POR (power on reset) or -close contactor for an open. If necessary it will go to the 3262 printer entry MAP.

#### START CONDITIONS:

- The system and printer power are on.
- Ensure that the type belt and the ribbon are installed and that the forms are loaded in the printer.
- Check that the throat and belt covers are closed.
- Jumper PN 5785274 required.

FRUS PARTIALLY TESTED: Printer cable 1/0 cables

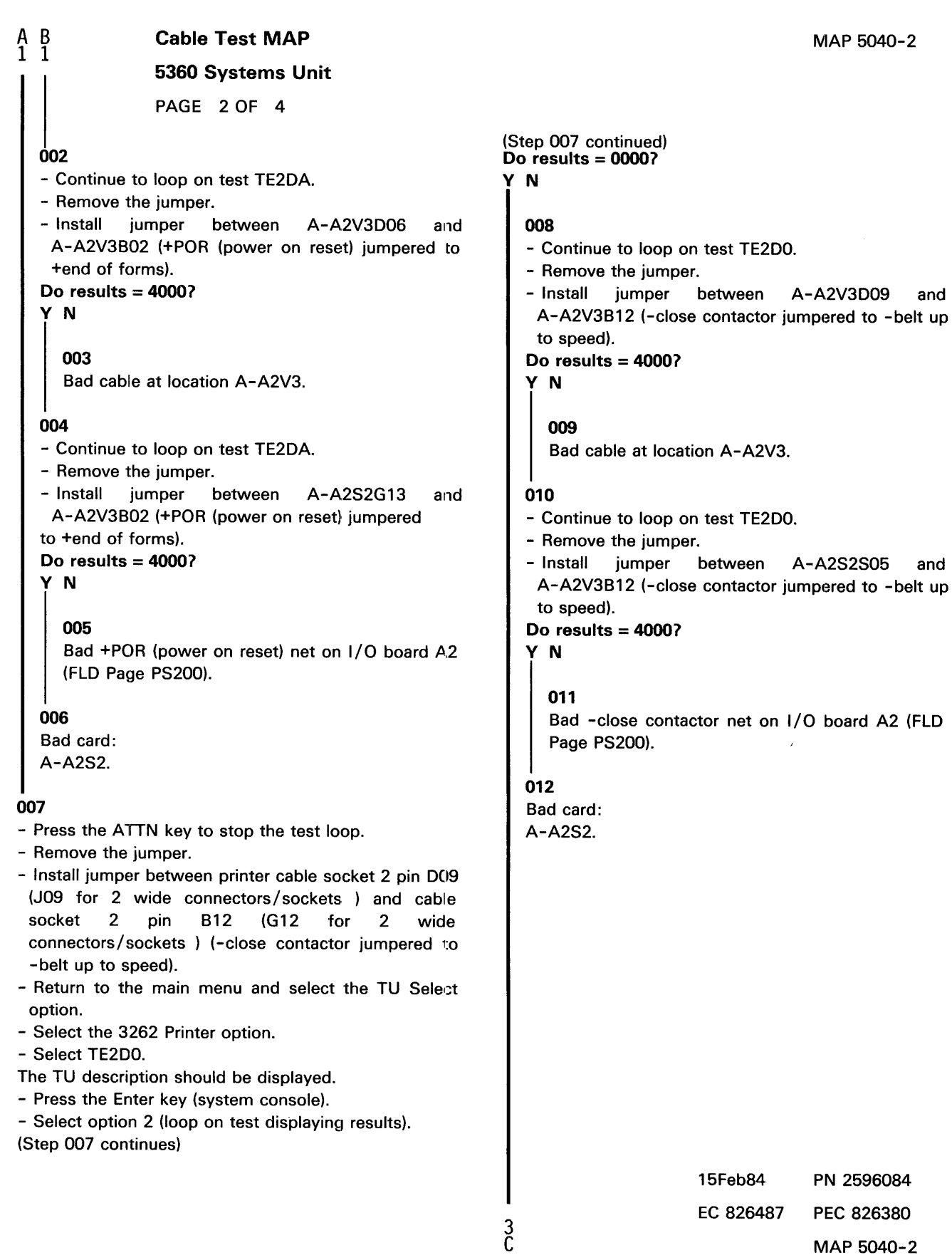

EC 826487 PEC 826380

MAP 5040-2

Cable Test MAP

# 5360 Systems Unit

PAGE 3 OF 4

# 013

c 2

- Press the ATTN key to stop the test loop.
- Remove the jumper.
- Install jumper between printer cable socket 1 pin B12 and cable socket 2 pin D07 (J07 for 2 wide connectors/sockets) (-hammer echo return jumpered to -activate paper clamp).
- Return to the main menu and select the TU Select option.
- Select the 3262 Printer option.
- Select TE2D1.
- The TU description should be displayed.
- Press the Enter key (system console).
- Select option 2 (loop on test displaying results).

# Do results = 0000?

# V N

# 014 - Continue to loop on test TE2D1. - Remove the jumper. - Install jumper between A-A2V4B12 and A-A2V3D07 (-hammer echo return jumpered to -activate paper clamp). Do results = 4000?

# V N

015

Bad cable at location A-A2V4.

# 016

- Continue to loop on test TE2D1.
- Remove the jumper.

```
- Install jumper between A-A2S2S04 and 
 A-A2V3D07 (-hammer echo return jumpered 
 to -activate paper clamp).
```

```
Do results = 4000?
```
# Y N

# 017

```
Bad -hammer echo return net on I/O board A2
(FLD Page PS200).
```
15Feb84 PN 2596084 EC 826487 PEC 826380

MAP 5040-3

```
D E 
3 3 
  018 
  Bad card: 
  A-A2S2. 
              Cable Test MAP 
              5360 Systems Unit 
              PAGE 4 OF 4
```
# **019**

This problem may be serviced as an any hammer on check in the 3262 printer MAPs.

- Record the indicated error or symptom for use in the 3262 printer entry MAP.
- Select mode 6.
- Press the Power key (power off).
- Reinstall any cables removed earlier.
- Reinstall any logic cards removed earlier.
- Press the Power key (power on).
- Set the printer Unit Emergency switch to the Power Enable position.
- Select mode E.
- Enter FFOO.
- Insert diskette DIAG21.
- Press the Load key.
- Select the TU Select option.
- Select the 3262 Printer option.
- Select TE217 which loads the 3262 printer functional microcode into the printer controller.

Go to the 3262 printer entry MAP 0010, Entry Point A

The contactor may be bad.

The failing test indicates that one of the following interface lines may not be at the expected level:

-hammer echo return +POR (power on reset) -close contactor

> 15Feb84 PN 2596084 EC 826487 PEC 826380 MAP 5040-4
# Thermal and Carriage Pedestal Check

# 5360 Systems Unit

PAGE 1 OF 4

# ENTRY POINTS

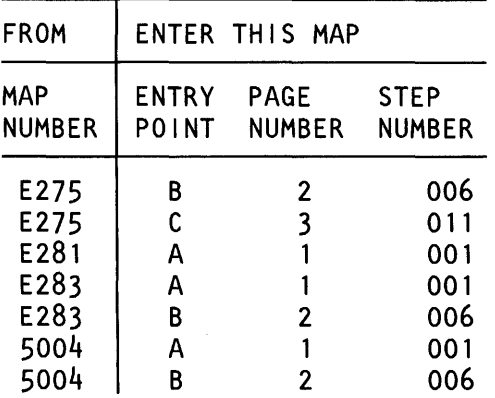

# 001

y N

 $2^{2}$ 

(Entry Point A)

- Set the printer Unit Emergency switch to the Power Off position.
- Select mode 6.
- Press the Power key (power off).
- Disconnect printer cables 1, 2 and 3 (blue) at the cable tower (50-230).
- Measure the resistance between A-A2S2M07 and A-A2S2P08 (-thermal check 1 and Ground).

#### MAP DESCRIPTION:

This is the thermal check and carriage pedestal check MAP.

This MAP finds the failing FRU or, if necessary, goes to the 3262 printer entry MAP.

#### START CONDITIONS:

The system and printer power are on.

- Ensure that the type belt and the ribbon are installed and that the forms are loaded in the printer.
- Check that the throat and belt covers are closed.
- Jumper PN 5785274 required.

FRUs PARTIALLY TESTED: A-A2S2 Board wiring 1/0 cables

Was a resistance of between 300 and 900 ohms measured?

© Copyright IBM Corp. 1983

15Feb84 PN 2596085 EC 826487 PEC 826380 MAP 5042-1  $\cdot$   $\overline{A}$   $\overline{B}$ 1 1

# Thml and Carr Ped Chk

# 5360 Systems Unit

PAGE 2 OF 4

002

Bad card: A-A2S2  $---or---$ Bad cable at location A-A2V2 ---or--- Bad -thermal check 1 net on 1/0 board A2 (FLO Page PS200).

# 003

- Check continuity between printer cable socket 3 pin B03 and A-A2S2M07 (-thermal check 1).

# Was continuity OK?

y N

# 004

Bad cable at location A-A2V2  $---or---$ Bad -thermal check 1 net on 1/0 board A2 (FLO

Page PS200).

# 005

The -thermal check 1 interface line is not at the expected level.

- Record the indicated error or symptom for use in the 3262 printer entry MAP.
- Select mode 6.
- Press the Power key (power off).
- Reinstall any cables removed earlier.
- Reinstall any logic cards removed earlier.
- Press the Power key (power on).
- Set the printer Unit Emergency switch to the Power Enable position.
- Select mode E.
- Enter FFOO.
- Insert diskette DIAG21.
- Press the Load key.
- Select the TU Select option.
- Select the 3262 Printer option.
- Select TE217 which loads the 3262 printer functional microcode into the printer controller.

Go to the 3262 printer entry MAP 0010, Entry Point A.

# 006

#### (Entry Point B)

- Set the printer Unit Emergency switch to the Power Off position.
- Select mode 6.
- Press the Power key (power off).
- Disconnect printer cables 1, 2 and 3 (blue) at the cable tower (50-230).
- Measure the resistance between A-A2S2M08 and A-A2S2P08 (-thermal check 2 and Ground).

Was a resistance of between 300 and 900 ohms measured?

# y N

007 Bad card: A-A2S2 ---or--- Bad cable at location A-A2V2  $---or---$ Bad -thermal check 2 net on I/O board A2 (FLD Page PS200).

#### 008

- Check continuity between printer cable socket 3 pin D05 and A-A2S2M08 (-thermal check 2).

#### Was continuity OK?

y N

#### 009

- Bad cable at location A-A2V2
- $---or---$

3<br>C

Bad -thermal check 2 net on  $I/O$  board A2 (FLD Page PS200).

> 15Feb84 PN 2596085 EC 826487 PEC 826380 MAP 5042-2

Thml and Carr Ped Chk

# 5360 Systems Unit

PAGE 3 OF 4

# 010

c 2

The -thermal check 2 interface line is not at the expected level.

- Record the indicated error or symptom for use in the 3262 printer entry MAP.
- Select mode 6.
- Press the Power key (power off).
- Reinstall any cables removed earlier.
- Reinstall any logic cards removed earlier.
- Press the Power key (power on).
- Set the printer Unit Emergency switch to the Power Enable position.
- Select mode E.
- Enter FFOO.
- Insert diskette DIAG21.
- Press the Load key.
- Select the TU Select option.
- Select the 3262 Printer option.
- Select TE217 which loads the 3262 printer functional microcode into the printer controller.

Go to the 3262 printer entry MAP 0010, Entry Point A.

# 011

#### (Entry Point C)

- Set the printer Unit Emergency switch to the Power Off position.
- Select mode 6.
- Press the Power key (power off).
- Disconnect printer cables 1, 2 and 3 (blue) at the cable tower (50-230).
- Install jumper between printer cable socket 2 pin 010 (J10 for 2 wide connectors/sockets ) and cable socket 1 pin 802 (-carriage pedestal check jumpered to -data bit 0).
- Press the Power key (power on).
- Select mode E.
- Enter FFOO.
- Insert diskette DIAG21.
- Press the Load key.
- Select the TU select option.
- Select the 3262 printer option.
- Select TE2DB.
- Loop on test TE2DB.
- Do results= *00001*

```
y N
```
# 012

- Continue to loop on test TE2DB.

Do results = *40001* 

```
y N
```
#### 013

- Press the ATTN key to stop the test loop.
- Remove the jumper.
- Select mode 6.
- Press the Power key (power off).
- Remove the 3262 printer attachment card at A-A2S2.
- Press the Power key (power on).
- Probe the following:

Up Light: Off Down Light: On

A-A2S2M09 (-carriage pedestal check). (Step 013 continues)

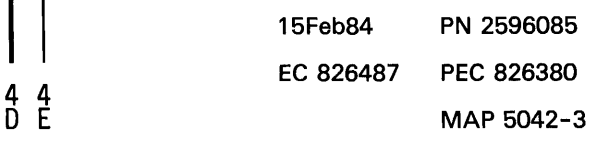

# Thml and Carr Ped Chk

5360 Systems Unit

PAGE 4 OF 4

(Step 013 continued) Are the lights correct?

V N

E 3

014

Bad card: A-A2S2.

#### 015

Bad cable at location A-A2V3  $---or---$ 

Bad -carriage pedestal check net on I/O board A2 (FLD Page PS200).

# 016

- Continue to loop on test TE2DB.
- Remove the jumper.

- Install jumper between A-A2V3D10 and A-A2V4B02 (-carriage pedestal check jumpered to -data bit 0).

#### Do results = *<sup>40001</sup>*

V N

017

Bad cable at location A-A2V3.

# 018

- Continue to loop on test TE2DB.
- Remove the jumper.

- Install jumper between A-A2S2M09 and A-A2T2M04 (-carriage pedestal check jumpered to

-data bit 0).

Do results = 4000?

# V N

# 019

Bad -carriage pedestal check net on 1/0 board A2 (FLD Page PS200).

# 020

Bad card: A-A2S2.

# 021

Ď. 3

The -carriage pedestal check interface line is not at the expected level.

- Press the ATTN key to stop the test loop.
- Remove the jumper.
- Record the indicated error or symptom for use in the 3262 printer entry MAP.
- Select mode 6.
- Press the Power key (power off).
- Reinstall any cables removed earlier.
- Reinstall any logic cards removed earlier.
- Press the Power key (power on).
- Set the printer Unit Emergency switch to the Power Enable position.
- Select mode E.
- Enter FFOO.
- Insert diskette DIAG21.
- Press the Load key.
- Select the TU Select option.
- Select the 3262 Printer option.
- Select TE217 which loads the 3262 printer functional microcode into the printer controller.

Go to the 3262 printer entry MAP 0010, Entry Point A.

15Feb84 PN 2596085 EC 826487 PEC 826380 MAP 5042-4

#### MAP 5042-4

#### Printer Data Protect Error MAP

#### 5360 Systems Unit

PAGE 1 OF 3

#### ENTRY POINTS

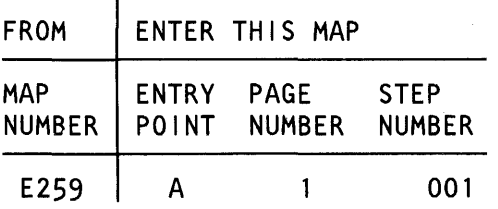

#### 001

#### (Entry Point A)

- Select mode 6.

- Press the Power key (power off).

- Remove the 3262 printer attachment card at A-A2S2.
- Press the Power key (power on).

- Probe the following:

Up Light: Off Down Light: On

A-A2S2B06 (- Data protect).

#### Are the lights correct?

# V N

002

Bad card: A-A2S2

003

- Select mode 6.
- Press the Power key (power off).
- Disconnect cable at A-A1A5.
- Press the Power key (power on).
- Probe the following:

Up Light: Off Down Light: On

A-A1A5D13 (- data protect). Are the lights correct?

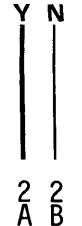

© Copyright IBM Corp. 1983

15Feb84 PN 2596086 EC 826487 PEC 826380

 $\overline{A}$   $\overline{B}$  MAP 5044-1

MAP 5044-1

MAP DESCRIPTION: This is the printer - data protect MAP. This MAP finds the failing FRU.

START CONDITIONS: The system and printer power are on.

FRUs PARTIALLY TESTED: A-A1C2,A1D2,A2C2,A2D2,A2S2 Power protect card Board wiring System cables

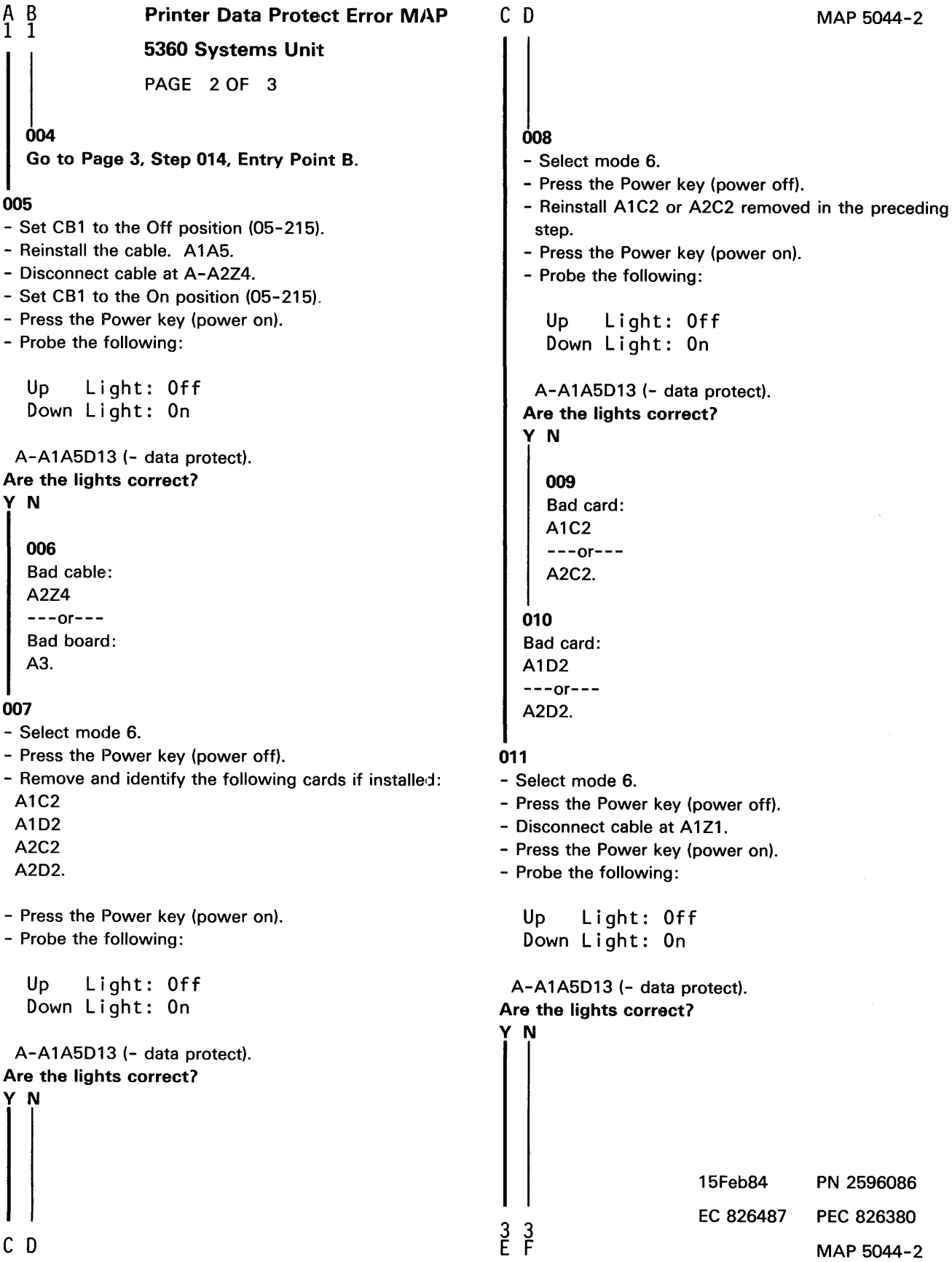

 $\label{eq:2} \frac{1}{\sqrt{2}}\left(\frac{1}{\sqrt{2}}\right)^{2} \left(\frac{1}{\sqrt{2}}\right)^{2} \left(\frac{1}{\sqrt{2}}\right)^{2} \left(\frac{1}{\sqrt{2}}\right)^{2} \left(\frac{1}{\sqrt{2}}\right)^{2} \left(\frac{1}{\sqrt{2}}\right)^{2} \left(\frac{1}{\sqrt{2}}\right)^{2} \left(\frac{1}{\sqrt{2}}\right)^{2} \left(\frac{1}{\sqrt{2}}\right)^{2} \left(\frac{1}{\sqrt{2}}\right)^{2} \left(\frac{1}{\sqrt{2}}\right)^{2} \left(\frac{$ 

E F 2 2 **012** Bad cable: A1Z1 ---or--- Bad board: A2. Printer Data Protect Error MAP 5360 Systems Unit PAGE 3 OF 3

#### 013

Bad board:

A1.

# 014

# (Entry Point B)

- Set CB1 to the Off position (05-215).
- Reinstall the cable: A1A5.
- Disconnect cable J4A (control panel).
- Set CB1 to the On position (05-215).
- Press the Power key (power on).
- Probe the following:

Up Light: Off Down Light: On

A-A1A5D13 (- data protect). Are the lights correct?

# V N

015 Bad card: Power protect  $---or---$ Bad cable: J4D (control panel)  $---or---$ Bad control panel.

# 016

- Set CB1 to the Off position (05-215). Bad cable: J4A (control panel).

15Feb84 PN 2596086 EC 826487 PEC 826380 MAP 5044-3